Dell™ OptiPlex™ SX280

# Quick Reference Guide

Model DCTR

## Notes, Notices, and Cautions

 $\mathbb Z$  NOTE: A NOTE indicates important information that helps you make better use of your computer.

**C** NOTICE: A NOTICE indicates either potential damage to hardware or loss of data and tells you how to avoid the problem.

 $\sqrt{N}$  CAUTION: A CAUTION indicates a potential for property damage, personal injury, or death.

If you purchased a Dell™ n Series computer, any references in this document to Microsoft® Windows® operating systems are not applicable.

Model DCTR

April 2004 P/N Y2960 Rev. A00

\_\_\_\_\_\_\_\_\_\_\_\_\_\_\_\_\_\_\_\_

**Information in this document is subject to change without notice. © 2004 Dell Inc. All rights reserved.**

Reproduction in any manner whatsoever without the written permission of Dell Inc. is strictly forbidden.

Trademarks used in this text: *Dell*, *OptiPlex*, and the *DELL* logo are trademarks of Dell Inc.; *Microsoft* and *Windows* are registered trademarks of Microsoft Corporation.

Other trademarks and trade names may be used in this document to refer to either the entities claiming the marks and names or their products. Dell Inc. disclaims any proprietary interest in trademarks and trade names other than its own.

# **Contents**

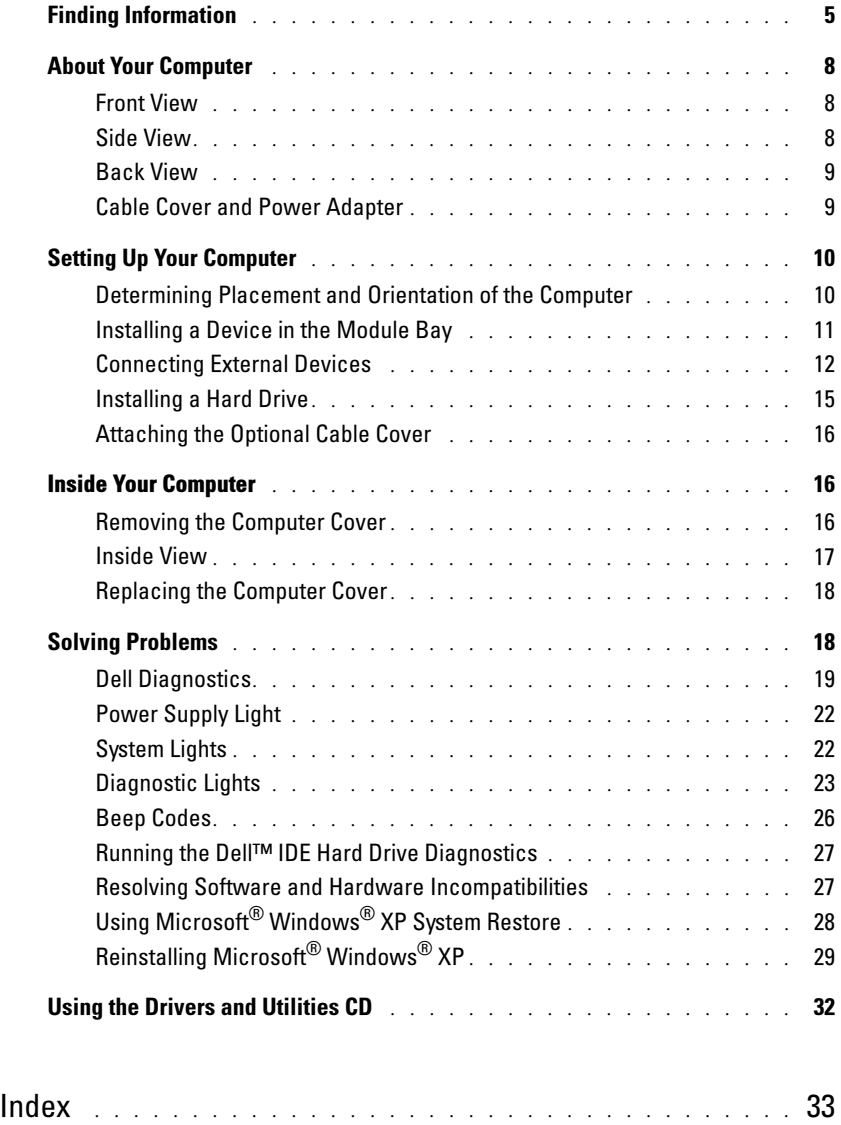

# <span id="page-4-6"></span><span id="page-4-0"></span>Finding Information

<span id="page-4-5"></span><span id="page-4-4"></span><span id="page-4-3"></span><span id="page-4-2"></span><span id="page-4-1"></span>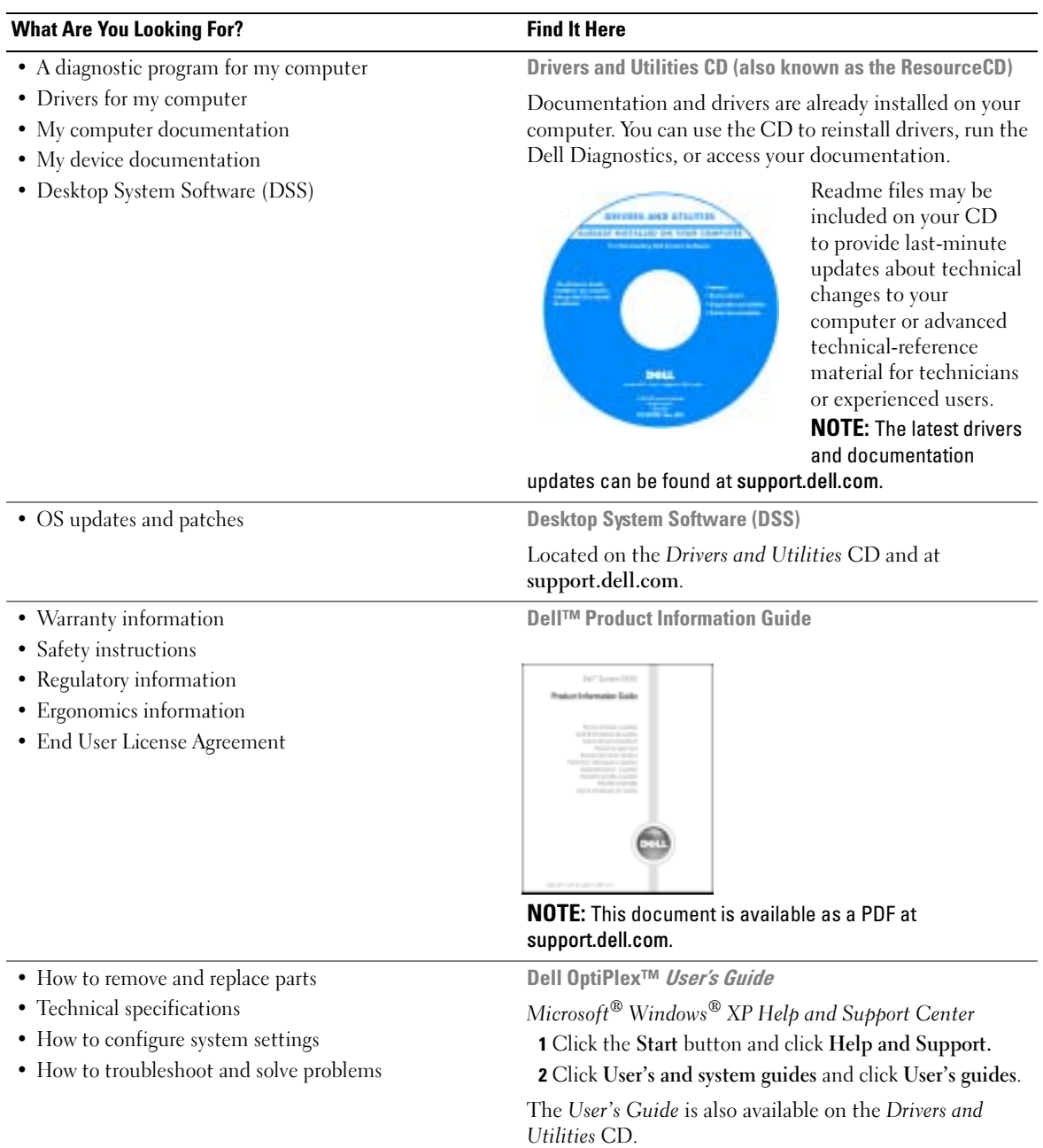

<span id="page-5-3"></span><span id="page-5-2"></span><span id="page-5-0"></span>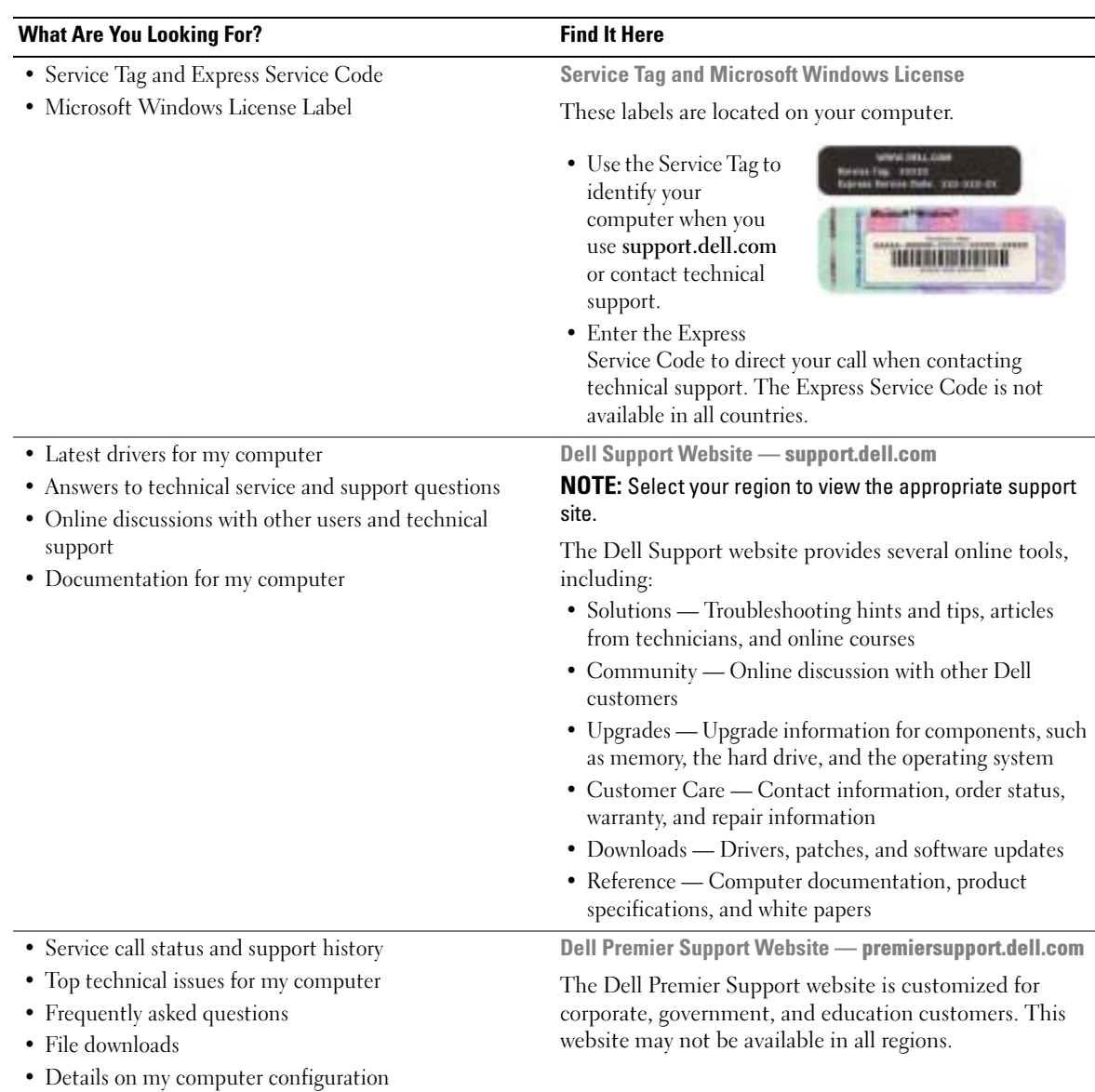

<span id="page-5-1"></span>• Service contract for my computer

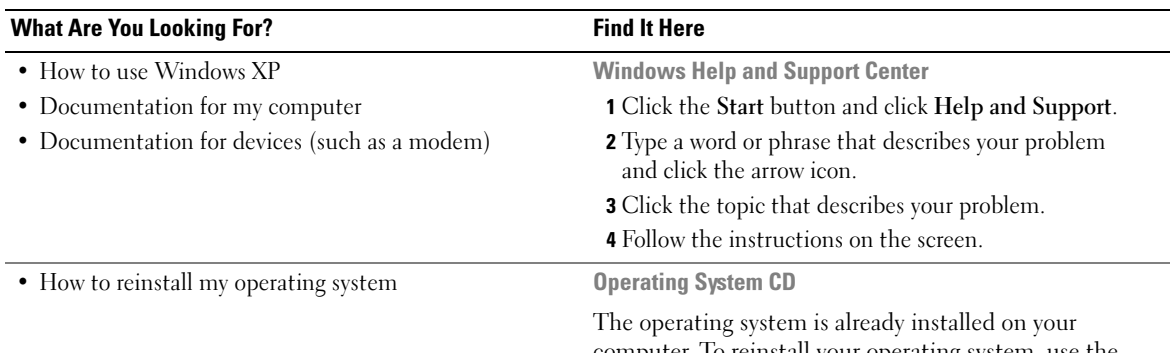

computer. To reinstall your operating system, use the Operating System CD. See your OptiPlex User's Guide for instructions.

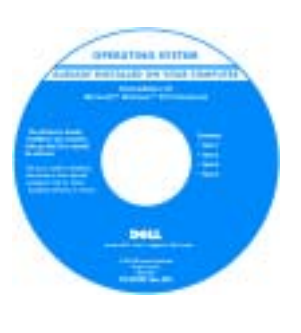

<span id="page-6-1"></span><span id="page-6-0"></span>After you reinstall your operating system, use the Drivers and Utilities CD to reinstall drivers for the devices that came with your computer.

Your operating system [product key](#page-5-0) is located on your Windows License label attached to your computer.

NOTE: The color of your CD varies based on the operating system you ordered.

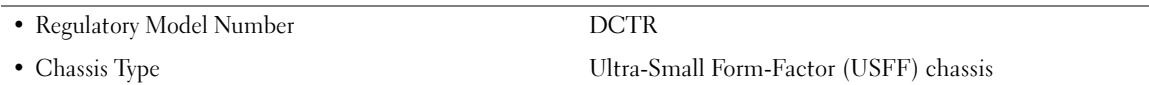

## <span id="page-7-0"></span>About Your Computer

 $\mathbb Z$  NOTE: If you want to orient your computer under a desk top or on a wall surface, use the optional wallmount bracket. To order the bracket, contact Dell. For information on contacting Dell, see your online User's Guide.

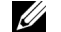

 $\mathscr{U}$  NOTE: To ensure proper ventilation, do not block the cooling vents.

#### <span id="page-7-1"></span>Front View

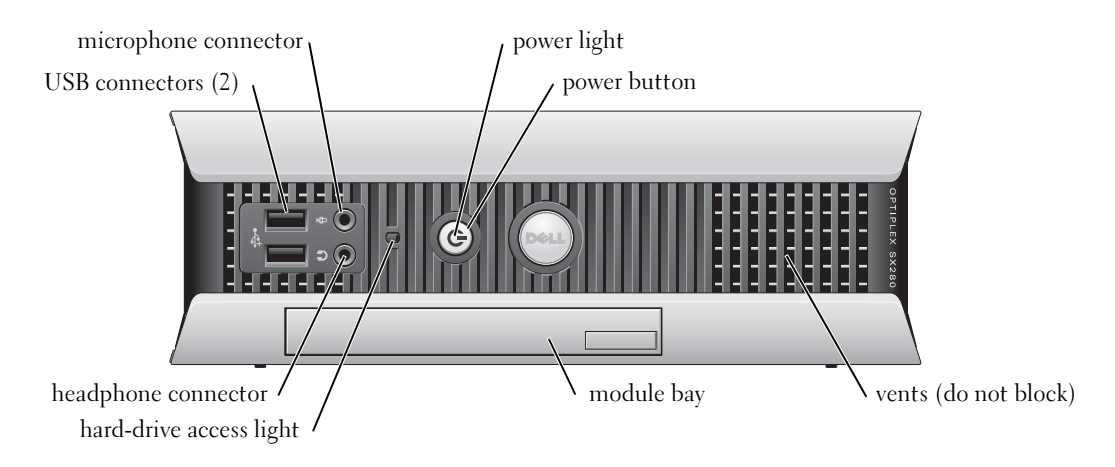

#### <span id="page-7-2"></span>Side View

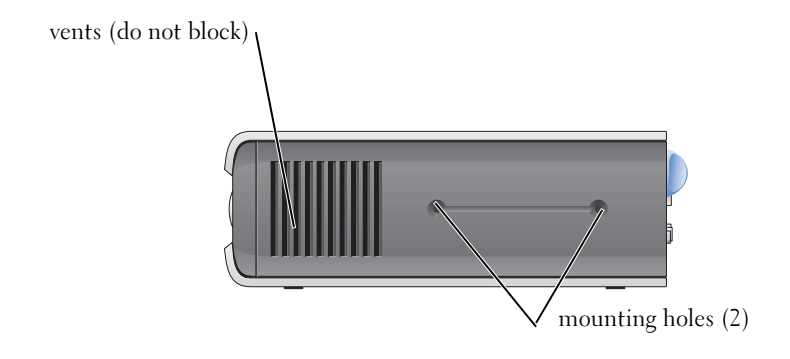

### <span id="page-8-0"></span>Back View

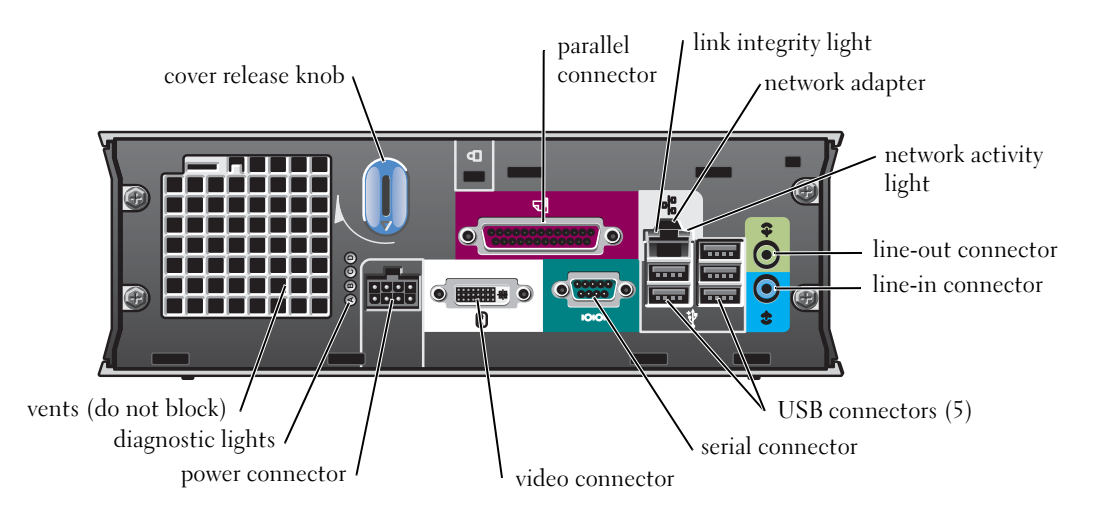

## <span id="page-8-1"></span>Cable Cover and Power Adapter

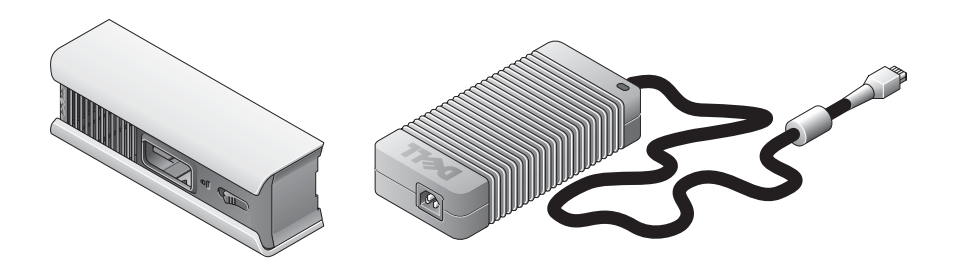

# <span id="page-9-0"></span>Setting Up Your Computer

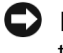

NOTICE: When setting up your computer, secure all cables toward the back of your work area to prevent the cables from being pulled, tangled, or stepped on.

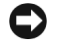

**NOTICE:** To prevent the computer from overheating and shutting down, do not place the computer in a poorly ventilated area.

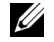

 $\mathbb Z$  NOTE: If you have ordered a computer without a hard drive, you can install a drive by using the drive rails that are included inside your computer (see ["Installing a Hard Drive" on page 15\)](#page-14-0).

## <span id="page-9-1"></span>Determining Placement and Orientation of the Computer

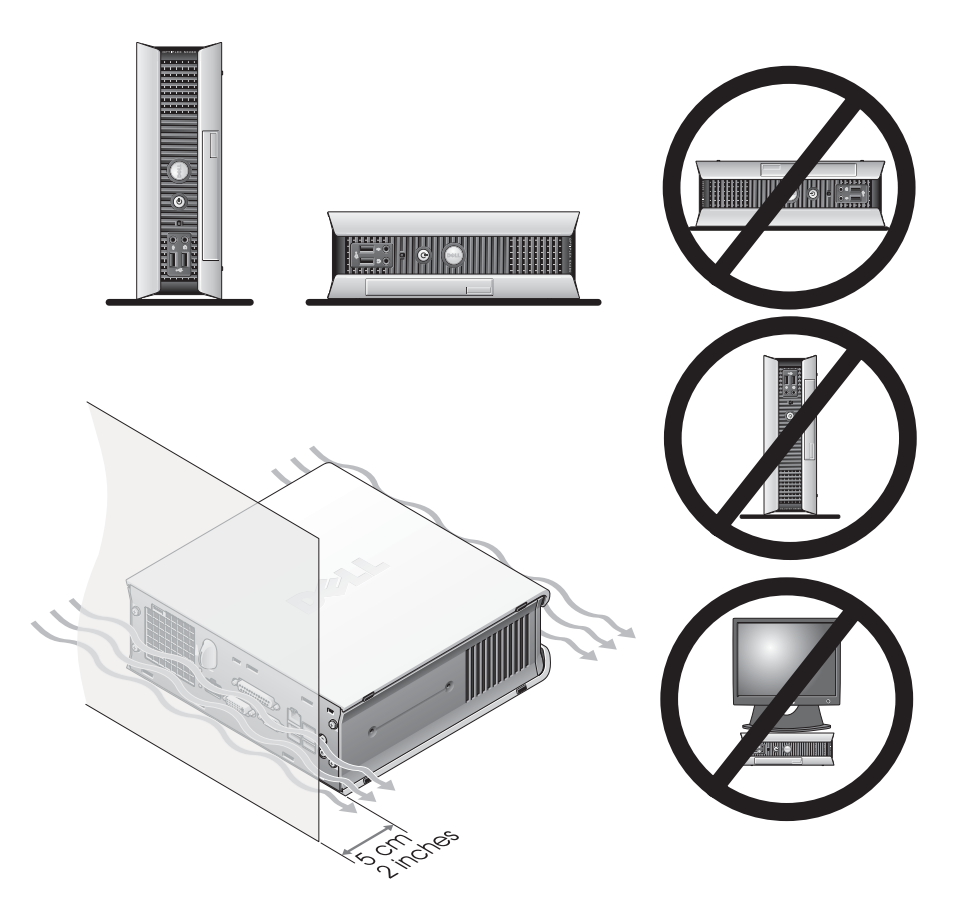

**NOTICE:** Do not place your monitor on top of the computer. Use a monitor stand. NOTICE: Do not position your computer upside down.

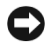

**CO** NOTICE: In a high-vibration environment or when installing the computer under a surface or on a wall, use the optional wall-mount bracket. To order the bracket, contact Dell. For information on contacting Dell, see your online User's Guide.

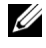

 $\mathscr{D}$  NOTE: To ensure proper ventilation, place the computer at least 5 cm (2 inches) from a vertical surface. Do not place the computer in an enclosed environment without ventilation.

#### <span id="page-10-0"></span>Installing a Device in the Module Bay

You can install a Dell™ portable device such as a floppy drive, CD/DVD drive, or second hard drive in the module bay. Your Dell computer ships with either a CD/DVD drive or an airbay (filler blank) installed in the module bay.

As a security feature, your computer is equipped with a module locking switch to secure a device in the module bay. To access the switch, remove the computer cover (see ["Removing the Computer](#page-15-2)  [Cover" on page 16](#page-15-2)).

For added security, you may also secure a device in the module bay by using the device screw that ships with your computer (packaged separately).

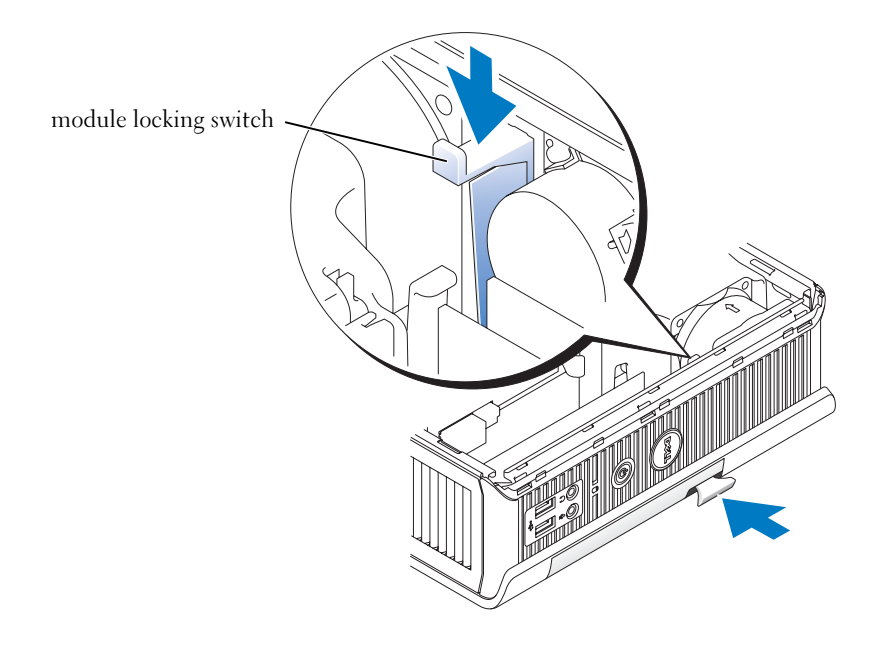

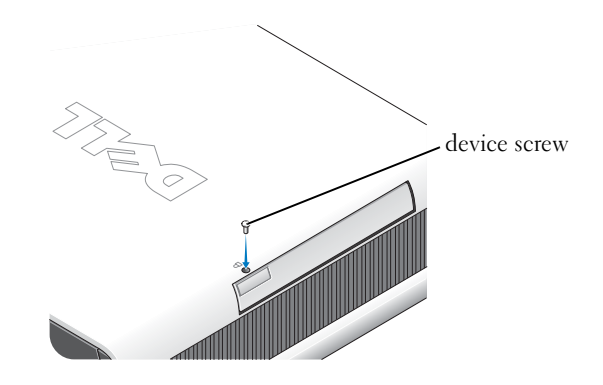

### <span id="page-11-0"></span>Connecting External Devices

#### $\bigwedge$  CAUTION: Before performing any of the procedures in this section, follow the safety instructions in the Product Information Guide.

You must complete all steps to properly set up your computer. See the appropriate figures that follow the instructions.

- **1** Use the USB connectors on the back of your computer to connect the keyboard and mouse.
- 2 Connect the modem or network cable.

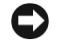

**CO** NOTICE: To connect a network cable, first plug the cable in to the network wall jack, and then in to the computer.

Insert the network cable, not the phone line, into the network connector. If you have an optional modem, connect the phone line to the modem.

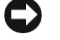

**NOTICE:** Do not connect a modem cable to the network adapter. Voltage from telephone communications can cause damage to the network adapter.

3 Connect the monitor.

Align and gently insert the monitor cable to avoid bending connector pins. Tighten the thumbscrews on the cable connectors.

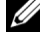

NOTE: Some monitors have the video connector underneath the back of the screen. See the documentation that came with your monitor for its connector locations.

4 Connect the speakers.

- 5 Connect power cables to the computer, monitor, and devices and insert the other ends of the power cables to electrical outlets.
- 6 Press the power buttons to turn on the computer and monitor.

 $\mathbb Z$  NOTE: Before you install any devices or software that did not ship with your computer, read the documentation that came with the software or device, or contact the vendor to verify that the software or device is compatible with your computer and operating system.

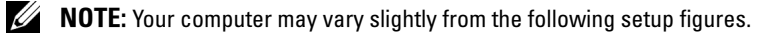

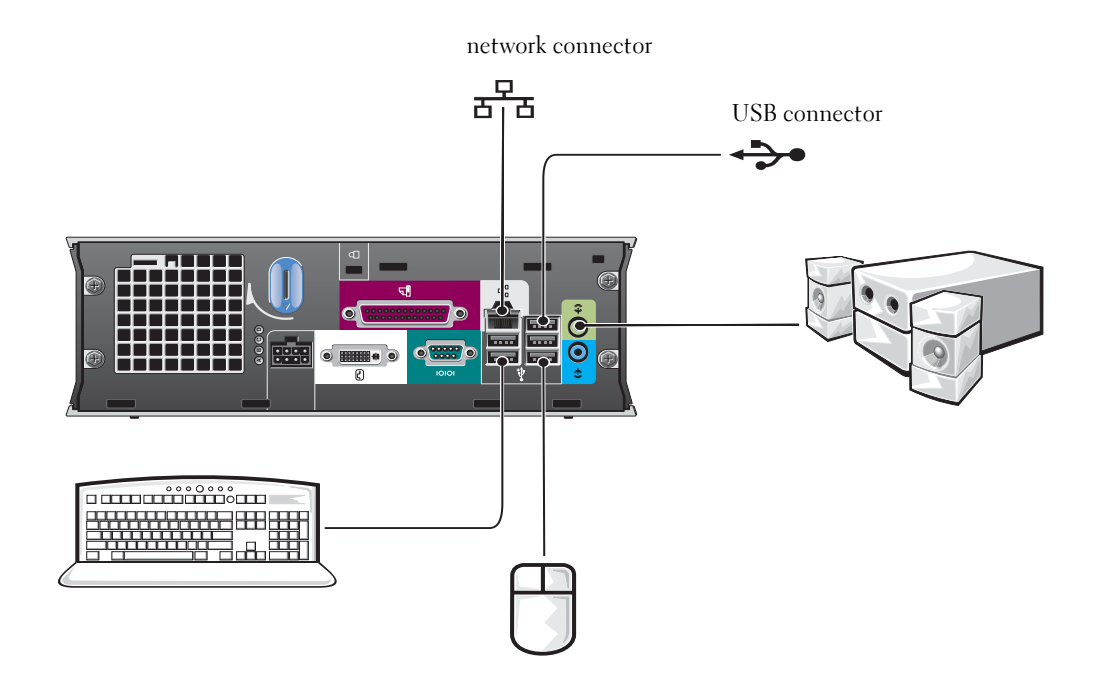

#### Connecting a DVI Monitor

If you have a DVI-compatible monitor, plug the cable from your monitor in to the white DVI display-connector on the computer back panel.

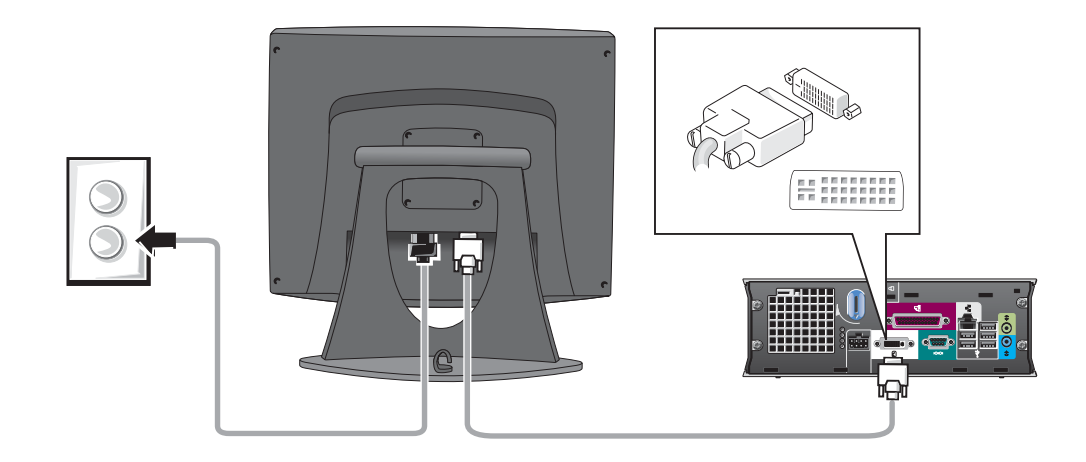

#### Connecting a VGA Monitor

If you have a VGA-compatible monitor, use the adapter cable to connect the cable from your monitor to the white DVI display-connector on the computer back panel.

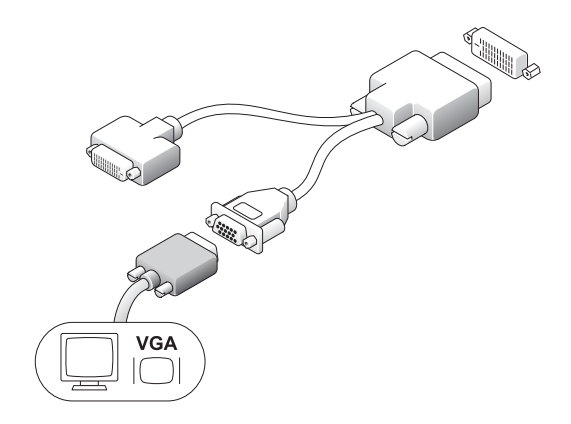

#### Connecting Two Monitors

Use the adapter cable to connect both a VGA monitor and a DVI monitor to the white DVI displayconnector on the computer back panel.

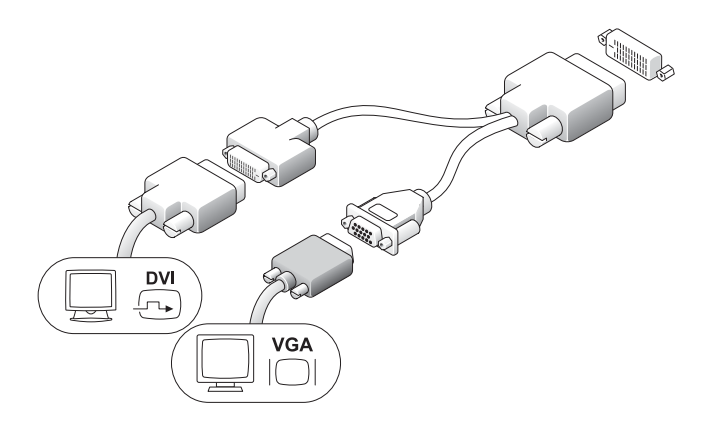

#### <span id="page-14-0"></span>Installing a Hard Drive

#### $\sqrt{N}$  CAUTION: Before you begin any of the procedures in this section, follow the safety instructions in the Product Information Guide.

- 1 If you are installing a new drive, attach the drive rails—located inside the cover—to the new drive.
- 2 Attach the data and power cables to the hard drive connectors, being careful not to bend any of the pins.
- **3** Slide the hard drive into the bracket.

#### Connecting the AC Adapter

#### $\bigwedge$  CAUTION: Before you begin any of the procedures in this section, follow the safety instructions in the Product Information Guide.

- **1** Connect the power adapter to the connector on the back of the computer. In order for the connection to be secure, verify that the latch engages completely. (An audible click will be heard or felt.)
- 2 Connect a power cable to the power adapter.
- 3 If your computer power-cable connector has a grounding wire, and you decide to connect it, continue with step 4. If you decide otherwise, go to step 5.

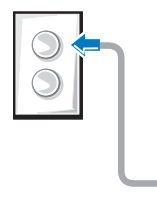

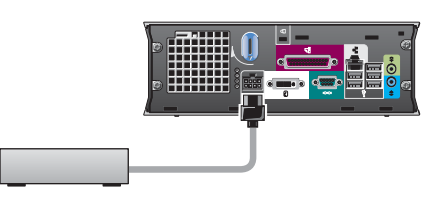

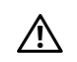

 $\sqrt{N}$  CAUTION: If your power cord or adapter provides a green ground wire for connection to an electrical outlet. *do not permit* contact between the green ground wire and power leads because electrical shock, fire, or damage to your computer can occur (see the following figure).

- 4 Connect the metal ground connector to the grounding source on the outlet (see the following figure):
	- **a** Loosen the grounding source.
	- **b** Slide the metal ground connector behind the grounding source, and then tighten the grounding source.
- 5 Connect the AC power cable to the outlet.

### <span id="page-15-0"></span>Attaching the Optional Cable Cover

**1** Ensure that all external device cables are threaded through the hole in the cable cover and connected to the computer back panel.

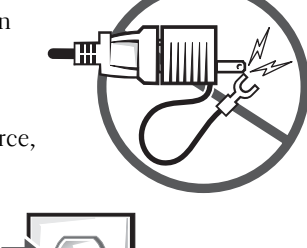

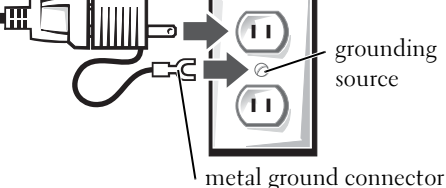

- 2 Hold the bottom of the cable cover and align the four tabs with the four slots on the computer back panel.
- 3 Insert the tabs into the slots and slide the cable cover toward the diagnostic lights (see the figure) until the cable cover is securely positioned.
- 4 Install a security device in the security cable slot (optional).

## <span id="page-15-1"></span>Inside Your Computer

#### <span id="page-15-2"></span>Removing the Computer Cover

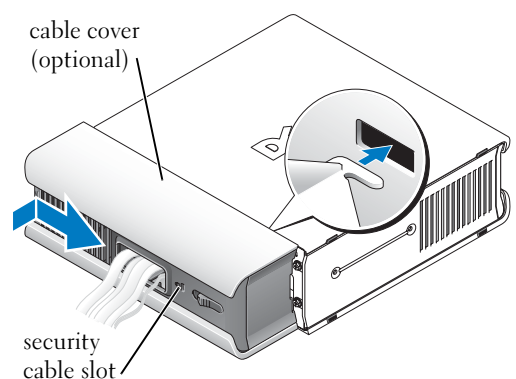

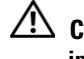

 $\angle !\hat{}\rangle$  CAUTION: Before you begin any of the procedures in this section, follow the safety instructions in the Product Information Guide.

 $\angle !\hat{}\angle$  CAUTION: To avoid electrical shock, always unplug your computer from the power adapter before removing the cover.

<span id="page-16-0"></span>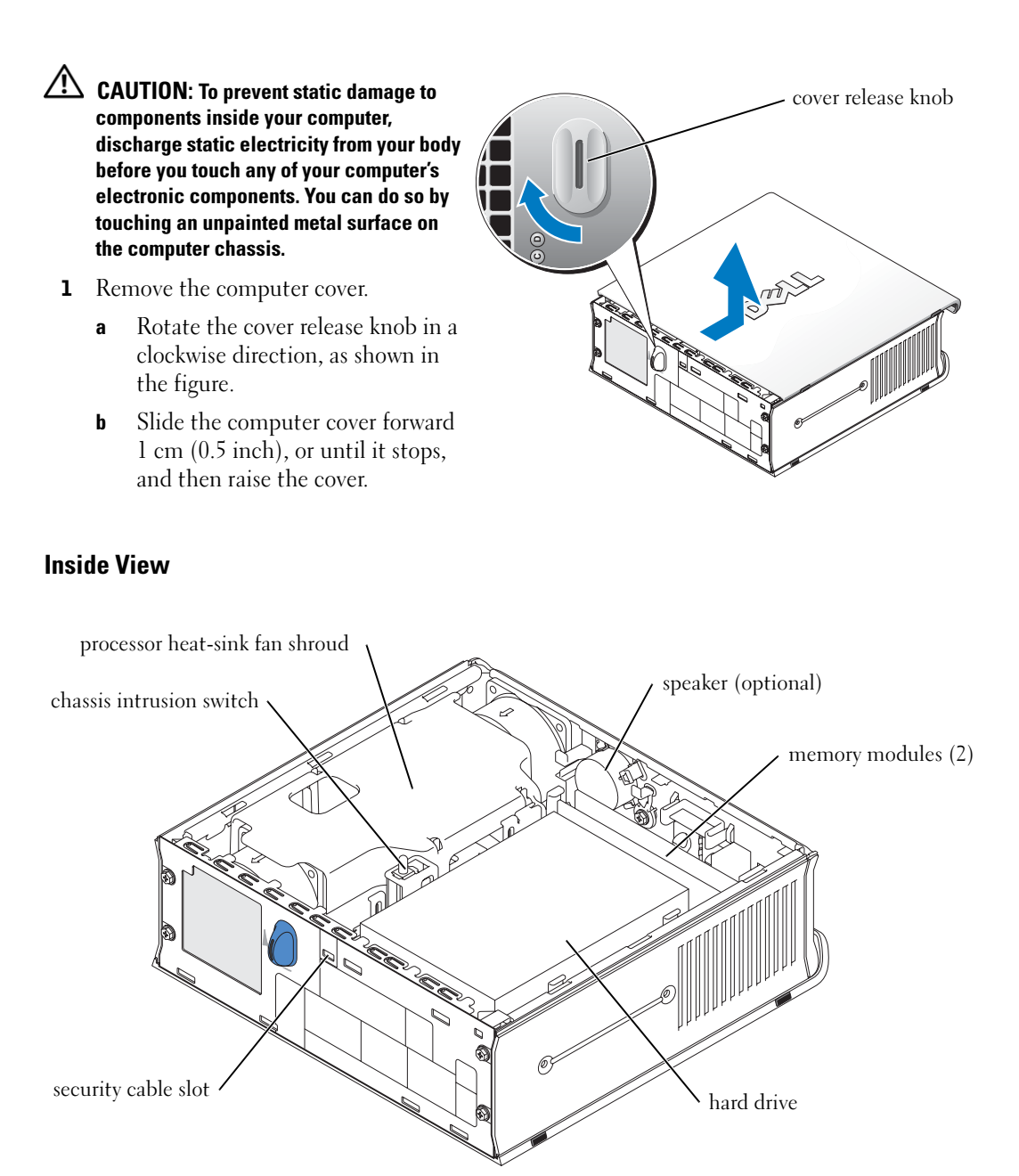

#### <span id="page-17-0"></span>Replacing the Computer Cover

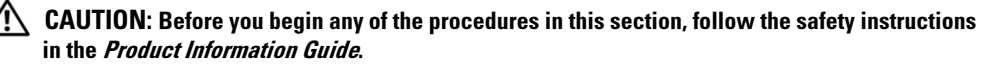

- **1** Replace the cover:
	- **a** Lower and align the cover with the metal computer frame.
	- **b** Slide the cover until you hear or feel it click into place.
- 2 Connect your computer to its power adapter and connect devices to electrical outlets, and turn them on.

If the chassis intrusion detector is set to On, the following message appears on the screen after the next computer start-up:

<span id="page-17-2"></span>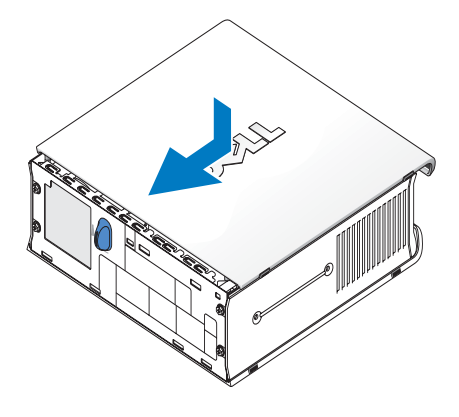

ALERT! Cover was previously removed.

- 3 Clear the chassis intrusion status by entering system setup and selecting Clear under the Intrusion Status option. For information on the chassis intrusion detector, see your online User's Guide.
- $\mathbb Z$  NOTE: If an admin password has been assigned by someone else, contact your network administrator for information on resetting the chassis intrusion detector.

## <span id="page-17-1"></span>Solving Problems

Dell provides a number of tools to help you if your computer does not perform as expected. For the latest troubleshooting information available for your computer, see the Dell Support website at support.dell.com.

If computer problems occur that require help from Dell, write a detailed description of the error, beep codes, or diagnostics light patterns; record your Express Service Code and Service Tag below; and then contact Dell from the same location as your computer.

See ["Finding Information" on page 5](#page-4-0) for an example of the express service code and Service Tag.

Express Service Code:

Service Tag:

#### <span id="page-18-3"></span><span id="page-18-0"></span>Dell Diagnostics

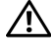

#### $\triangle$  CAUTION: Before you begin any of the procedures in this section, follow the safety instructions located in the Product Information Guide.

#### When to Use the Dell Diagnostics

If you experience a problem with your computer, perform the checks in ["Setting Up Your](#page-9-0)  [Computer" on page 10](#page-9-0) and run the Dell Diagnostics before you contact Dell for technical assistance.

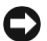

#### ■ NOTICE: The Dell Diagnostics works only on Dell™ computers.

Enter system setup, review your computer's configuration information, and ensure that the device you want to test is displayed in system setup and is active. For information on system setup, see your online User's Guide.

Start the Dell Diagnostics from either your hard drive (see ["Starting the Dell Diagnostics From](#page-18-2)  [Your Hard Drive" on page 19\)](#page-18-2) or from the Drivers and Utilities CD (also known as the ResourceCD —see ["Starting the Dell Diagnostics From the Drivers and Utilities CD" on page 19\)](#page-18-1).

#### <span id="page-18-2"></span>Starting the Dell Diagnostics From Your Hard Drive

- **1** Turn on (or restart) your computer.
- 2 When the DELL<sup>™</sup> logo appears, press  $\leq$  F12> immediately.
- $\mathscr{U}$  NOTE: If you see a message stating that no diagnostics utility partition has been found, see ["Starting the Dell Diagnostics From the Drivers and Utilities CD" on page 19.](#page-18-1)

If you wait too long and the operating system logo appears, continue to wait until you see the Microsoft® Windows® desktop. Then shut down your computer and try again. For information on shutting down your computer, see your online User's Guide.

- 3 When the boot device list appears, highlight Boot to Utility Partition and press <Enter>.
- 4 When the Dell Diagnostics Main Menu appears, select the test you want to run (see [page 20\)](#page-19-0).

#### <span id="page-18-1"></span>Starting the Dell Diagnostics From the Drivers and Utilities CD

- **1** Insert the Drivers and Utilities CD.
- 2 Shut down and restart the computer.

When the DELL logo appears, press  $\langle$ F12 $>$  immediately.

If you wait too long and the Windows logo appears, continue to wait until you see the Windows desktop. Then shut down your computer and try again.

 $\mathscr{D}$  **NOTE:** The next steps change the boot sequence for one time only. On the next start-up, the computer boots according to the devices specified in system setup.

- **3** When the boot device list appears, highlight Onboard or USB CD-ROM and press  $<$ Enter $>$ .
- 4 Select Onboard or USB CD-ROM Device from the CD boot menu.
- 5 Select the Boot from CD-ROM option from the menu that appears.
- **6** Type 1 to start the ResourceCD menu.
- **7** Type 2 to start the Dell Diagnostics.
- 8 Select Run the 32 Bit Dell Diagnostics from the numbered list. If multiple versions are listed, select the version appropriate for your computer.
- 9 When the Dell Diagnostics Main Menu appears, select the test you want to run (see [page 20](#page-19-0)).

#### <span id="page-19-0"></span>Dell Diagnostics Main Menu

1 After the Dell Diagnostics loads and the Main Menu screen appears, click the button for the option you want.

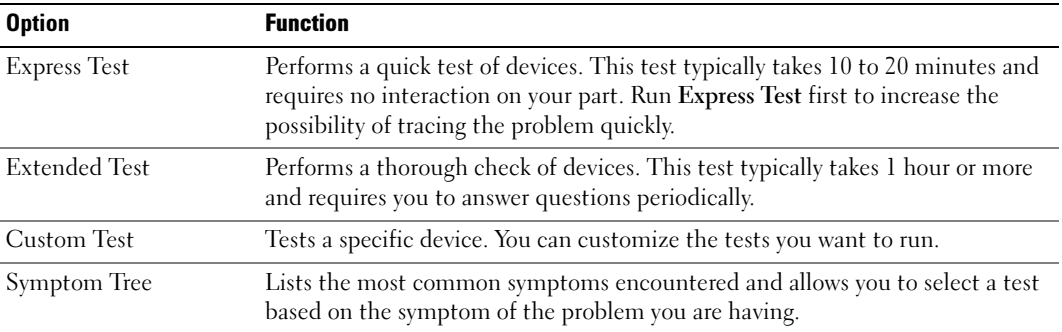

2 If a problem is encountered during a test, a message appears with an error code and a description of the problem. Write down the error code and problem description and follow the instructions on the screen.

If you cannot resolve the error condition, contact Dell.

- $\mathscr{D}$  **NOTE:** The Service Tag for your computer is located at the top of each test screen. If you contact Dell, technical support will ask for your Service Tag.
- **3** If you run a test from the Custom Test or Symptom Tree option, click the applicable tab described in the following table for more information.

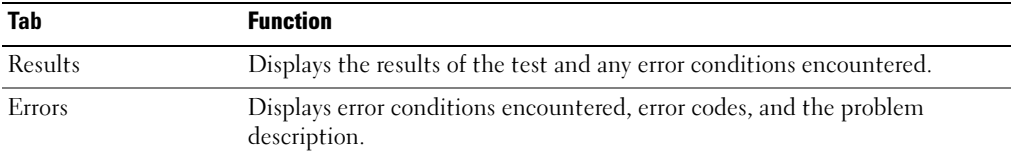

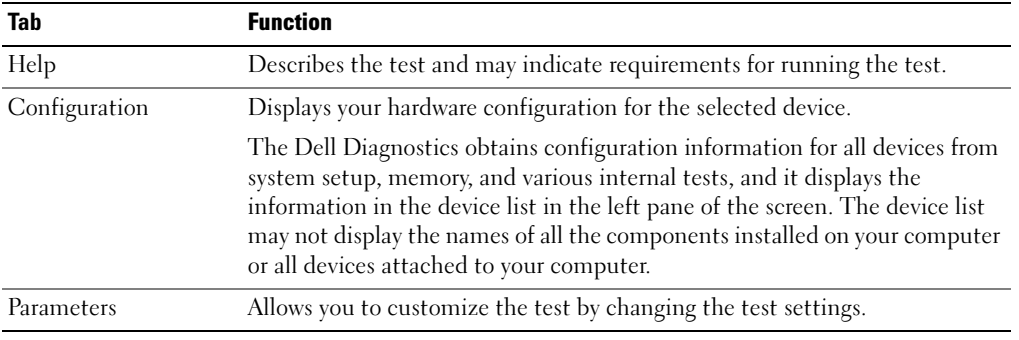

- 4 When the tests are completed, if you are running the Dell Diagnostics from the Drivers and Utilities CD, remove the CD.
- 5 Close the test screen to return to the Main Menu screen. To exit the Dell Diagnostics and restart the computer, close the Main Menu screen.

## <span id="page-21-0"></span>Power Supply Light

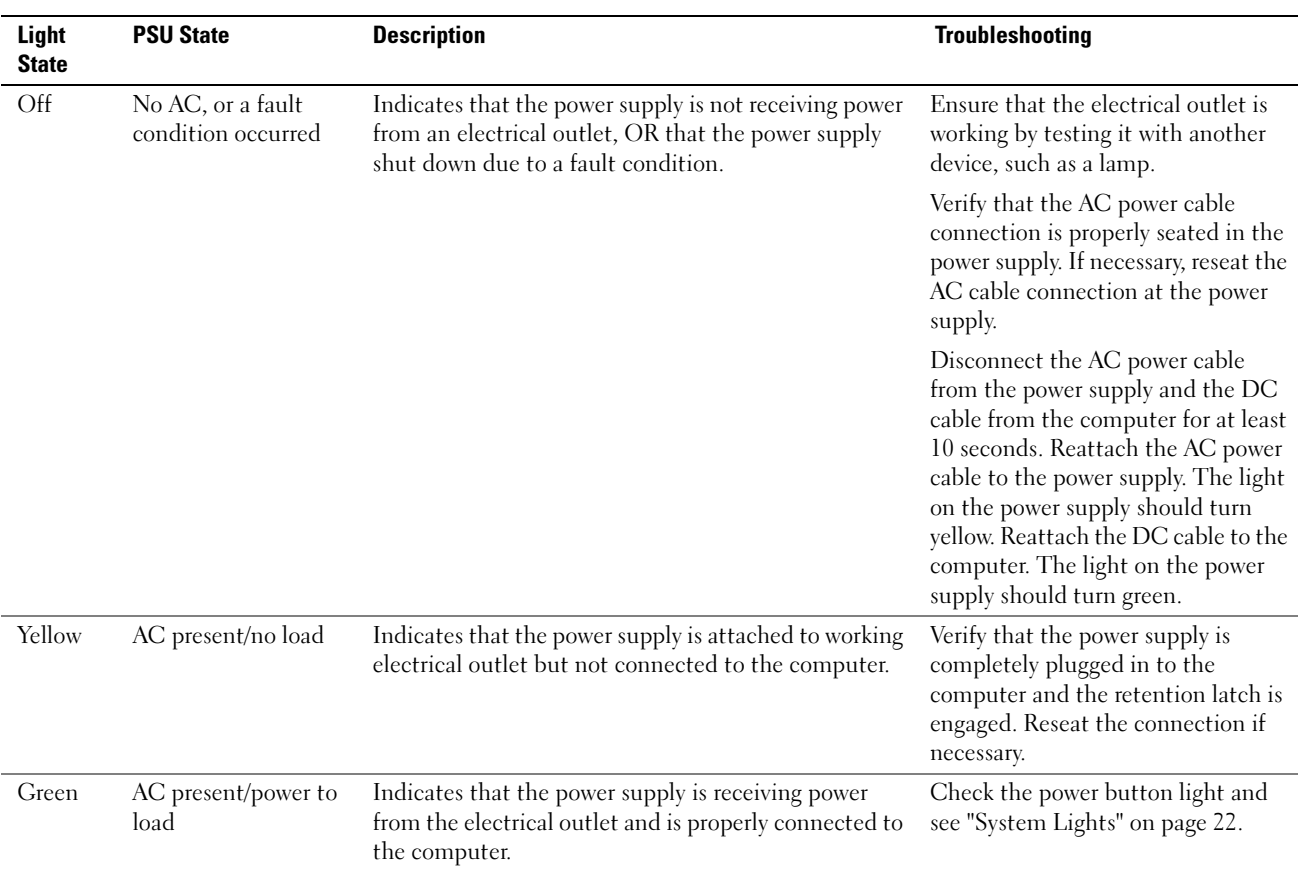

## <span id="page-21-2"></span><span id="page-21-1"></span>System Lights

Your power button light and hard-drive light may indicate a computer problem.

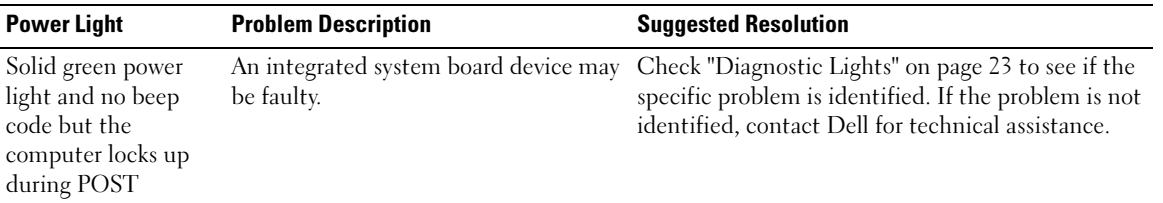

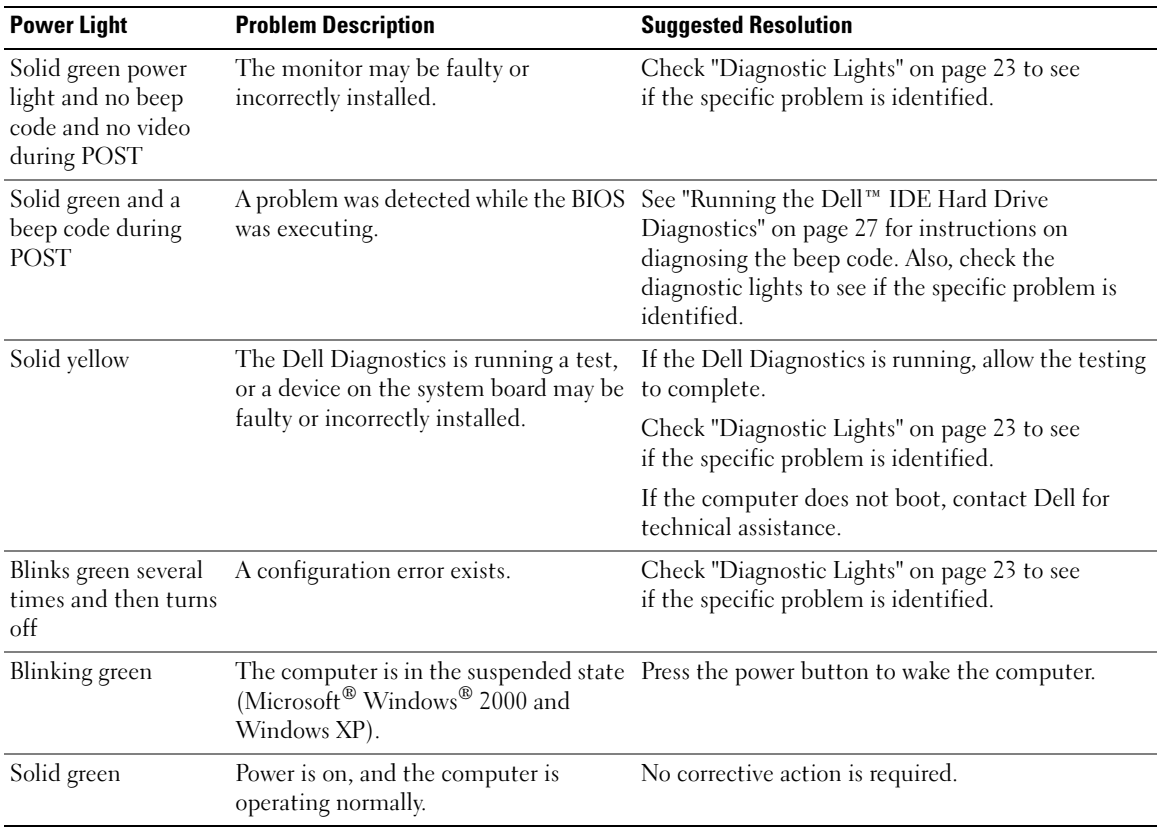

### <span id="page-22-1"></span><span id="page-22-0"></span>Diagnostic Lights

#### $\bigwedge$  CAUTION: Before you begin any of the procedures in this section, follow the safety instructions located in the Product Information Guide.

To help you troubleshoot a problem, your computer has four lights labeled "A," "B," "C," and "D" on the back panel (see [page 9\)](#page-8-0). The lights can be yellow or green. When the computer starts normally, the patterns or codes on the lights change as the boot process completes. If the POST portion of system boot completes successfully, all four lights display solid green. If the computer malfunctions during the POST process, the pattern displayed on the lights may help identify where in the process the computer halted.

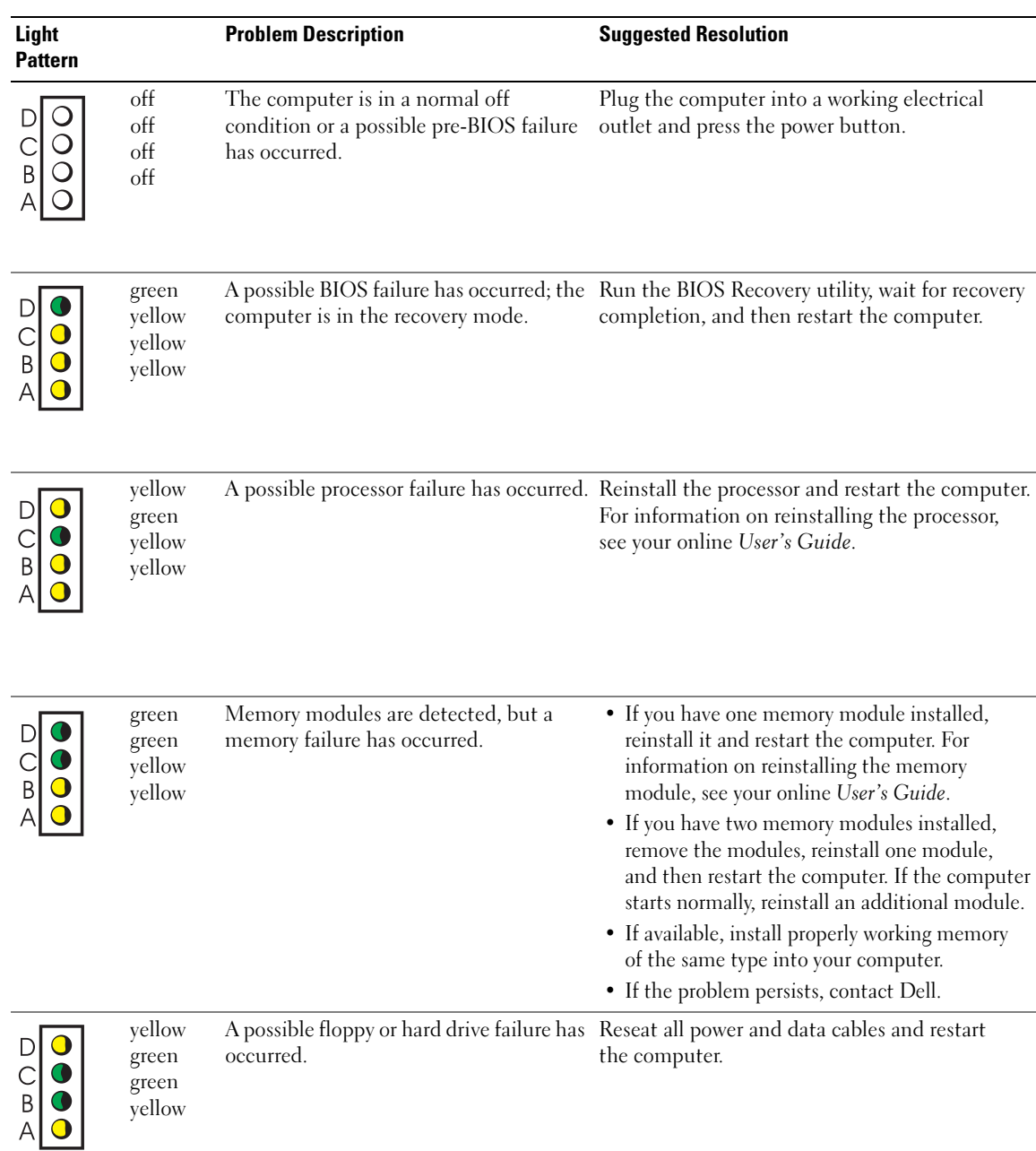

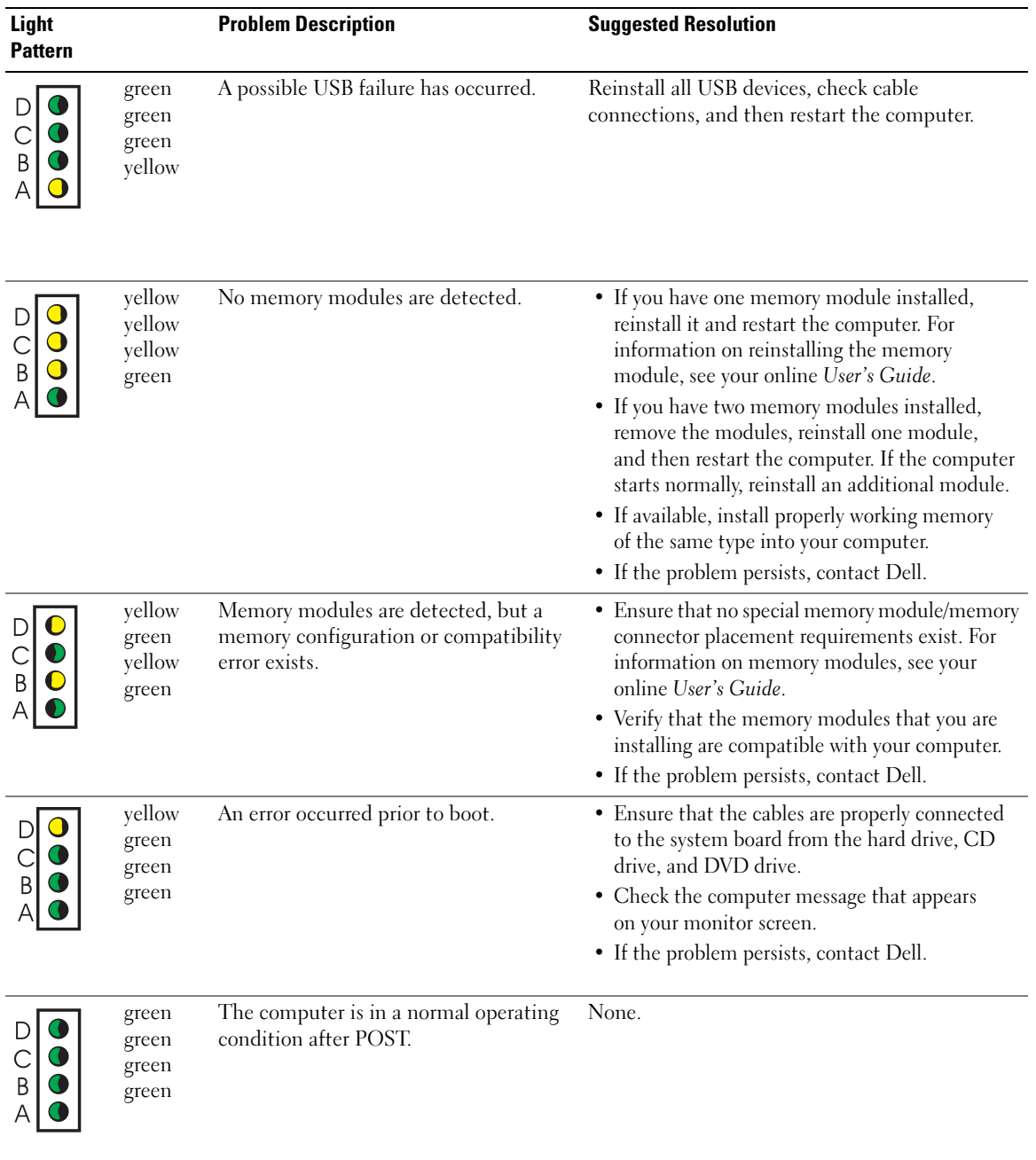

#### <span id="page-25-1"></span><span id="page-25-0"></span>Beep Codes

Your computer might emit a series of beeps during start-up if the monitor cannot display errors or problems. This series of beeps, called a beep code, identifies a problem. One possible beep code (code 1-3-1) consists of one beep, a burst of three beeps, and then one beep. This beep code tells you that the computer encountered a memory problem.

If your computer beeps during start-up:

- **1** Write down the beep code.
- 2 See ["Dell Diagnostics" on page 19](#page-18-0) to identify a more serious cause.
- 3 Contact Dell for technical assistance.

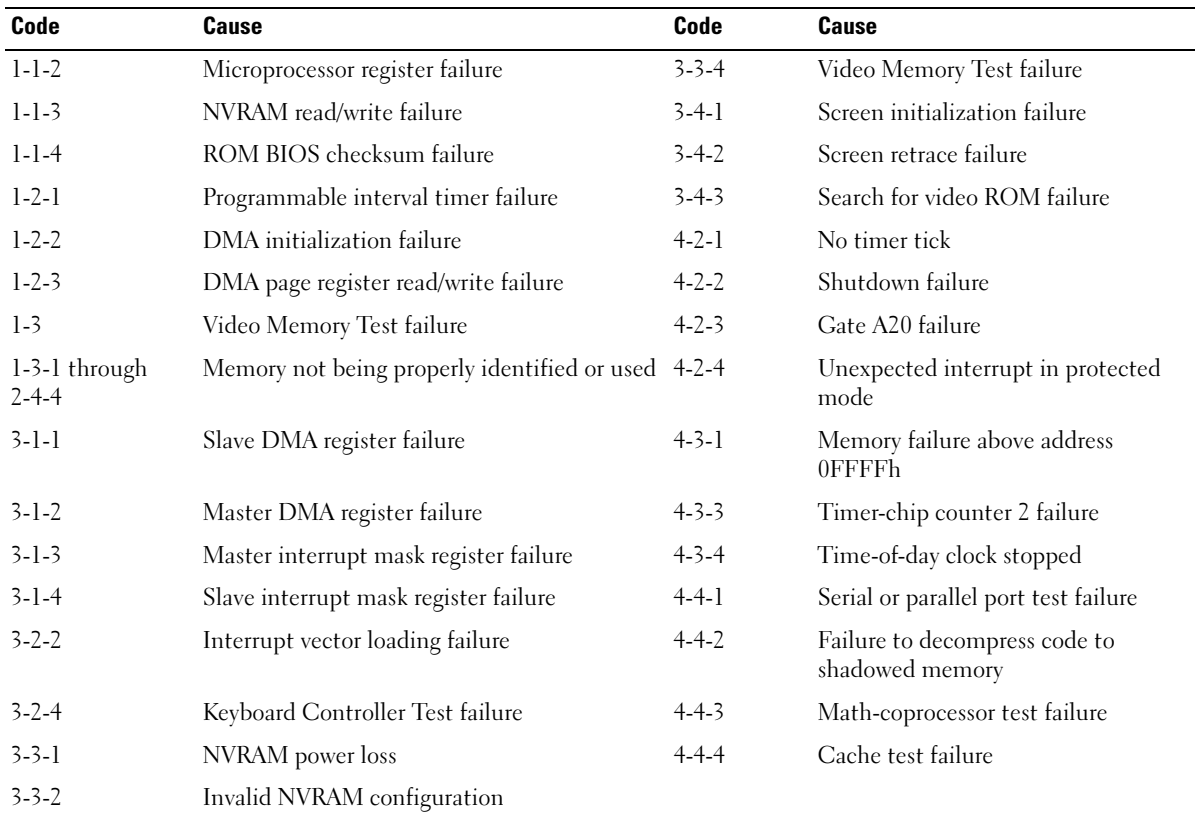

#### <span id="page-26-0"></span>Running the Dell™ IDE Hard Drive Diagnostics

The Dell IDE Hard Drive Diagnostics is a utility that tests the hard drive to troubleshoot or confirm a hard drive failure.

- 1 Turn on your computer (if your computer is already on, restart it).
- 2 When F2 = Setup appears in the upper-right corner of the screen, press  $\langle$ Ctrl $>$  $\langle$ Alt $>$  $\langle$ D $>$ .
- <span id="page-26-2"></span>**3** Follow the instructions on the screen.

If a failure is reported, see "Hard Drive Problems" in your User's Guide.

#### <span id="page-26-1"></span>Resolving Software and Hardware Incompatibilities

If a device is either not detected during the operating system setup or is detected but incorrectly configured, you can use the Hardware Troubleshooter to resolve the incompatibility. In the Microsoft<sup>®</sup> Windows<sup>®</sup> 2000 operating system, you can also use Device Manager to resolve incompatibilities.

#### Windows XP

To resolve incompatibilities using the Hardware Troubleshooter:

- 1 Click the Start button and click Help and Support.
- 2 Type hardware troubleshooter in the Search field and click the arrow to start the search.
- 3 Click Hardware Troubleshooter in the Search Results list.
- 4 In the Hardware Troubleshooter list, click I need to resolve a hardware conflict on my computer, and click Next.

#### <span id="page-26-3"></span>Windows 2000

To resolve incompatibilities using Device Manager:

- **1** Click the Start button, point to Settings, and then click Control Panel.
- 2 In the Control Panel window, double-click System.
- **3** Click the Hardware tab.
- 4 Click Device Manager.
- 5 Click View and click Resources by connection.
- 6 Double-click Interrupt request (IRQ).

Incorrectly configured devices are indicated by a yellow exclamation point (!) or a red X if the device has been disabled.

- 7 Double-click any device marked with an exclamation point to display the Properties window. The Device status area in the Properties window reports the cards or devices that need to be reconfigured.
- 8 Reconfigure the devices or remove the devices from the Device Manager. See the documentation that came with the device for information on configuring the device.

To resolve incompatibilities using the Hardware Troubleshooter:

- **1** Click the **Start** button and click **Help**.
- 2 Click Troubleshooting and Maintenance on the Contents tab, click Windows 2000 troubleshooters, and then click Hardware.
- <span id="page-27-1"></span>3 In the Hardware Troubleshooter list, click I need to resolve a hardware conflict on my computer and click Next.

## <span id="page-27-0"></span>Using Microsoft® Windows® XP System Restore

The Microsoft® Windows® XP operating system provides System Restore to allow you to return your computer to an earlier operating state (without affecting data files) if changes to the hardware, software, or other system settings have left the computer in an undesirable operating state. See the Windows Help and Support Center for information on using System Restore.

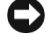

NOTICE: Make regular backups of your data files. System Restore does not monitor your data files or recover them.

#### Creating a Restore Point

- 1 Click the Start button and click Help and Support.
- 2 Click System Restore.
- 3 Follow the instructions on the screen.

#### Restoring the Computer to an Earlier Operating State

**C** NOTICE: Before you restore the computer to an earlier operating state, save and close any open files and exit any open programs. Do not alter, open, or delete any files or programs until the system restoration is complete.

- 1 Click the Start button, point to All Programs→ Accessories→ System Tools, and then click System Restore.
- 2 Ensure that Restore my computer to an earlier time is selected and click Next.
- 3 Click a calendar date to which you want to restore your computer.

The Select a Restore Point screen provides a calendar that allows you to see and select restore points. All calendar dates with available restore points appear in boldface type.

4 Select a restore point and click Next.

If a calendar date has only one restore point, then that restore point is automatically selected. If two or more restore points are available, click the restore point that you prefer.

5 Click Next.

The Restoration Complete screen appears after System Restore finishes collecting data and then the computer restarts.

6 After the computer restarts, click OK.

To change the restore point, you can either repeat the steps using a different restore point, or you can undo the restoration.

#### Undoing the Last System Restore

- **CO** NOTICE: Before you undo the last system restore, save and close all open files and exit any open programs. Do not alter, open, or delete any files or programs until the system restoration is complete.
- 1 Click the Start button, point to All Programs→ Accessories→ System Tools, and then click System Restore.
- 2 Click Undo my last restoration and click Next.
- 3 Click Next.

The System Restore screen appears and the computer restarts.

4 After the computer restarts, click OK.

#### Enabling System Restore

If you reinstall Windows XP with less than 200 MB of free hard-disk space available, System Restore is automatically disabled. To see if System Restore is enabled:

- 1 Click the Start button and click Control Panel.
- 2 Click Performance and Maintenance.
- 3 Click System.
- 4 Click the System Restore tab.
- <span id="page-28-1"></span>5 Ensure that Turn off System Restore is unchecked.

## <span id="page-28-0"></span>Reinstalling Microsoft® Windows® XP

#### Before You Begin

If you are considering reinstalling the Windows XP operating system to correct a problem with a newly installed driver, first try using Windows XP Device Driver Rollback. (For information on Device Driver Rollback, see your online User's Guide). If Device Driver Rollback does not resolve the problem, then use System Restore (see "Using Microsoft® Windows® [XP System Restore" on](#page-27-0)  [page 28\)](#page-27-0) to return your operating system to the operating state it was in before you installed the new device driver.

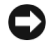

NOTICE: Before performing the installation, back up all data files on your primary hard drive. For conventional hard drive configurations, the primary hard drive is the first drive detected by the computer. To reinstall Windows XP, you need the following items:

- Dell<sup>™</sup> Operating System CD
- Dell Drivers and Utilities CD

 $\mathbb Z$  **NOTE:** The *Drivers and Utilities* CD contains drivers that were installed during assembly of the computer. Use the *Drivers and Utilities* CD to load any required drivers, including the drivers required if your computer has a RAID controller.

#### Reinstalling Windows XP

NOTICE: You must use Windows XP Service Pack 1 or later when you reinstall Windows XP.

To reinstall Windows XP, perform all the steps in the following sections in the order in which they are listed.

The reinstallation process can take 1 to 2 hours to complete. After you reinstall the operating system, you must also reinstall the device drivers, virus protection program, and other software.

**NOTICE:** The *Operating System* CD provides options for reinstalling Windows XP. The options can overwrite files and possibly affect programs installed on your hard drive. Therefore, do not reinstall Windows XP unless a Dell technical support representative instructs you to do so.

**CO** NOTICE: To prevent conflicts with Windows XP, disable any virus protection software installed on your computer before you reinstall Windows XP. See the documentation that came with the software for instructions.

#### Booting From the Operating System CD

- 1 Save and close any open files and exit any open programs.
- 2 Insert the Operating System CD. Click Exit if Install Windows XP message appears.
- 3 Restart the computer.
- 4 Press  $\leq$  F12 $>$  immediately after the DELL<sup>™</sup> logo appears.

If the operating system logo appears, wait until you see the Windows desktop, and then shut down the computer and try again.

- 5 Press the arrow keys to select CD-ROM, and press <Enter>.
- 6 When the Press any key to boot from CD message appears, press any key.

#### Windows XP Setup

- 1 When the Windows XP Setup screen appears, press <Enter> to select To set up Windows now.
- 2 Read the information on the Microsoft Windows Licensing Agreement screen, and press <F8> to accept the license agreement.
- **3** If your computer already has Windows XP installed and you want to recover your current Windows XP data, type r to select the repair option, and remove the CD.
- 4 If you want to install a new copy of Windows XP, press  $\langle$ Esc $\rangle$  to select that option.
- 5 Press <Enter> to select the highlighted partition (recommended), and follow the instructions on the screen.

The Windows XP Setup screen appears, and the operating system begins to copy files and install the devices. The computer automatically restarts multiple times.

 $\mathbb Z$  **NOTE:** The time required to complete the setup depends on the size of the hard drive and the speed of your computer.

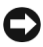

**CO** NOTICE: Do not press any key when the following message appears: Press any key to boot from the CD.

- 6 When the Regional and Language Options screen appears, select the settings for your location and click Next.
- 7 Enter your name and organization (optional) in the Personalize Your Software screen, and click Next.
- 8 At the Computer Name and Administrator Password window, enter a name for your computer (or accept the one provided) and a password, and click Next.
- 9 If the Modem Dialing Information screen appears, enter the requested information and click Next.
- 10 Enter the date, time, and time zone in the Date and Time Settings window, and click Next.
- 11 If the Networking Settings screen appears, click Typical and click Next.
- 12 If you are reinstalling Windows XP Professional and you are prompted to provide further information regarding your network configuration, enter your selections. If you are unsure of your settings, accept the default selections.

Windows XP installs the operating system components and configures the computer. The computer automatically restarts.

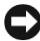

 $\Box$  NOTICE: Do not press any key when the following message appears: Press any key to boot from the CD.

- 13 When the Welcome to Microsoft screen appears, click Next.
- 14 When the How will this computer connect to the Internet? message appears, click Skip.
- 15 When the Ready to register with Microsoft? screen appears, select No, not at this time and click Next.
- 16 When the Who will use this computer? screen appears, you can enter up to five users.
- 17 Click Next.
- 18 Click Finish to complete the setup, and remove the CD.
- 19 Reinstall the appropriate drivers with the Drivers and Utilities CD.
- 20 Reinstall your virus protection software.
- 21 Reinstall your programs.
- U

NOTE: To reinstall and activate your Microsoft Office or Microsoft Works Suite programs, you need the Product Key number located on the back of the Microsoft Office or Microsoft Works Suite CD sleeve.

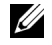

NOTE: If you installed a unique image on your computer or if you had to reinstall your operating system, run the DSS utility. DSS is available on your *Drivers and Utilities CD* and at support.dell.com.

# <span id="page-31-0"></span>Using the Drivers and Utilities CD

To use the Drivers and Utilities CD (also known as the ResourceCD) while you are running the Windows operating system:

 $\mathscr{U}_4$  NOTE: To access device drivers and user documentation, you must use the *Drivers and Utilities* CD while you are running Windows.

- **1** Turn on the computer and allow it to boot to the Windows desktop.
- 2 Insert the Drivers and Utilities CD into the CD drive.

If you are using the Drivers and Utilities CD for the first time on this computer, the ResourceCD Installation window opens to inform you that the Drivers and Utilities CD is about to begin installation.

**3** Click **OK** to continue.

To complete the installation, respond to the prompts offered by the installation program.

- 4 Click Next at the Welcome Dell System Owner screen.
- 5 Select the appropriate System Model, Operating System, Device Type, and Topic.

#### Drivers for Your Computer

To display a list of device drivers for your computer:

1 Click My Drivers in the Topic drop-down menu.

The Drivers and Utilities CD scans your computer's hardware and operating system, and then a list of device drivers for your system configuration is displayed on the screen.

2 Click the appropriate driver and follow the instructions to download the driver to your computer.

To view all available drivers for your computer, click Drivers from the Topic drop-down menu.

# <span id="page-32-0"></span>Index

## B

[beep codes, 26](#page-25-1)

## C

CD [operating system, 7](#page-6-0) computer [beep codes, 26](#page-25-1) [closing cover, 18](#page-17-2) [restore to previous state, 28](#page-27-1) conflicts [software and hardware](#page-26-2)  incompatibilities, 27 cover [closing, 18](#page-17-2)

## D

[Dell Diagnostics, 19](#page-18-3) [Dell Premier Support](#page-4-2)  [website, 5-](#page-4-2)[6](#page-5-1) [Device Manager, 27](#page-26-3) [diagnostic lights, 22-](#page-21-2)[23](#page-22-1) diagnostics [beep codes, 26](#page-25-1) [Dell, 19](#page-18-3) [Drivers and Utilities CD, 5](#page-4-3) diagnostics (continued) [lights, 22-](#page-21-2)[23](#page-22-1) documentation [device, 5](#page-4-3) [online, 6](#page-5-2) [ResourceCD, 5](#page-4-3) [System Information Guide, 5](#page-4-4) [User's Guide, 5](#page-4-5) drivers [ResourceCD, 5](#page-4-3) [Drivers and Utilities CD, 5](#page-4-3)

## E

error messages [beep codes, 26](#page-25-1) [diagnostic lights, 22-](#page-21-2)[23](#page-22-1)

## F

[Finding Information, 5](#page-4-6)

## H

hardware [beep codes, 26](#page-25-1) [conflicts, 27](#page-26-2) [Dell Diagnostics, 19](#page-18-3) [Hardware Troubleshooter, 27](#page-26-2) [Help and Support Center, 7](#page-6-1)

## I

[IRQ conflicts, 27](#page-26-2)

## $\mathbf{L}$

labels [Microsoft Windows, 6](#page-5-3) [Service Tag, 6](#page-5-3) lights [back of computer, 23](#page-22-1) [diagnostic, 22-](#page-21-2)[23](#page-22-1) [front of computer, 22](#page-21-2) [power button, 22](#page-21-2) [system, 22](#page-21-2)

#### M

[Microsoft Windows label, 6](#page-5-3)

### O

Operating System [CD, 7](#page-6-0) [Installation Guide, 7](#page-6-0) operating system [reinstalling Windows XP, 29](#page-28-1) [Operating System CD, 7](#page-6-0)

## P

[power button light, 22](#page-21-2) problems [beep codes, 26](#page-25-1) [conflicts, 27](#page-26-2) [Dell Diagnostics, 19](#page-18-3) [diagnostic lights, 22-](#page-21-2)[23](#page-22-1) [restore to previous state, 28](#page-27-1)

#### R

reinstalling [Drivers and Utilities CD, 5](#page-4-3) [ResourceCD, 5](#page-4-3) [Windows XP, 29](#page-28-1) ResourceCD [Dell Diagnostics, 19](#page-18-3)

## S

[safety instructions, 5](#page-4-4) [Service Tag, 6](#page-5-3) software [conflicts, 27](#page-26-2) [system lights, 22](#page-21-2) [System Restore, 28](#page-27-1)

## T

troubleshooting [conflicts, 27](#page-26-2) [Dell Diagnostics, 19](#page-18-3) [diagnostic lights, 22-](#page-21-2)[23](#page-22-1) [Hardware Troubleshooter, 27](#page-26-2) [Help and Support Center, 7](#page-6-1) [restore to previous state, 28](#page-27-1)

U

[User's Guide, 5](#page-4-5)

#### W

[warranty, 5](#page-4-4) Windows 2000 [Device Manager, 27](#page-26-3) [Hardware Troubleshooter, 27](#page-26-3) Windows XP

[Hardware Troubleshooter, 27](#page-26-2) [Help and Support Center, 7](#page-6-1) [reinstalling, 29](#page-28-1) [System Restore, 28](#page-27-1)

# Dell™ OptiPlex™ SX280

# Guia de referência rápida

Modelo DCTR

## Observações, avisos e cuidados

OBSERVAÇÃO: As OBSERVAÇÕES fornecem informações importantes que o ajudam a utilizar melhor o computador.

AVISO: As mensagens de AVISO informam sobre danos potenciais ao hardware ou perda de dados e indica como evitar o problema.

 $\bigwedge$  CUIDADO: As mensagens de CUIDADO indicam possíveis danos à propriedade, lesões pessoais ou morte.

Caso tenha adquirido o computador Dell™ n Series, as referências fornecidas neste documento não serão aplicáveis aos sistemas operacionais Microsoft® Windows®.

Modelo DCTR

\_\_\_\_\_\_\_\_\_\_\_\_\_\_\_\_\_\_\_\_

Abril de 2004 N/P Y2960 Rev. A00

**As informações contidas neste documento estão sujeitas a alterações sem aviso prévio. © 2004 Dell Inc. Todos os direitos reservados.**

Fica proibida a reprodução por quaisquer meios sem a permissão por escrito da Dell Inc.

Marcas comerciais mencionadas neste texto: *Dell*, *OptiPlex* e o logotipo da *DELL* são marcas comerciais da Dell Inc. *Microsoft* e *Windows* são marcas registradas da Microsoft Corporation.

Outras marcas e nomes comerciais podem ser utilizados neste documento para fazer referência às entidades proprietárias das marcas e nomes ou seus produtos. A Dell Inc renuncia qualquer interesse proprietário em marcas e nomes comerciais que não sejam de sua propriedade.
# Conteúdo

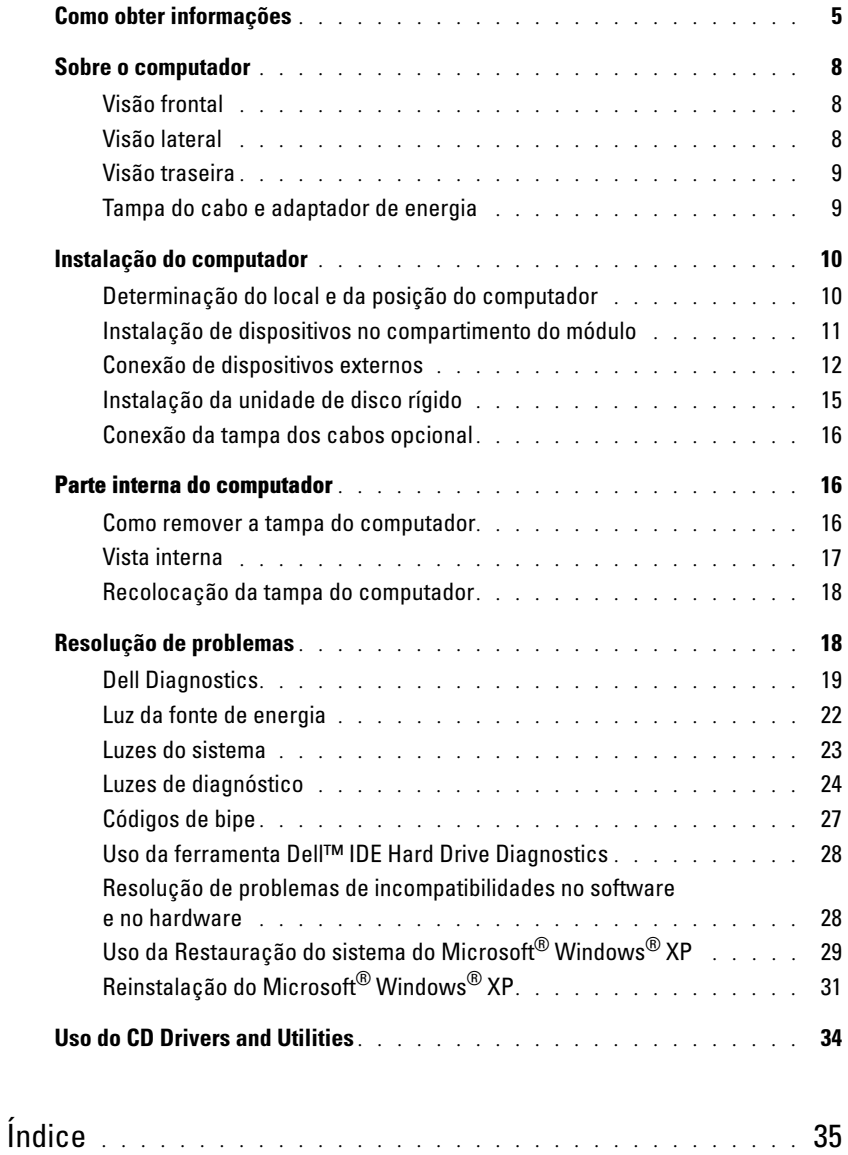

# <span id="page-38-2"></span><span id="page-38-0"></span>Como obter informações

<span id="page-38-3"></span><span id="page-38-1"></span>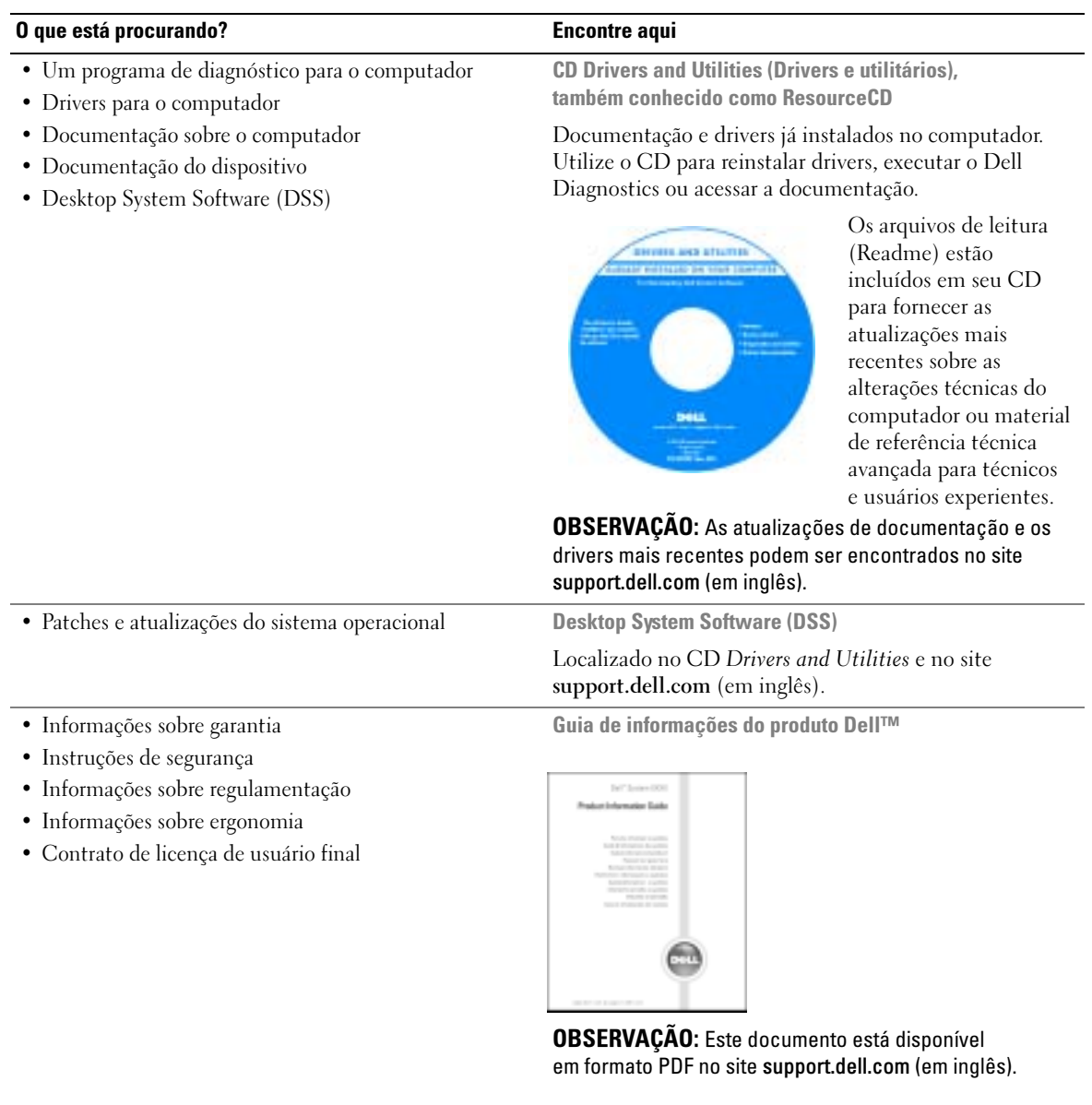

<span id="page-39-3"></span><span id="page-39-2"></span><span id="page-39-0"></span>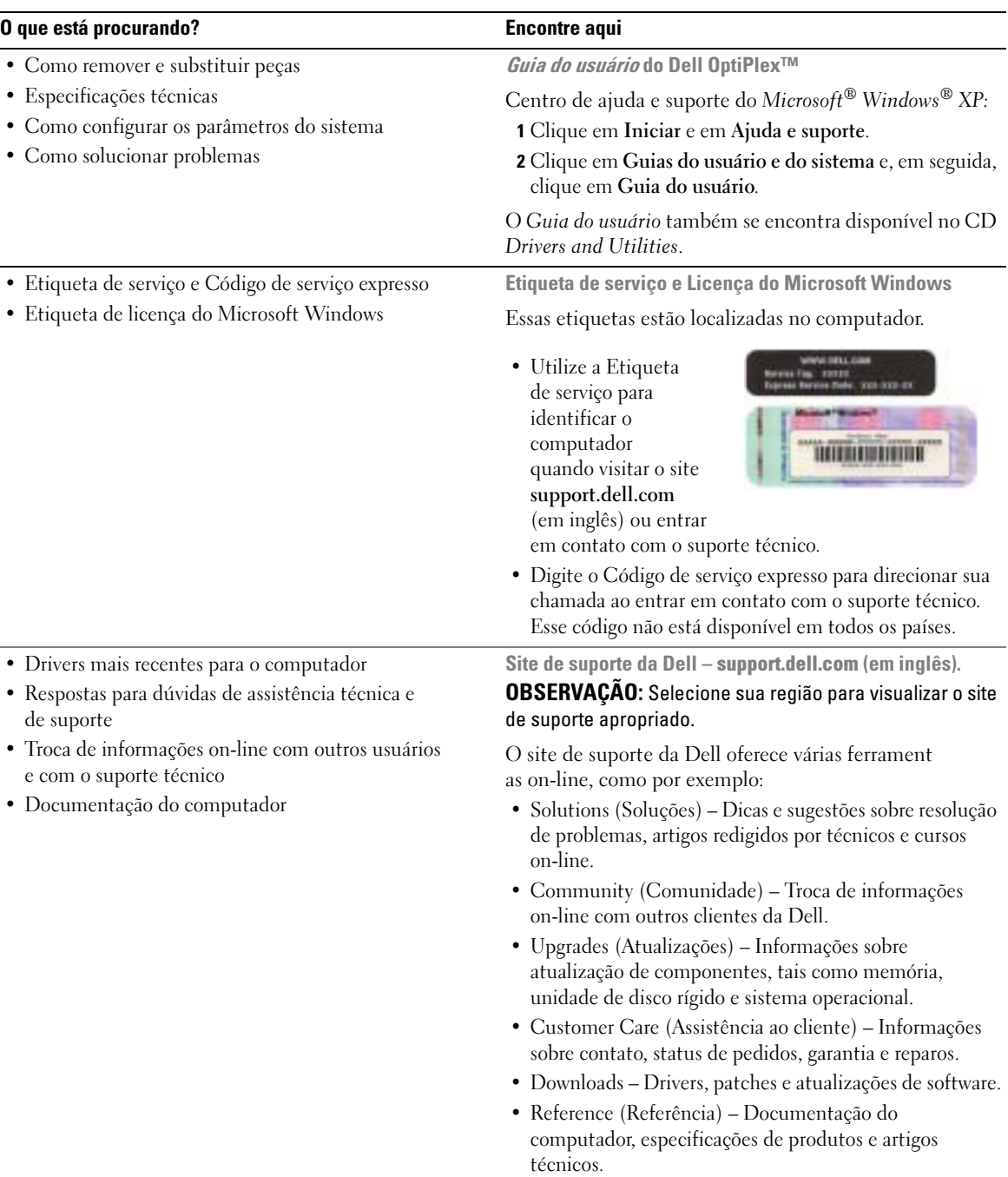

<span id="page-39-1"></span> $\overline{a}$ 

<span id="page-40-3"></span>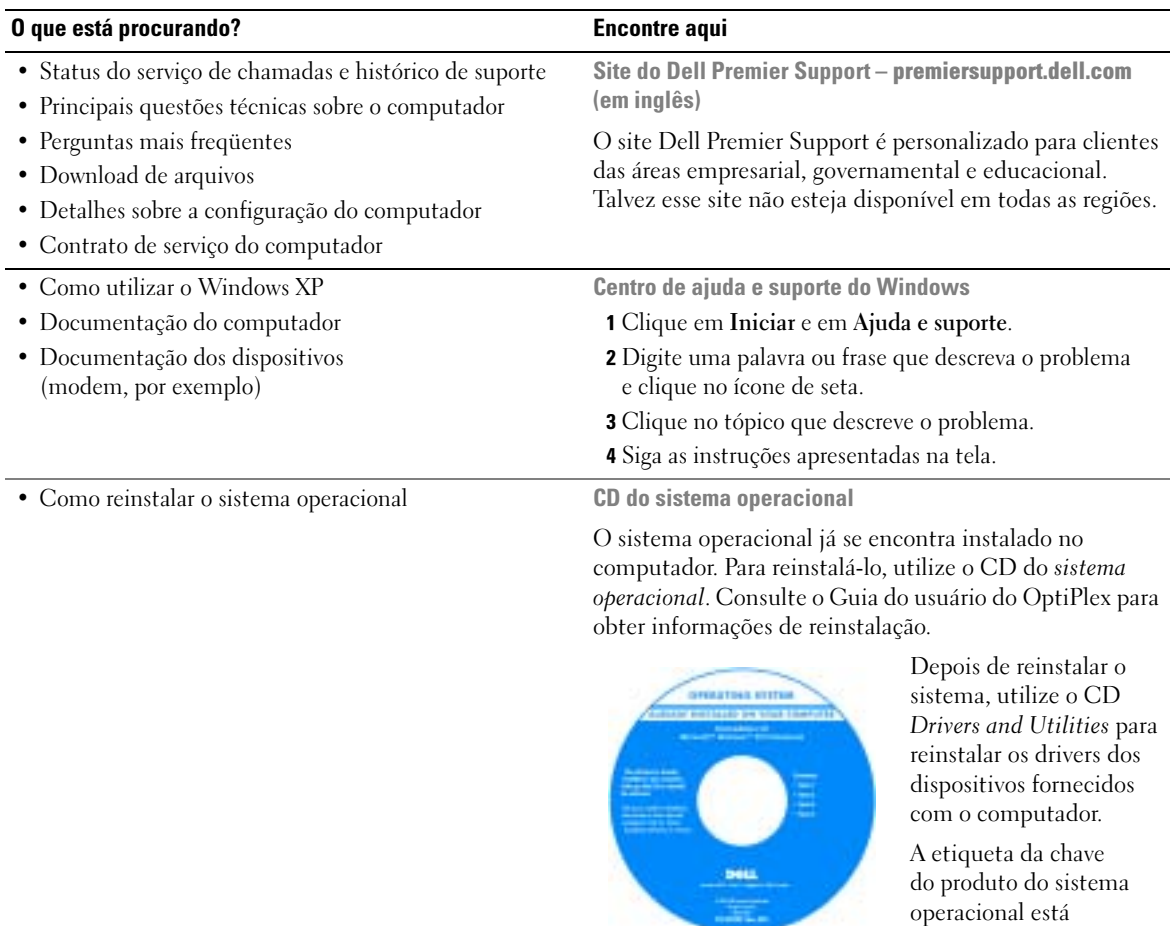

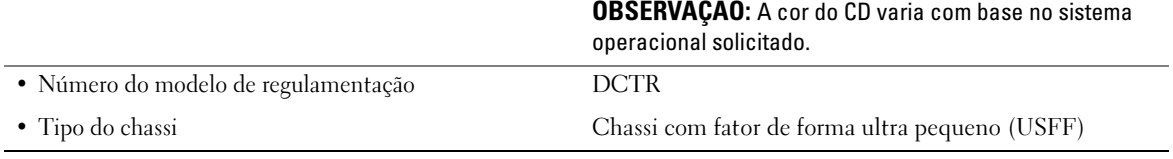

<span id="page-40-0"></span>**CONTRACTOR** 

<span id="page-40-2"></span><span id="page-40-1"></span>localizada na Etiqueta da licença do Windows, afixada no computador.

## <span id="page-41-0"></span>Sobre o computador

 $\mathscr{D}$  OBSERVAÇÃO: Se desejar colocar o computador em uma mesa ou em um suporte de parede, utilize o suporte de montagem opcional. Para solicitá-lo*,* entre em contato com a Dell. Para obter mais informações sobre como entrar em contato com a Dell, consulte o Guia do usuário on-line.

OBSERVAÇÃO: Para assegurar uma ventilação adequada, não bloqueie as aberturas de ventilação. Ø

#### <span id="page-41-1"></span>Visão frontal

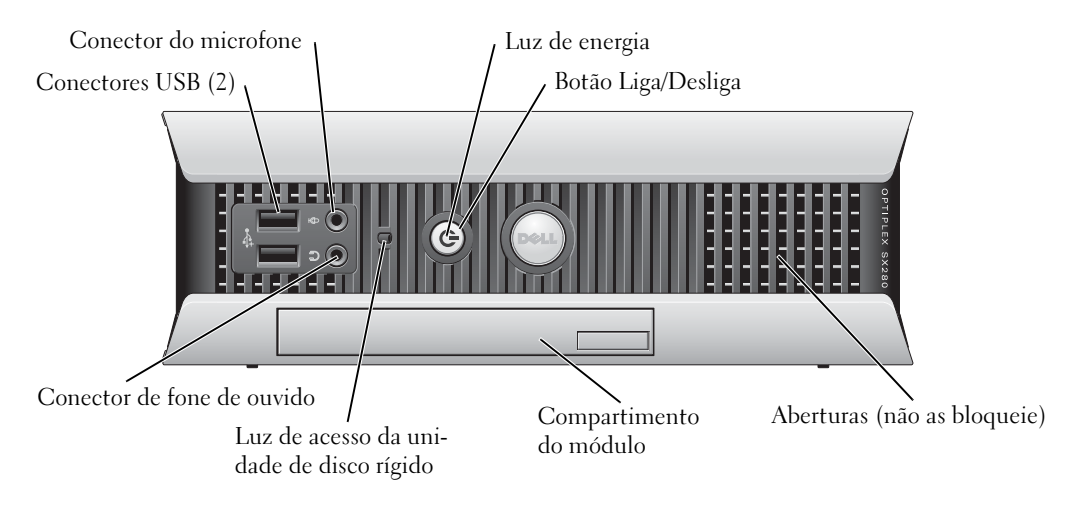

#### <span id="page-41-2"></span>Visão lateral

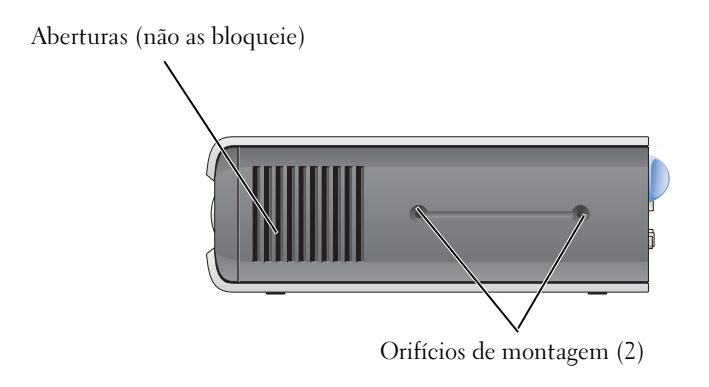

### <span id="page-42-0"></span>Visão traseira

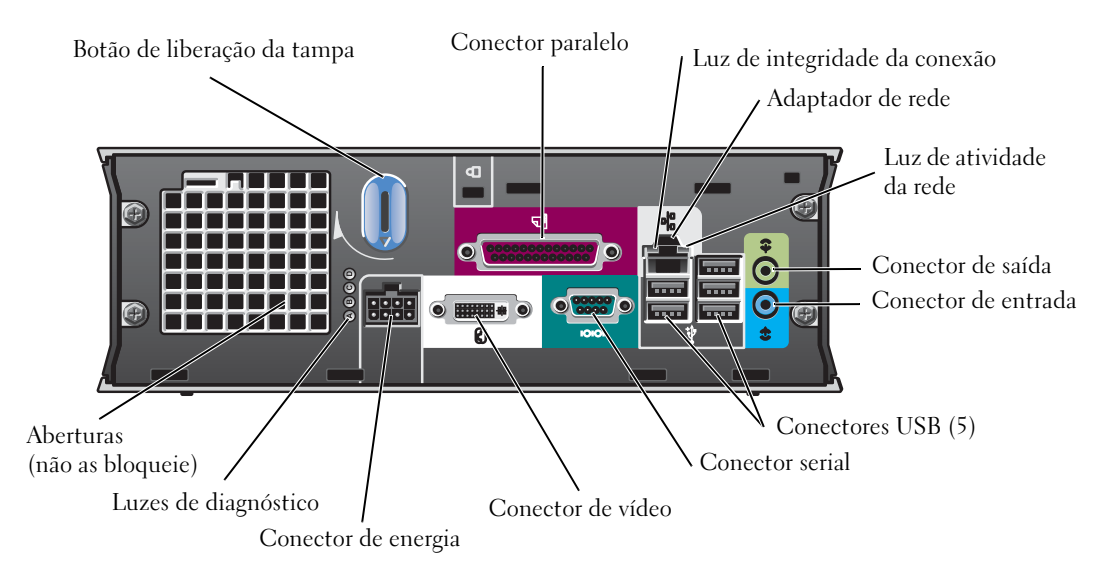

#### <span id="page-42-1"></span>Tampa do cabo e adaptador de energia

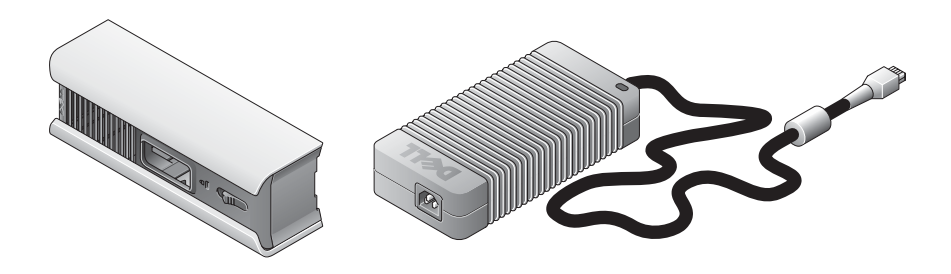

# <span id="page-43-0"></span>Instalação do computador

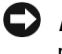

AVISO: Ao instalar o computador, prenda todos os cabos junto à parte posterior de sua área de trabalho para impedir que sejam puxados, enrolados ou pisados.

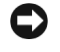

AVISO: Para evitar o sobreaquecimento do computador ou que o equipamento se desligue, não o coloque em áreas com pouca ventilação.

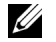

*CA* OBSERVAÇÃO: Caso tenha solicitado o computador sem unidade de disco rígido, é possível instalar alguma unidade utilizando os trilhos localizados na parte interna do computador (consulte a seção ["Instalação da unidade de disco rígido" na página 15\)](#page-48-0).

### <span id="page-43-1"></span>Determinação do local e da posição do computador

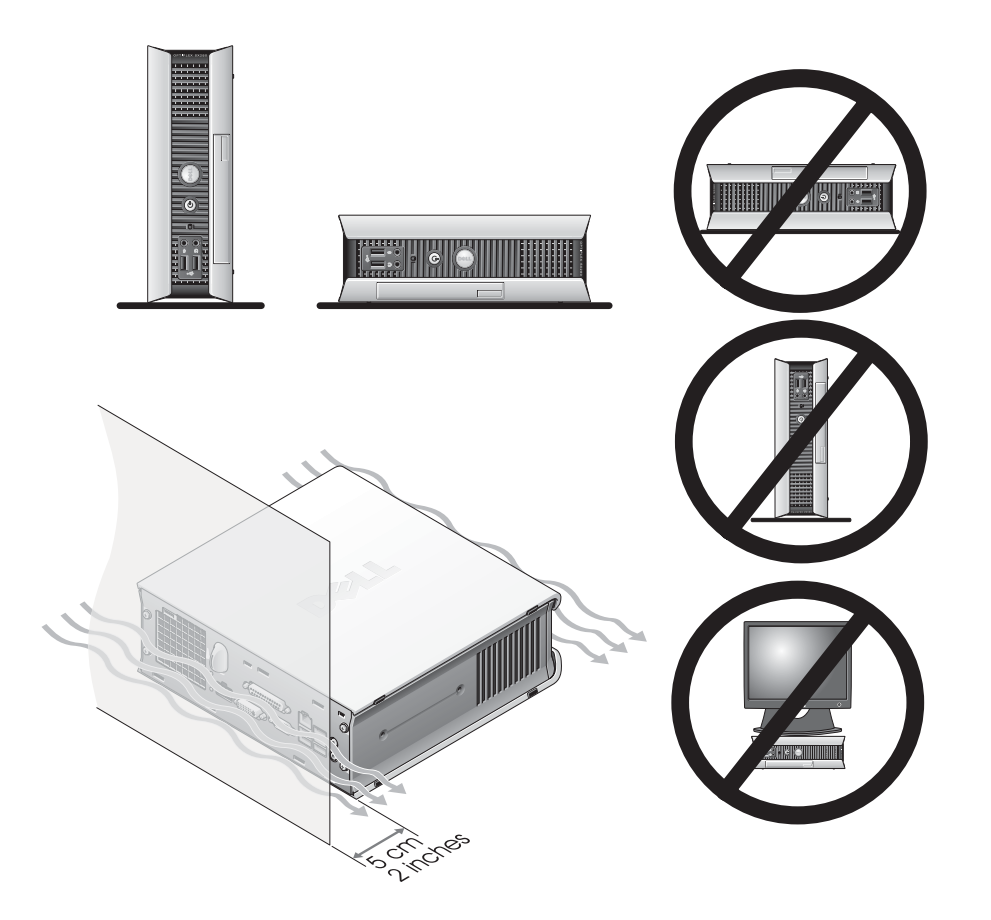

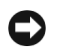

AVISO: Não coloque o monitor em cima do computador. Utilize um suporte para o monitor.

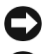

AVISO: Não posicione o computador virado ao contrário.

AVISO: Em ambiente com altas vibrações ou ao instalar o computador em alguma superfície ou na parede, utilize o suporte de montagem opcional. Para solicitá-lo, entre em contato com a Dell. Para obter mais informações sobre como entrar em contato com a Dell, consulte o Guia do usuário on-line.

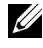

 $\mathscr Q$  OBSERVAÇÃO: Para garantir a ventilação adequada, deixe o computador a pelo menos 5 cm de distância de superfícies verticais. Não coloque o computador em ambientes fechados e sem ventilação.

#### <span id="page-44-0"></span>Instalação de dispositivos no compartimento do módulo

É possível instalar dispositivos portáteis da Dell™, tais como unidades de disquete, unidades de CD/DVD ou uma unidade de disco rígido secundária no compartimento do módulo. O computador Dell é fornecido com uma unidade de CD/DVD ou um compartimento vazio (espaço de preenchimento) instalado no compartimento do módulo.

Como recurso de segurança, o computador é equipado com uma chave de travamento do módulo para prender o dispositivo no respectivo compartimento. Para acessar essa chave, remova a tampa do computador (consulte a seção ["Como remover a tampa do computador" na página 16](#page-49-2)).

Para obter mais segurança, também é possível prender o dispositivo no compartimento do módulo utilizando os respectivos parafusos fornecidos com o computador (embalados separadamente).

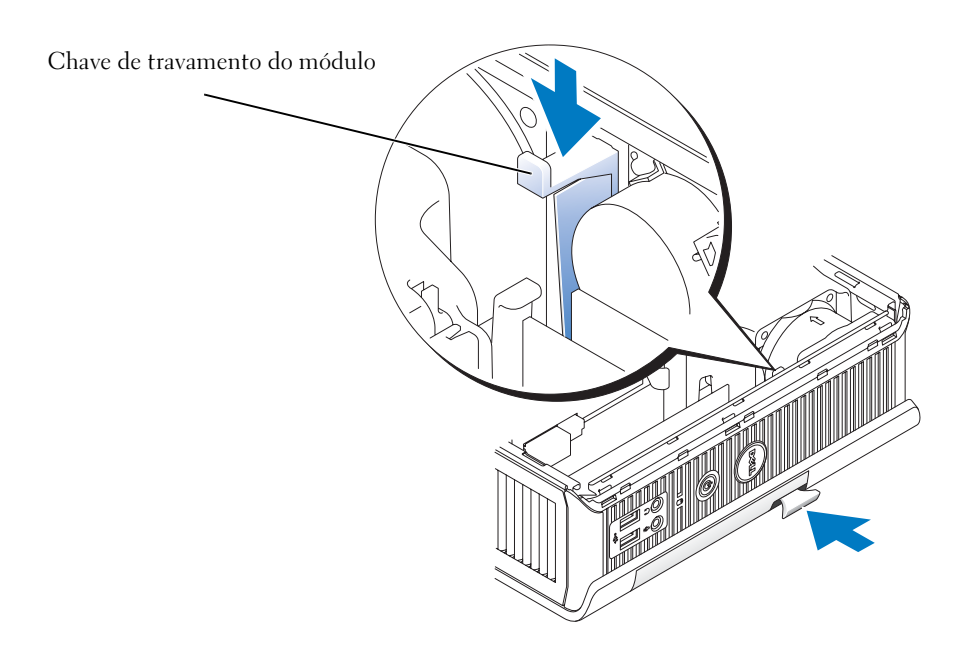

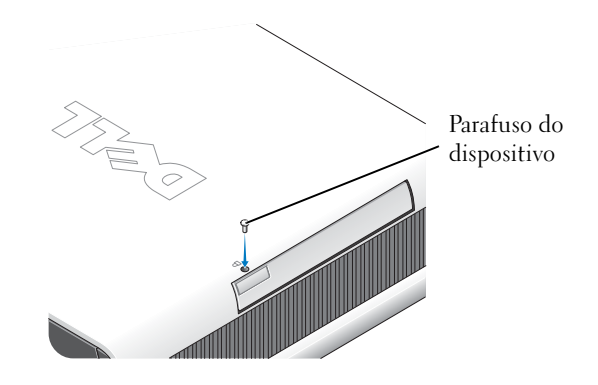

#### <span id="page-45-0"></span>Conexão de dispositivos externos

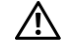

CUIDADO: Antes de executar qualquer procedimento listado nesta seção, siga as instruções de segurança contidas no Guia de informações do produto.

É necessário completar todas as etapas para configurar adequadamente o computador. Veja as figuras apropriadas que seguem as instruções.

- 1 Utilize os conectores USB na parte posterior do computador para conectar o teclado e o mouse.
- 2 Conecte o modem ou o cabo de rede.

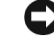

AVISO: Para conectar o cabo de rede, primeiro acople o cabo a uma tomada de rede e só depois o conecte ao computador.

Introduza o cabo de rede, não a linha de telefone, no conector de rede. Se tiver um modem opcional, conecte a ele a linha de telefone.

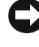

AVISO: Não conecte o cabo do modem no adaptador de rede. A voltagem da rede de comunicações por telefone poderá causar danos ao adaptador de rede.

3 Conecte o monitor.

Alinhe e introduza o cabo do monitor com cuidado para evitar entortar os pinos do conector. Aperte os parafusos nos conectores do cabo.

*CA* **OBSERVAÇÃO:** Alguns monitores apresentam o conector de vídeo abaixo da parte posterior da tela. Consulte a documentação fornecida com o aparelho para obter informações sobre a localização do conector.

4 Conecte os alto-falantes.

- 5 Conecte os cabos de energia ao computador, ao monitor e aos dispositivos e introduza as outras extremidades dos cabos nas tomadas elétricas.
- 6 Pressione o botão Liga/Desliga para ativar o computador e o monitor.
- *<b>OBSERVAÇÃO:* Antes de instalar qualquer dispositivo ou software que não tenha sido fornecido com o computador, leia a documentação fornecida com os mesmos ou entre em contato com o fornecedor para verificar se são compatíveis com o computador e o sistema operacional.
- <u>U</u> OBSERVAÇÃO: Seu computador poderá variar um pouco das figuras de configuração a seguir.

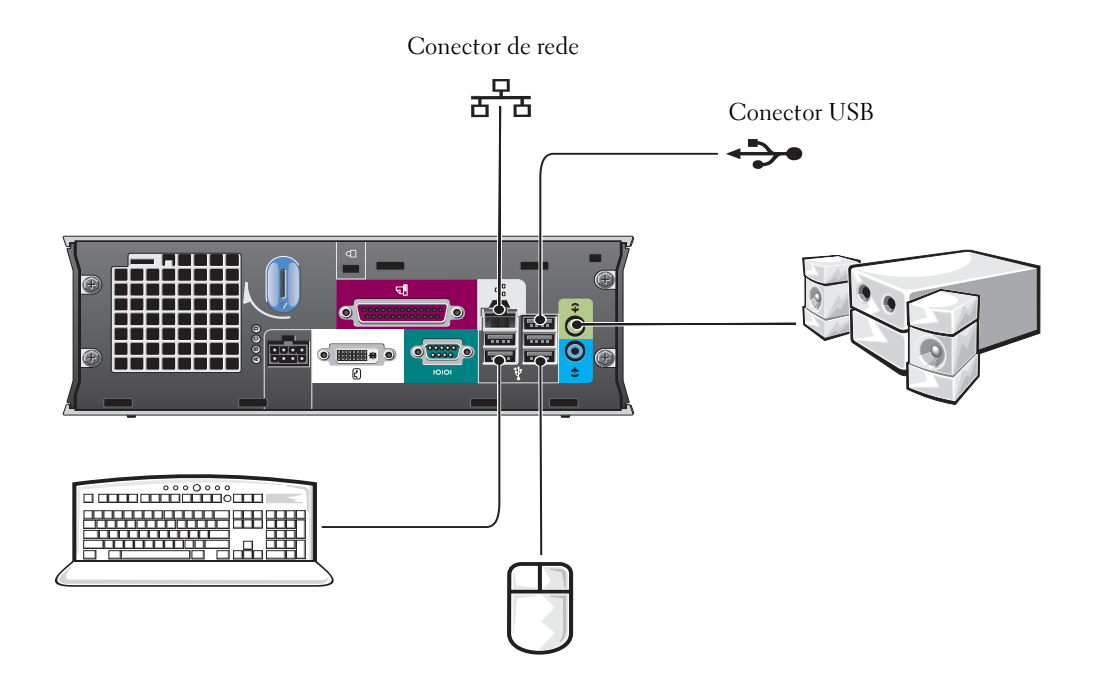

#### Conexão do monitor DVI

Caso tenha um monitor compatível com DVI, conecte o cabo do monitor no conector branco do monitor DVI localizado no painel posterior do computador.

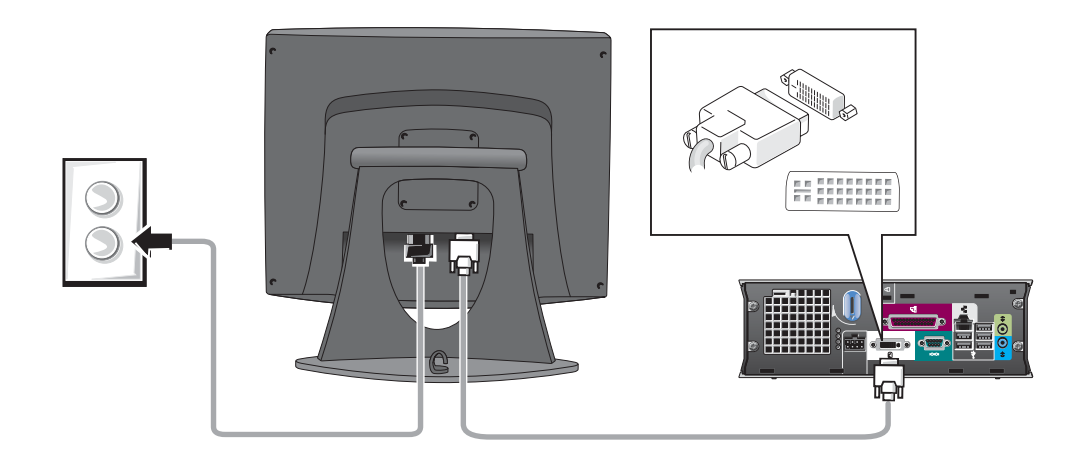

#### Conexão do monitor VGA

Caso tenha um monitor compatível com VGA, utilize o adaptador do cabo para introduzir o cabo do monitor no conector branco do monitor DVI localizado no painel posterior do computador.

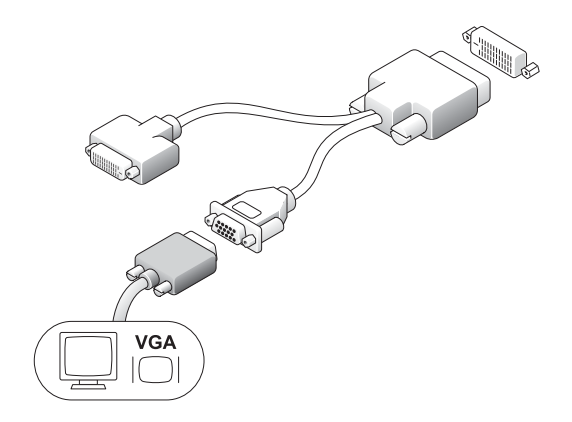

#### Conexão de dois monitores

Utilize o adaptador do cabo para conectar os monitores VGA e DVI ao conector branco do monitor DVI localizado no painel posterior do computador.

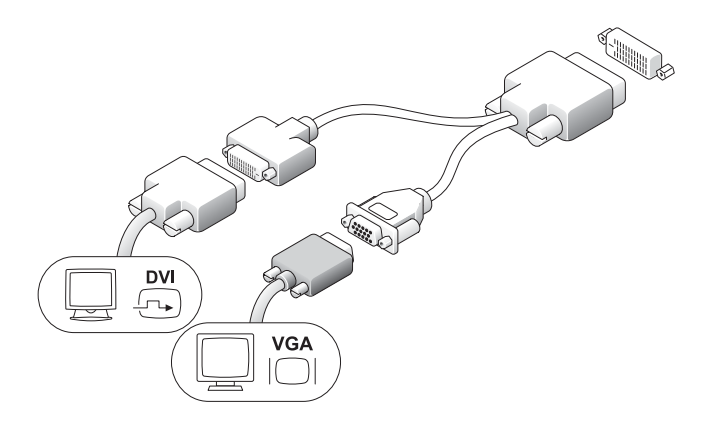

#### <span id="page-48-0"></span>Instalação da unidade de disco rígido

#### $\sqrt{\phantom{a}}\phantom{a}$ CUIDADO: Antes de iniciar qualquer procedimento listado nesta seção, siga as instruções de segurança contidas no Guia de informações do produto.

- 1 Caso esteja instalando uma nova unidade, conecte os trilhos da unidade localizados no interior da tampa - na nova unidade.
- 2 Introduza os cabos de dados e de energia nos conectores da unidade de disco rígido, com cuidado para não entortar os pinos.
- 3 Deslize a unidade de disco rígido no suporte.

#### Conexão do transformador de CA

#### $/$ [\ $\,$  CUIDADO: Antes de iniciar qualquer procedimento listado nesta seção, siga as instruções de segurança contidas no Guia de informações do produto.

1 Conecte o adaptador de energia ao conector na parte posterior do computador. Para efetuar uma conexão segura, verifique se a trava encaixa-se completamente. (Será possível ouvir, ou sentir, um clique.).

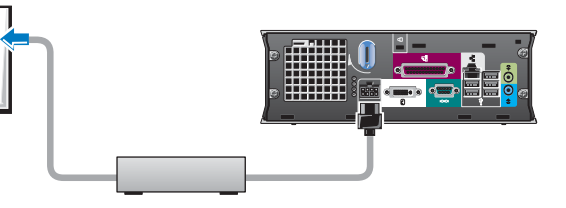

- 2 Conecte o cabo de alimentação ao adaptador de energia
- 3 Se o conector do cabo de energia do computador possuir um cabo de aterramento, e caso decida conectá-lo, continue com a etapa 4. Se não desejar fazê-lo, vá para a etapa 5.

www.dell.com | support.dell.com www.dell.com | support.dell.com

CUIDADO: Se o cabo de alimentação ou o adaptador de energia possuir um cabo verde de aterramento para conexão na tomada elétrica*, não permita* o contato entre o cabo verde e os condutores de energia. Isso poderá causar choque elétrico, incêndio ou danos ao computador (veja a figura a seguir).

- 4 Conecte o conector aterrado de metal à fonte de aterramento na tomada (veja a figura a seguir):
	- a Solte a fonte de aterramento.
	- b Deslize o conector aterrado de metal por trás da fonte de aterramento e, em seguida, aperte a fonte de aterramento.
- 5 Conecte o cabo de alimentação CA à tomada.

#### <span id="page-49-0"></span>Conexão da tampa dos cabos opcional

- **1** Certifique-se de que todos os cabos dos dispositivos externos tenham passado pelo orifício da tampa do cabo e estejam conectados ao painel posterior do computador.
- 2 Segure a parte inferior da tampa dos cabos e alinhe as quatro presilhas com os dois slots no painel posterior do computador.
- 3 Insira as presilhas nos slots e empurre a tampa em direção às luzes de diagnóstico (veja a figura) até posicioná-lo de forma segura.
- 4 Instale algum dispositivo de segurança no slot do cabo de segurança (opcional).

## <span id="page-49-1"></span>Parte interna do computador

<span id="page-49-2"></span>Como remover a tampa do computador

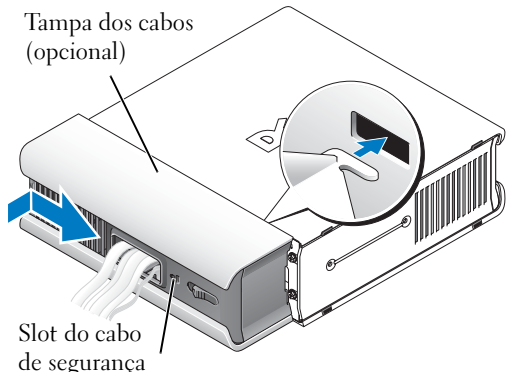

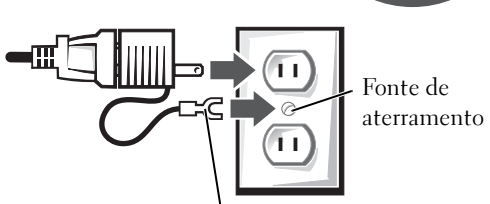

Conector de aterramento de metal

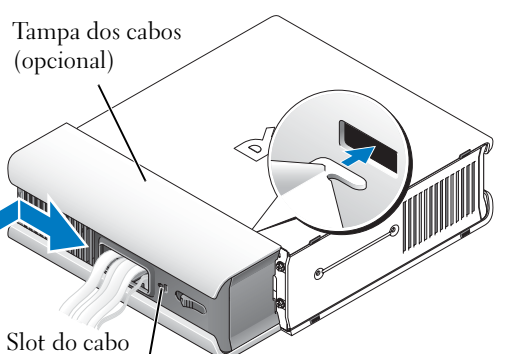

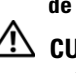

16 | Guia de referência rápida

 $\overline{\phantom{a} \Delta}$  CUIDADO: Antes de iniciar qualquer procedimento listado nesta seção, siga as instruções de segurança contidas no Guia de informações do produto.

CUIDADO: Para evitar choque elétrico, desligue sempre o computador do adaptador de energia antes de remover a tampa.

## CUIDADO: Para evitar danos a

componentes internos do computador, descarregue a eletricidade estática do seu corpo antes de tocar em qualquer componente eletrônico. É possível fazê-lo tocando em uma superfície de metal não pintada na parte posterior do chassi do computador.

- 1 Remova a tampa do computador.
	- a Gire o botão de liberação da tampa na direção horária, conforme exibido na figura.
	- **b** Deslize a tampa do computador em 1 cm para frente ou até parar e levante-a.

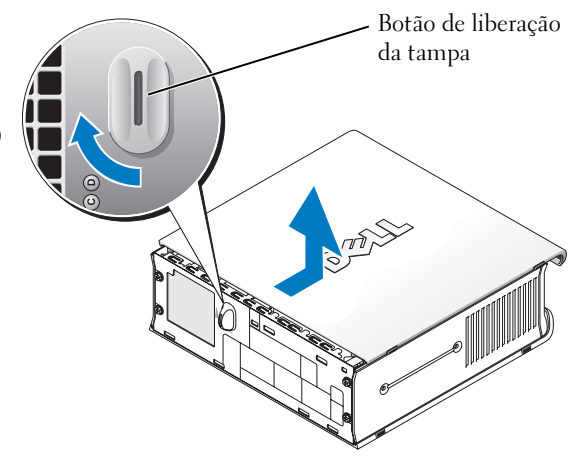

#### <span id="page-50-0"></span>Vista interna

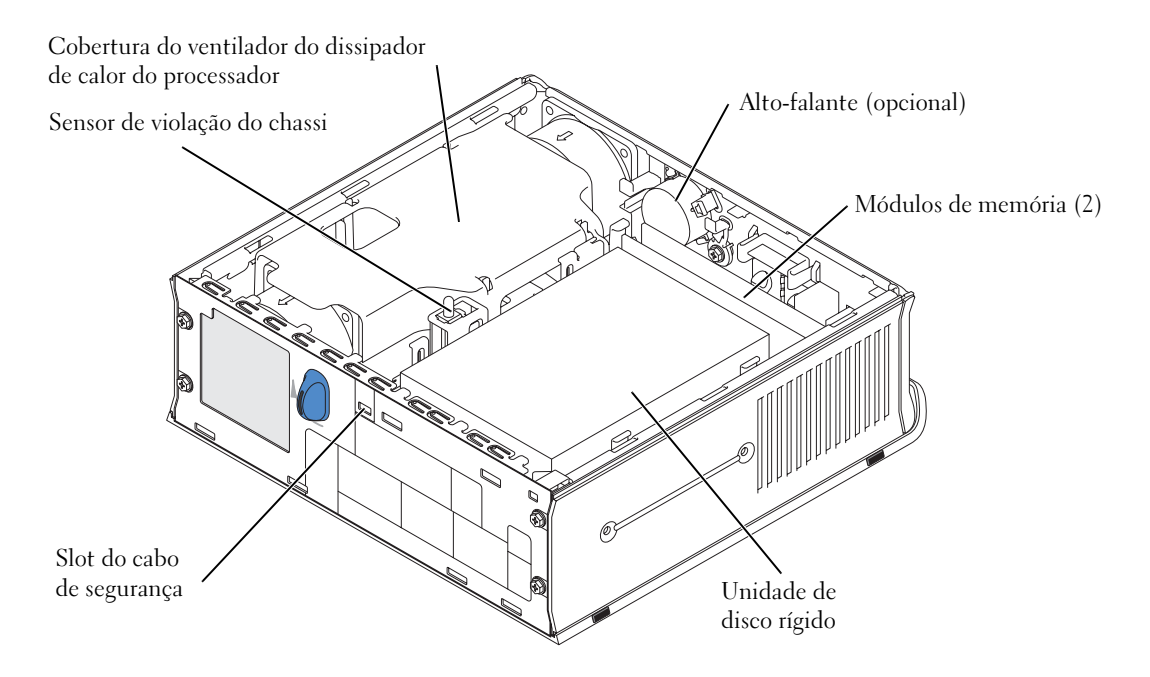

#### <span id="page-51-0"></span>Recolocação da tampa do computador

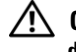

CUIDADO: Antes de iniciar qualquer procedimento listado nesta seção, siga as instruções de segurança descritas no Guia de informações do produto.

- **1** Recoloque a tampa:
	- a Abaixe e alinhe a tampa com a estrutura metálica do computador.
	- **b** Deslize a tampa até ouvir ou sentir o clique de encaixe.
- 2 Conecte o computador ao adaptador de energia e os dispositivos às tomadas elétricas e ligue-os.

Se o detector de violação do chassi estiver definido com a opção On, a seguinte mensagem aparecerá na tela após a próxima inicialização do computador:

<span id="page-51-2"></span>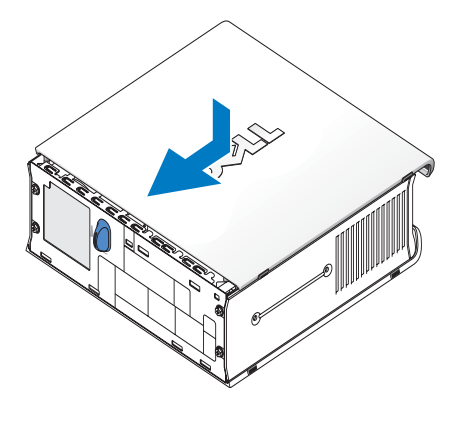

ALERT! Cover was previously removed.

3 Apague o status de violação do chassi entrando na configuração do computador e selecionando a opção Clear (Apagar) em Intrusion Status (Status da violação). Para obter informações sobre o detector de violação do chassi, consulte o Guia do usuário on-line.

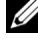

**OBSERVAÇÃO:** Se uma senha de administrador tiver sido designada por outra pessoa, entre em contato com o administrador da rede para obter informações sobre como redefinir o detector de violação do chassi.

# <span id="page-51-1"></span>Resolução de problemas

A Dell fornece uma série de ferramentas para ajudá-lo caso o computador não apresente o desempenho esperado. Para obter as informações mais recentes sobre resolução de problemas disponíveis para o computador, visite o site de suporte da Dell no endereço support.dell.com (em inglês).

Caso os problemas do computador exijam ajuda da Dell, redija uma descrição detalhada do erro, dos códigos dos bipes ou do padrão das luzes de diagnóstico. Registre o Código de serviço expresso e a Etiqueta de serviço a seguir e, além disso, entre em contato com a Dell no mesmo local onde se encontra o computador.

Consulte a seção ["Como obter informações" na página 5](#page-38-0) para ver um exemplo do código da etiqueta de serviço e de serviço expresso.

Código de serviço expresso:

Etiqueta de serviço:

#### <span id="page-52-3"></span><span id="page-52-0"></span>Dell Diagnostics

 $\sqrt{\phantom{a}}\phantom{a}$ CUIDADO: Antes de iniciar qualquer procedimento listado nesta seção, siga as instruções de segurança contidas no Guia de informações do produto.

#### Quando usar o Dell Diagnostics

Caso tenha algum problema com o computador, execute as verificações em contidas na seção ["Instalação do computador" na página 10](#page-43-0) e execute o Dell Diagnostics antes de entrar em contato com a Dell para obter assistência técnica.

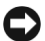

#### AVISO: A ferramenta Dell Diagnostics funciona somente em computadores Dell™.

Entre na configuração do sistema, revise as informações de configuração de seu computador e verifique se o dispositivo que deseja testar faz parte da configuração do sistema e está ativado. Para obter mais informações sobre como configurar o sistema, consulte o Guia do usuário on-line.

 Inicie o Dell Diagnostics a partir da unidade de disco rígido (consulte a seção ["Como iniciar o Dell](#page-52-1)  [Diagnostics a partir da unidade de disco rígido" na página 19\)](#page-52-1) ou pelo CD Drivers and Utilities, também conhecido como ResourceCD (consulte a seção ["Como iniciar o Dell Diagnostics pelo](#page-52-2)  [CD Drivers and Utilities" na página 19](#page-52-2)).

#### <span id="page-52-1"></span>Como iniciar o Dell Diagnostics a partir da unidade de disco rígido

- 1 Ligue ou reinicie o computador.
- 2 Quando o logotipo da DELL™ for exibido, pressione <F12> imediatamente.

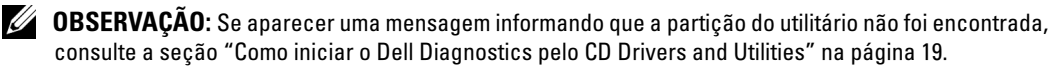

Se esperar muito tempo e o logotipo do sistema operacional aparecer, aguarde até visualizar a área de trabalho do Microsoft® Windows®. Em seguida, desligue o computador e tente novamente. Para obter mais informações sobre como desligar o computador, consulte o Guia do usuário on-line.

- 3 Quando a lista de dispositivos de inicialização aparecer, destaque a opção Boot to Utility Partition (Inicializar na partição do utilitário) e pressione <Enter>.
- 4 Quando a tela Main Menu (Menu principal) do Dell Diagnostics aparecer, selecione o teste a ser executado. Para tal, consulte a [página 20.](#page-53-0)

#### <span id="page-52-2"></span>Como iniciar o Dell Diagnostics pelo CD Drivers and Utilities

- **1** Insira o CD Drivers and Utilities.
- 2 Desligue e reinicialize o computador.

Quando o logotipo da DELL for exibido, pressione a tecla <F12> imediatamente.

Se esperar muito tempo e o logotipo do Windows for exibido, continue aguardando até que apareça a área de trabalho do Windows. Em seguida, desligue o computador e tente novamente.

- 
- $\mathscr{U}_4$  OBSERVAÇÃO: As etapas a sequir alteram a seqüência de inicialização somente uma vez. A próxima inicialização ocorrerá de acordo com os dispositivos especificados na configuração do sistema.
- 3 Quando a lista de dispositivos de inicialização aparecer, destaque a opção Onboard or USB CD-ROM (Onboard ou CD-ROM USB) e pressione <Enter>.
- 4 Selecione a opção Onboard or USB CD-ROM Device (Dispositivo onboard ou CD-ROM USB) no menu de inicialização do CD.
- 5 Selecione a opção Boot from CD-ROM (Inicializar pelo CD-ROM) no menu que aparece.
- 6 Digite 1 para abrir o menu do ResourceCD.
- **7** Digite 2 para iniciar o Dell Diagnostics.
- 8 Selecione a opção Run the 32 Bit Dell Diagnostics (Executar o Dell Diagnostics em 32 bits) na lista numerada. Se houver várias versões listadas, selecione a versão correta para o seu computador.
- 9 Quando a tela Main Menu (Menu principal) do Dell Diagnostics aparecer, selecione o teste a ser executado. Para tal, consulte a [página 20.](#page-53-0)

#### <span id="page-53-0"></span>Menu principal do Dell Diagnostics

1 Quando o Dell Diagnostics for carregado e a tela Main Menu (Menu principal) for exibida, clique no botão que tenha a opção desejada.

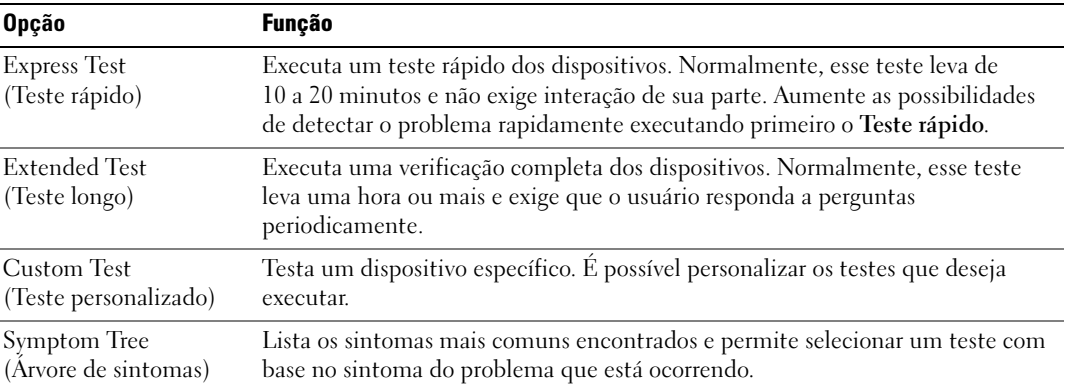

2 Se for encontrado algum problema durante o teste, aparecerá uma mensagem exibindo o código do erro e a descrição do problema. Anote esse código e a descrição do problema e siga as instruções apresentadas na tela.

Se não for possível resolver o problema, entre em contato com a Dell.

*CA* OBSERVAÇÃO: A etiqueta de serviço do computador está localizada na parte superior de cada tela de teste. Se entrar em contato com a Dell, o suporte técnico irá solicitar a informação dessa etiqueta. 3 Se executar um teste usando a opção Custom Test (Teste personalizado) ou Symptom Tree (Árvore de sintomas), clique na guia correspondente descrita na tabela a seguir para obter mais informações.

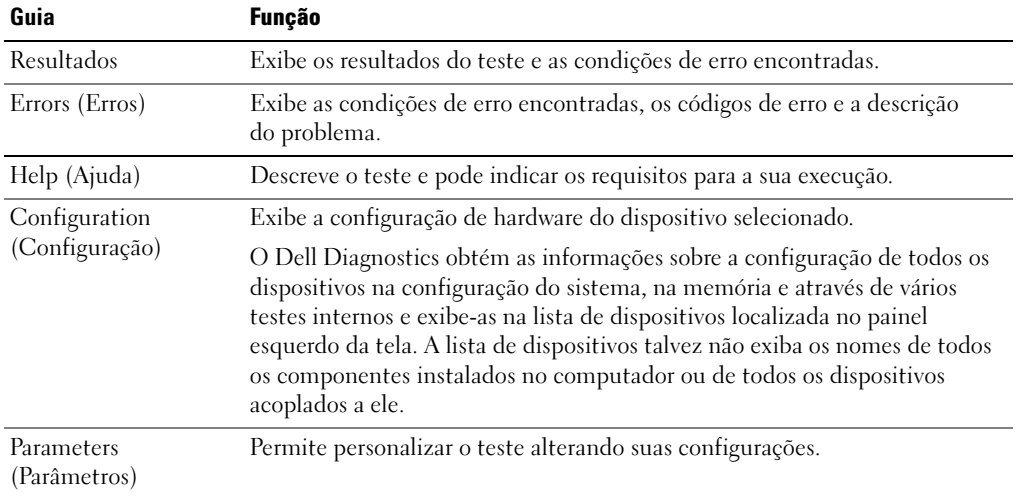

- 4 Quando os testes forem concluídos, remova o CD caso esteja executando o Dell Diagnostics a partir do CD Drivers and Utilities (Drivers e utilitários).
- 5 Feche a tela de teste para voltar à tela Main Menu (Menu principal). Para sair do Dell Diagnostics e reiniciar o computador, feche a tela Main Menu (Menu principal).

## <span id="page-55-0"></span>Luz da fonte de energia

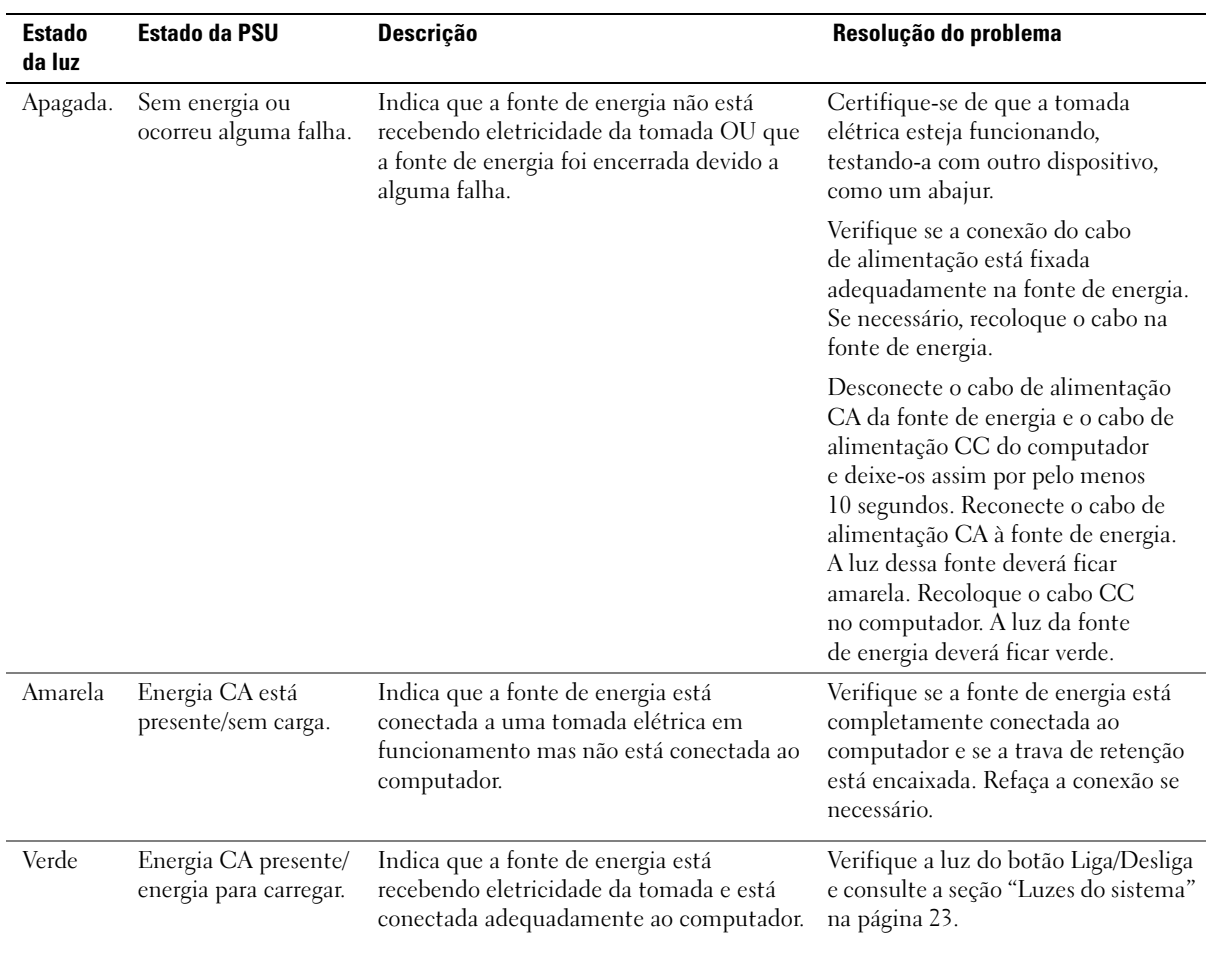

## <span id="page-56-1"></span><span id="page-56-0"></span>Luzes do sistema

A luz do botão Liga/Desliga e a luz da unidade de disco rígido poderão indicar algum problema no computador.

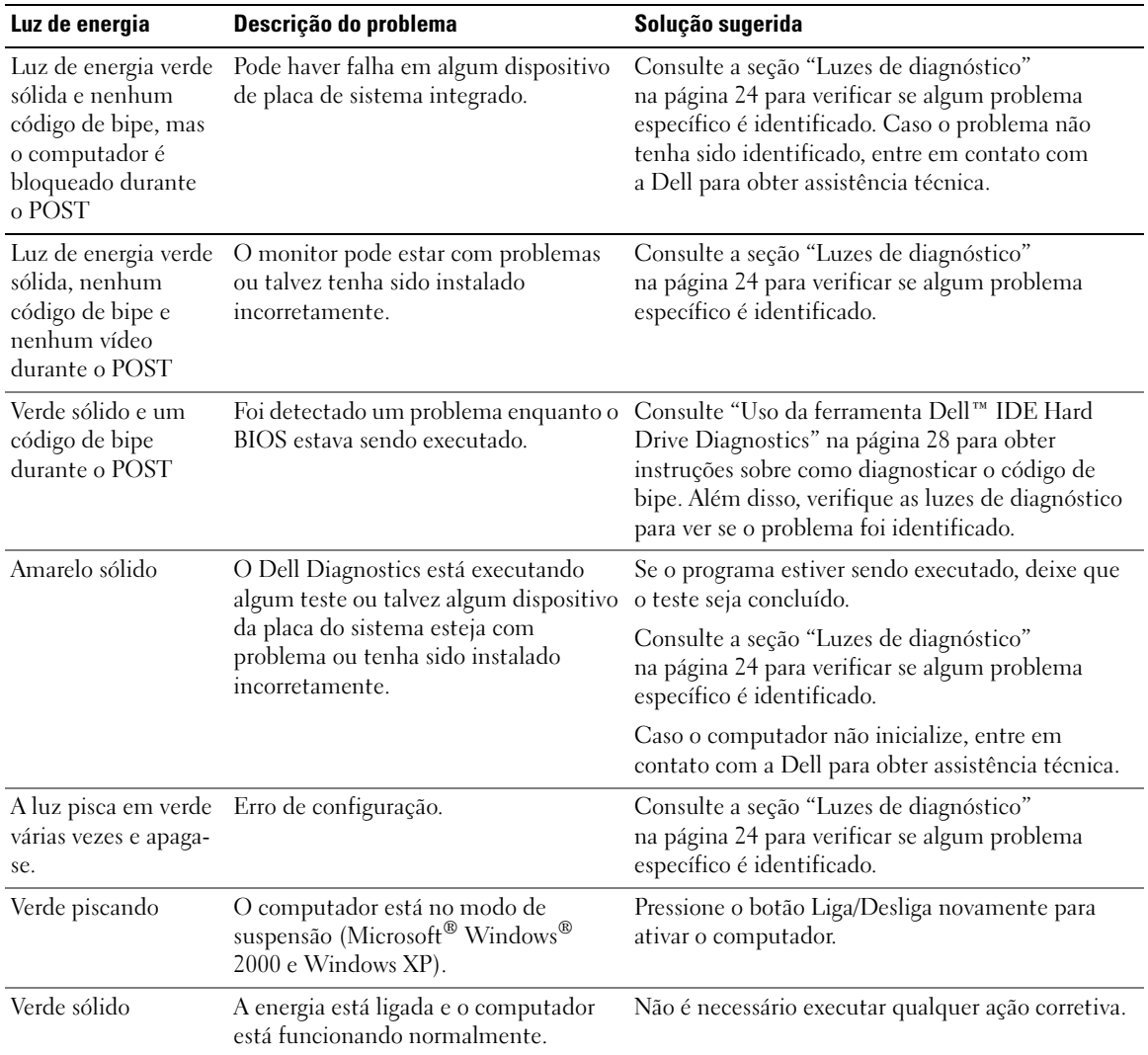

#### <span id="page-57-1"></span><span id="page-57-0"></span>Luzes de diagnóstico

#### CUIDADO: Antes de iniciar qualquer procedimento listado nesta seção, siga as instruções de segurança contidas no Guia de informações do produto.

Para ajudar a solucionar os problemas, seu computador está equipado com quatro luzes no painel posterior, identificadas como "A", "B", "C" e "D" (consulte a [página 9\)](#page-42-0). Essas luzes podem ser amarelas ou verdes. Quando o computador inicia normalmente, os padrões ou códigos das luzes mudam quando o processo de inicialização é concluído. Se a parte POST da inicialização do sistema for concluída com sucesso, as quatro luzes ficarão verdes. Se o computador não funcionar corretamente durante o processo POST, o padrão exibido nas luzes poderá ajudar a identificar onde o computador parou no processo.

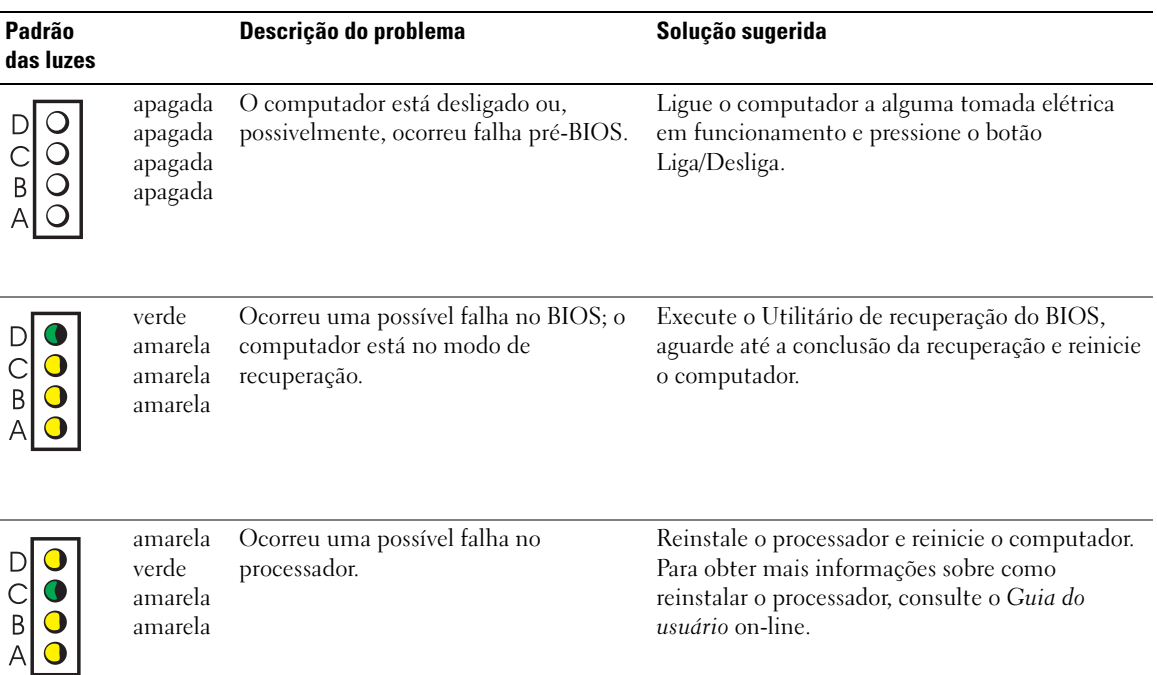

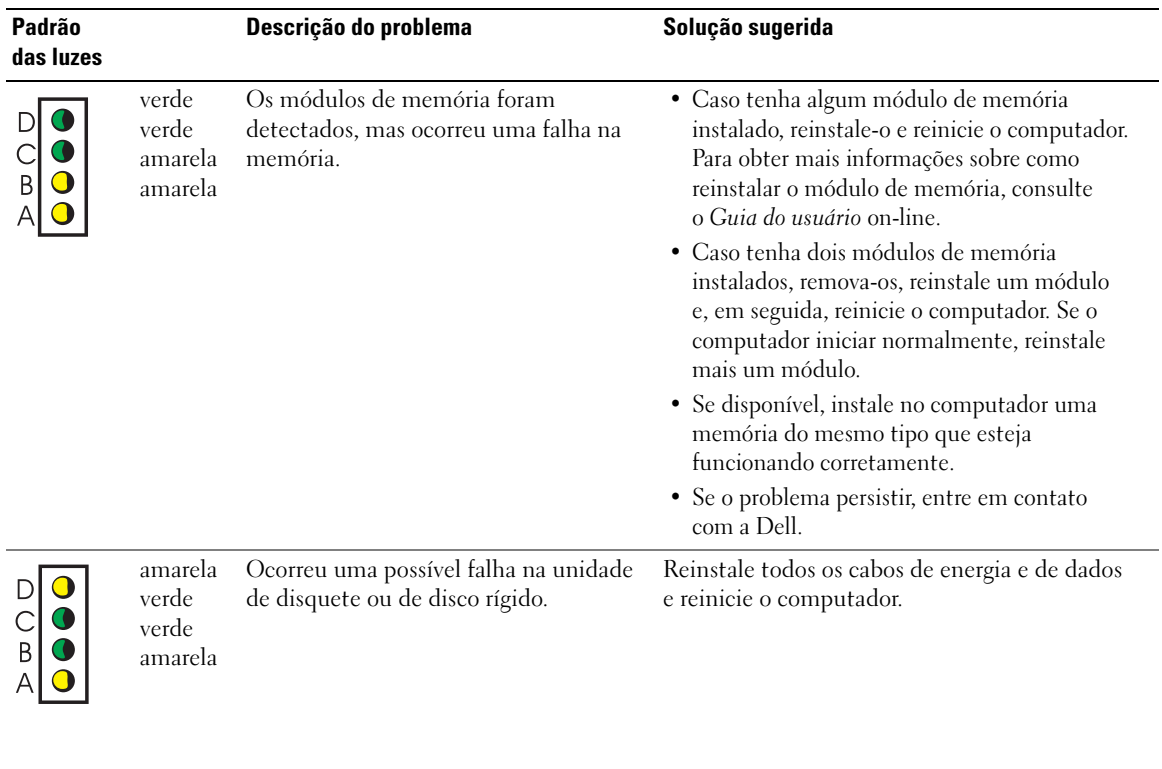

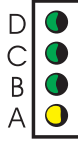

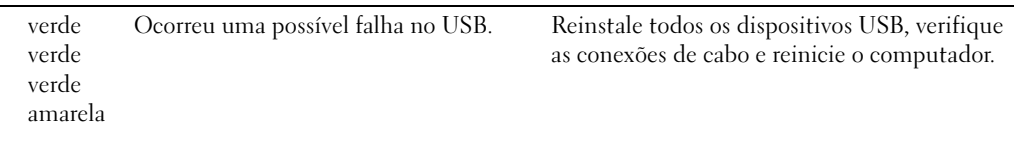

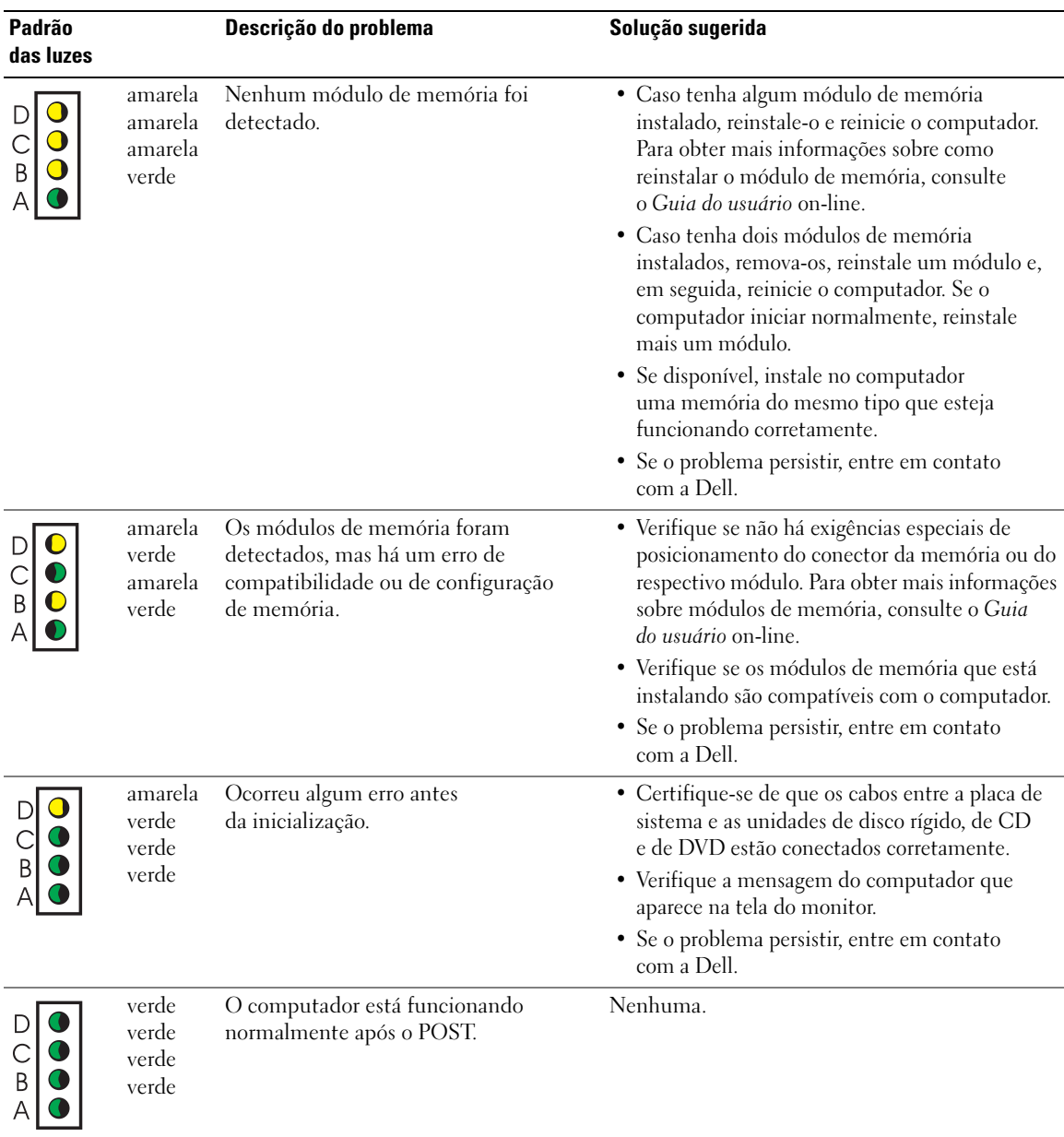

### <span id="page-60-1"></span><span id="page-60-0"></span>Códigos de bipe

Seu computador pode emitir uma série de bipes durante a inicialização caso o monitor não possa exibir os erros ou problemas. Essa série de bipes, denominada código de bipes, identifica algum problema. Um possível código de bipe (código 1-3-1) consiste em um bipe, uma seqüência rápida de três bipes e, em seguida, um bipe. Esse código de bipe informa se o computador encontrou algum problema de memória.

Se o computador emitir bipes durante a inicialização:

- **1** Anote o código do bipe.
- 2 Consulte a seção ["Dell Diagnostics" na página 19](#page-52-0) para identificar alguma causa mais séria.
- 3 Entre em contato com a Dell para obter assistência técnica.

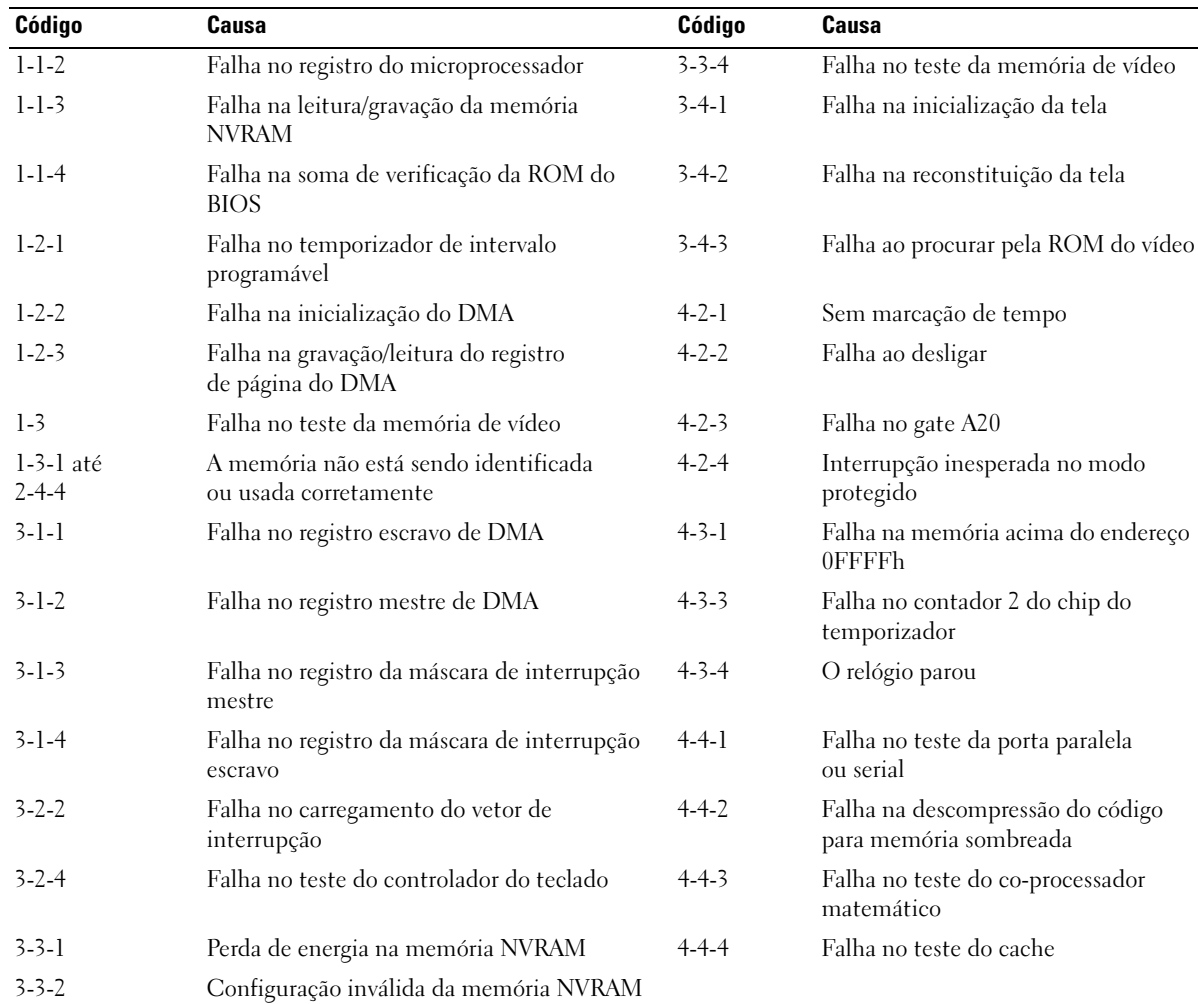

#### <span id="page-61-0"></span>Uso da ferramenta Dell™ IDE Hard Drive Diagnostics

O Dell IDE Hard Drive Diagnostics é um utilitário que testa a unidade de disco rígido para solucionar problemas ou confirmar alguma falha nessa unidade.

- 1 Ligue o computador (se já estiver ligado, reinicie-o).
- 2 Quando a mensagem  $F2 =$  Setup ( $F2 =$  Configuração) for exibida no canto superior direito da tela, pressione as teclas <Ctrl><Alt><D>.
- <span id="page-61-2"></span>3 Siga as instruções apresentadas na tela.

Se o computador apresentar alguma falha, consulte a seção referente a problemas na unidade de disco rígido do Guia do usuário.

#### <span id="page-61-1"></span>Resolução de problemas de incompatibilidades no software e no hardware

Caso algum dispositivo não tenha sido detectado durante a configuração do sistema operacional ou ou tenha sido detectado, porém configurado incorretamente, é possível utilizar o solucionador de problemas no hardware, Hardware Troubleshooter, para solucionar o problema de incompatibilidade. No sistema operacional Microsoft® Windows® 2000, também se pode utilizar o Gerenciador de dispositivos para resolver essas incompatibilidades.

#### <span id="page-61-4"></span>Windows XP

Para resolver os problemas de incompatibilidade utilizando o solucionador de problemas de hardware:

- 1 Clique em Iniciar e em Ajuda e suporte.
- 2 Digite hardware troubleshooter (solucionador de problemas de hardware) no campo Search (Pesquisar) e clique na seta para iniciar a pesquisa.
- 3 Clique em Hardware Troubleshooter (Solucionador de problemas de hardware) na lista Search Results (Resultados da pesquisa).
- 4 Na lista Hardware Troubleshooter (Solucionador de problemas de hardware), clique na opção I need to resolve a hardware conflict on my computer (Preciso resolver um conflito de hardware em meu computador) e, em seguida, clique em Avançar.

#### <span id="page-61-3"></span>Windows 2000

Para resolver problemas de incompatibilidade utilizando o Gerenciador de dispositivos:

- 1 Clique em Iniciar, Configurações e em Painel de controle.
- 2 Na janela do Painel de controle, clique duas vezes em Sistema.
- 3 Clique na guia Hardware.
- 4 Clique em Gerenciador de dispositivos.
- 5 Clique em Exibir e em Recursos por conexão.

6 Clique duas vezes em Pedido de interrupção (IRQ).

Os dispositivos configurados incorretamente são indicados por um ponto de exclamação em amarelo (!) ou por um X em vermelho se o dispositivo tiver sido desativado.

7 Clique duas vezes em qualquer dispositivo marcado com o ponto de exclamação para exibir a janela Propriedades.

A área de status do Dispositivo na janela Propriedades informa quais placas ou dispositivos necessitam de uma nova configuração.

8 Reconfigure os dispositivos ou remova-os do Gerenciador de dispositivos. Consulte a documentação fornecida com o mesmo para obter informações sobre como configurá-lo.

Para resolver os problemas de incompatibilidade utilizando o solucionador de problemas de hardware:

- 1 Clique em Iniciar e em Ajuda.
- 2 Clique em Troubleshooting and Maintenance (Resolução de problemas e manutenção) na guia Contents (Conteúdo), clique em Windows 2000 troubleshooters (Solucionadores de problemas do Windows 2000) e em Hardware.
- <span id="page-62-1"></span>3 Na lista Hardware Troubleshooter (Solucionador de problemas de hardware), clique na opção I need to resolve a hardware conflict on my computer (Preciso resolver um conflito de hardware em meu computador) e, em seguida, clique em Avançar.

## <span id="page-62-0"></span>Uso da Restauração do sistema do Microsoft® Windows® XP

O sistema operacional Microsoft® Windows® XP oferece o recurso Restauração do sistema que permite ao computador retornar a um estado operacional anterior (sem afetar arquivos de dados) se alterações feitas no hardware, software ou em outras configurações do sistema deixarem o computador em um estado indesejável. Consulte a Ajuda do Windows para obter informações sobre como usar o recurso Restauração do sistema.

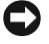

AVISO: Faça backups regulares dos arquivos de dados. A Restauração do sistema não monitora os arquivos de dados nem os recupera.

#### Criação de pontos de restauração

- 1 Clique em Iniciar e em Ajuda e suporte.
- 2 Clique em Restauração do sistema.
- 3 Siga as instruções apresentadas na tela.

#### Restauração do computador a um estado operacional anterior

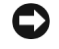

AVISO: Antes de restaurar o computador a um estado operacional anterior, salve e feche todos os arquivos e programas que estejam abertos. Não altere, nem abra ou exclua qualquer arquivo ou programa enquanto a restauração do sistema não tiver sido concluída.

- 1 Clique em Iniciar, Todos os programas→ Acessórios→ Ferramentas do sistema e em Restauração do sistema.
- 2 Certifique-se de que a opção Restore my computer to an earlier time (Restaurar o computador a um estado anterior) esteja selecionada e clique em Avançar.
- 3 Clique na data do calendário para a qual deseja restaurar o computador.

A tela Select a Restore Point (Selecionar um ponto de restauração) fornece um calendário que permite ver e selecionar pontos de restauração. Todas as datas do calendário com pontos de restauração disponíveis aparecem em negrito.

4 Selecione o ponto de restauração e clique em Avançar.

Se a data de calendário só possuir um ponto de restauração, esse ponto será selecionado automaticamente. Se houver dois ou mais pontos de restauração disponíveis, clique no ponto que deseja usar.

5 Clique em Avançar.

Depois que o recurso Restauração do sistema concluir a coleta de dados, a tela Restoration Complete (Restauração concluída) será exibida e o computador será reiniciado.

6 Depois que o computador reiniciar, clique em OK.

Para alterar o ponto de restauração, pode-se repetir as etapas usando um ponto de restauração diferente ou desfazer a restauração.

#### Como desfazer a última restauração do sistema

**AVISO:** Antes de desfazer a última restauração do sistema, salve e feche todos os arquivos e programas que estejam abertos. Não altere, nem abra ou exclua qualquer arquivo ou programa enquanto a restauração do sistema não tiver sido concluída.

- 1 Clique em Iniciar, Todos os programas→ Acessórios→ Ferramentas do sistema e em Restauração do sistema.
- 2 Clique em Undo my last restoration (Desfazer a última restauração) e em Avançar.
- 3 Clique em Avançar.

A tela Restauração do sistema será exibida e o computador será reiniciado.

4 Depois que o computador reiniciar, clique em OK.

#### Como ativar o recurso Restauração do sistema

Se reinstalar o Windows XP com menos de 200 MB de espaço livre em disco, a Restauração do sistema será desativada automaticamente. Para confirmar se o recurso está ativado:

- 1 Clique em Iniciar e em Painel de controle.
- 2 Clique em Sistema.
- 3 Clique na guia Restauração do sistema.
- <span id="page-64-1"></span>4 Certifique-se de que a opção Turn off System Restore (Desativar restauração do sistema) esteja desmarcada.

## <span id="page-64-0"></span>Reinstalação do Microsoft® Windows® XP

#### Antes de iniciar

Caso tenha considerado a reinstalação do Windows XP para corrigir algum problema com drivers recentemente instalados, tente, primeiramente, utilizar a ferramenta Windows XP Device Driver Rollback. Para obter mais informações sobre a ferramenta, consulte o Guia do usuário on-line. Caso o Device Driver Rollback (Reversão de driver de dispositivo) não solucione o problema, utilize a Restauração do sistema (consulte a seção ["Uso da Restauração do sistema do Microsoft®](#page-62-0)  [Windows® XP" na página 29\)](#page-62-0) para retornar o sistema ao estado operacional em que se encontrava antes da instalação do novo driver.

AVISO: Antes de executar a instalação, faça backup de todos os arquivos de dados contidos em seu disco rígido principal. Em configurações convencionais de disco rígido, a unidade de disco rígido principal é a primeira unidade detectada pelo computador.

Para reinstalar o Windows XP, são necessários os seguintes itens:

- CD do sistema operacional da Dell™
- CD Drivers and Utilities da Dell

 $\mathscr{U}_4$  OBSERVACÃO: Esse CD contém drivers que foram instalados durante a montagem do computador. Utilize o CD Drivers and Utilities para carregar quaisquer drivers, incluindo os drivers necessários, caso o computador possua um controlador RAID.

#### Reinstalação do Windows XP

AVISO: É necessário utilizar o Windows XP Service Pack 1 ou posterior ao reinstalar o Windows XP.

Para reinstalar o sistema, execute todas as etapas das seguintes seções na ordem em que estão listadas.

O processo de reinstalação pode demorar de 1 a 2 horas. Após a reinstalação do sistema operacional, também será necessário reinstalar os drivers de dispositivos, o programa de proteção contra vírus e outros softwares.

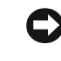

AVISO: O CD do sistema operacional fornece opções para a reinstalação do Windows XP. É possível que essas opções substituam arquivos e afetem os programas instalados na unidade de disco rígido. Portanto, não reinstale o Windows XP a menos que um representante de suporte técnico da Dell instruao a fazê-lo.

AVISO: Para evitar conflitos com o Windows XP, desative todos os softwares de proteção contra vírus instalados no computador antes de reinstalar esse sistema. Consulte a documentação fornecida com o software para obter instruções.

#### Como inicializar a partir do CD do sistema operacional

- 1 Salve e feche todos os arquivos e saia de todos os programas abertos.
- 2 Insira o CD do *sistema operacional*. Clique em Sair caso a mensagem Instalar o Windows XP seja exibida.
- 3 Reinicie o computador.
- 4 Pressione <F12> imediatamente após a exibição do logotipo da DELL™.

Se o logotipo do sistema operacional aparecer, aguarde até visualizar a área de trabalho do Windows e, em seguida, desligue o computador e tente novamente.

- 5 Pressione as teclas de seta para selecionar CD-ROM e pressione <Enter>.
- 6 Quando a mensagem Press any key to boot from CD (Pressione qualquer tecla para inicializar do CD) for exibida, pressione qualquer tecla.

#### Instalação do Windows XP

- 1 Quando a tela Instalação do Windows XP for exibida, pressione a tecla <Enter> para selecionar a opção To set up Windows now (Instalar o Windows agora)
- 2 Leia as informações na tela Microsoft Windows Licensing Agreement (Contrato de licença do Microsoft Windows) e pressione <F8> para aceitar o contrato de licença.
- 3 Caso o computador já esteja com o Windows XP instalado e deseje recuperar os dados atuais do Windows XP, digite r para selecionar a opção de reparação e remova o CD.
- 4 Se desejar instalar uma nova cópia do Windows XP, pressione <Esc> para selecionar essa opção.
- 5 Pressione <Enter> para escolher a partição selecionada (recomendado) e siga as instruções apresentadas na tela.

A tela Instalação do Windows XP será exibida e o sistema operacional começará a copiar arquivos e a instalar os dispositivos. O computador será reiniciado automaticamente várias vezes.

**OBSERVAÇÃO:** O tempo necessário para concluir a instalação depende do tamanho da unidade de disco rígido e da velocidade do computador.

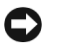

**AVISO:** Não pressione qualquer tecla quando a seguinte mensagem aparecer: Press any key to boot from the CD (Pressione qualquer tecla para inicializar o computador a partir do CD).

- 6 Quando a tela Regional and Language Options (Opções regionais e de idioma) for exibida, selecione as configurações da sua região e clique em Avançar.
- 7 Digite seu nome e organização (opcional) na tela Personalize Your Software (Personalizar o software) e clique em Avançar.
- 8 Na janela Computer Name and Administrator Password (Nome do computador e senha do administrador), digite um nome (ou aceite a opção fornecida) e uma senha e clique em Avançar.
- 9 Se a tela Modem Dialing Information (Informações de discagem do modem) aparecer, digite as informações solicitadas e clique em Avançar.
- 10 Insira a data, a hora e o fuso horário na janela Date and Time Settings (Configurações de data e hora) e clique em Avançar.
- 11 Se a tela Networking Settings (Configurações de rede) aparecer, clique em Typical (Típica) e em Avançar.
- 12 Se estiver reinstalando o Windows XP Professional e forem solicitadas mais informações referentes à configuração da rede, digite suas seleções. Se não tiver certeza sobre suas configurações, aceite as opções padrão.

O Windows XP instala os componentes do sistema operacional e configura o computador. O computador será reiniciado automaticamente.

**C** AVISO: Não pressione qualquer tecla quando a seguinte mensagem aparecer: Press any key to boot from the CD (Pressione qualquer tecla para inicializar o computador a partir do CD).

- 13 Quando a tela de boas-vindas, Welcome to Microsoft, aparecer, clique em Avançar.
- 14 Ouando a mensagem How will this computer connect to the Internet? (Como este computador se conectará à Internet?) aparecer, clique em Ignorar.
- 15 Quando a tela Ready to register with Microsoft? (Pronto para se registrar com a Microsoft?) aparecer, selecione No, not at this time (Não neste momento) e clique em Avançar.
- 16 Quando a tela Who will use this computer? (Quem usará esse computador?) for exibida, é possível digitar até cinco usuários.
- 17 Clique em Avançar.
- 18 Clique em Concluir para finalizar a instalação e remova o CD.
- 19 Reinstale os drivers apropriados usando o CD Drivers and Utilities.
- 20 Reinstale o software de proteção contra vírus.
- 21 Reinstale outros programas.

**COBSERVAÇÃO:** Para reinstalar e ativar os programas do Microsoft Office ou Microsoft Works Suite, é necessário ter o número da chave do produto, localizado na parte posterior das capas dos respectivos CDs.

 $\mathscr{U}_\blacktriangle$  OBSERVAÇÃO: Caso tenha instalado uma imagem exclusiva no computador ou tenha sido necessário reinstalar o sistema operacional, execute o utilitário DSS. Esse utilitário encontra-se disponível no CD Drivers and Utilities e no site support.dell.com.

# <span id="page-67-0"></span>Uso do CD Drivers and Utilities

Para utilizar o CD Drivers and Utilities (também conhecido como ResourceCD) enquanto estiver no sistema operacional Windows:

**OBSERVAÇÃO:** Para acessar drivers de dispositivos e a documentação do usuário, use o CD Drivers and Utilities com o Windows em funcionamento.

- 1 Ligue o computador e permita a inicialização até a área de trabalho do Windows.
- 2 Introduza o CD Drivers and Utilities na respectiva unidade.

Se estiver utilizando esse CD pela primeira vez no computador, a janela de instalação ResourceCD Installation abrirá para informar que o CD Drivers and Utilities está prestes a iniciar esse processo.

**3** Clique em OK para continuar.

Para concluir a instalação, responda às solicitações apresentadas pelo programa de instalação.

- 4 Clique em Avançar na tela Welcome Dell System Owner (Bem-vindo, proprietário do sistema da Dell).
- 5 Escolha as opções apropriadas para System Model (Modelo do sistema), Operating System (Sistema operacional), Device Type (Tipo de dispositivo) e Topic (Tópico).

#### Drivers do computador

Para visualizar uma lista com os drivers de dispositivos do computador:

1 Clique em My Drivers (Meus drivers), no menu suspenso Topic (Tópico).

O CD Drivers and Utilities examina o hardware e o sistema operacional do computador e exibe na tela uma lista de drivers de dispositivos para a configuração do sistema.

2 Clique no driver correto e siga as instruções apresentadas para fazer o download do driver para o computador.

Para visualizar uma lista com todos os drivers disponíveis para o computador, clique em Drivers no menu suspenso Topic (Tópico).

# Índice

## C

CD [sistema operacional, 7](#page-40-0) [CD do sistema operacional, 7](#page-40-0) [CD Drivers and Utilities, 5](#page-38-1) [Centro de ajuda e suporte, 7](#page-40-1) [códigos de bipe, 27](#page-60-1) [Como obter documentos com](#page-38-2)  informações, 5 computador [códigos de bipe, 27](#page-60-1) [fechamento da tampa, 18](#page-51-2) [restaurar ao estado anterior, 29](#page-62-1) conflitos [incompatibilidades no software](#page-61-2)  e no hardware, 28 [conflitos de IRQ, 28](#page-61-2)

### D

Dell [site de suporte, 6](#page-39-1) [site de suporte premier, 7](#page-40-2)

[Dell Diagnostics, 19](#page-52-3)

diagnósticos [CD Drivers and Utilities, 5](#page-38-1) [códigos de bipe, 27](#page-60-1) [Dell, 19](#page-52-3) [luzes, 24](#page-57-1)

documentação [dispositivo, 5](#page-38-1) [Guia de informações](#page-38-3)  do sistema, 5 [Guia do usuário, 6](#page-39-2) [on-line, 6-](#page-39-1)[7](#page-40-2) [ResourceCD, 5](#page-38-1) drivers [ResourceCD, 5](#page-38-1)

## E

[Etiqueta de serviço, 6](#page-39-3) [Etiqueta do Microsoft](#page-39-3)  Windows, 6

## G

[garantia, 5](#page-38-3) [Gerenciador de](#page-61-3)  dispositivos, 28 [Guia do usuário, 6](#page-39-2)

#### H

hardware [códigos de bipe, 27](#page-60-1) [conflitos, 28](#page-61-2) [Dell Diagnostics, 19](#page-52-3)

## I

[instruções de segurança, 5](#page-38-3)

#### $\mathbf{L}$

[luz do botão, 23](#page-56-1) luzes [botão Liga/Desliga, 23](#page-56-1) [diagnóstico, 24](#page-57-1) [frente do computador, 23](#page-56-1) [parte posterior do](#page-57-1)  computador, 24 [sistema, 23](#page-56-1) [luzes de diagnóstico, 23-](#page-56-1)[24](#page-57-1) [luzes do sistema, 23](#page-56-1)

#### M

mensagens de erro [códigos de bipe, 27](#page-60-1) [luzes de diagnóstico, 23-](#page-56-1)[24](#page-57-1)

#### P

problemas [códigos de bipe, 27](#page-60-1) [Dell Diagnostics, 19](#page-52-3) [luzes de diagnóstico, 23-](#page-56-1)[24](#page-57-1) [restaurar ao estado anterior, 29](#page-62-1)

## R

reinstalação [CD Drivers and Utilities, 5](#page-38-1) [ResourceCD, 5](#page-38-1) [Windows XP, 31](#page-64-1) resolução de problemas [Centro de ajuda e suporte, 7](#page-40-1) [conflitos, 28](#page-61-2) [Dell Diagnostics, 19](#page-52-3) [Hardware Troubleshooter, 28](#page-61-2) [luzes de diagnóstico, 23-](#page-56-1)[24](#page-57-1) [restaurar ao estado anterior, 29](#page-62-1) ResourceCD [Dell Diagnostics, 19](#page-52-3)

[Restauração do sistema, 29](#page-62-1)

## S

sistema operacional [CD, 7](#page-40-0) [Guia de instalação, 7](#page-40-0) [reinstalação do Windows](#page-64-1)  XP, 31 [site Dell Premier Support, 7](#page-40-3) software [conflitos, 28](#page-61-2)

## T

tampa [fechamento, 18](#page-51-2)

#### W

Windows 2000 [Gerenciador de](#page-61-3)  dispositivos, 28 [Solucionador de problemas](#page-61-3)  no hardware, 28

Windows XP [Centro de ajuda e suporte, 7](#page-40-1) [Hardware Troubleshooter, 28](#page-61-2) [reinstalação, 31](#page-64-1) [Restauração do sistema, 29](#page-62-1) [Solucionador de problemas](#page-61-4)  [no hardware, 28](#page-61-4)

# Dell™ OptiPlex™ SX280

# Guía de referencia rápida

Modelo DCTR

## Notas, avisos y precauciones

**20 NOTA:** una NOTA proporciona información importante que le ayudará a utilizar mejor el ordenador.

AVISO: un AVISO indica un posible daño en el hardware o la pérdida de datos, e informa de cómo evitar el problema.

 $\bigwedge$  PRECAUCIÓN: una PRECAUCIÓN indica el riesgo de daños en la propiedad, lesiones corporales o incluso la muerte.

Si ha adquirido un ordenador Dell™ serie n, las referencias que se hagan en este documento a los sistemas operativos Microsoft® Windows® no serán aplicables.

#### Modelo DCTR

\_\_\_\_\_\_\_\_\_\_\_\_\_\_\_\_\_\_\_\_

Abril de 2004 P/N Y2960 Rev. A00

**La información contenida en este documento puede modificarse sin notificación previa. © 2004 Dell Inc. Reservados todos los derechos.**

Queda estrictamente prohibida la reproducción de este documento de cualquier forma sin la autorización por escrito de Dell Inc.

Marcas comerciales que aparecen en el texto: *Dell*, *OptiPlex* y el logotipo de *DELL* son marcas comerciales de Dell Inc.; *Microsoft* y *Windows* son marcas registradas de Microsoft Corporation.

Las demás marcas comerciales y nombres comerciales que puedan utilizarse en este documento se refieren a las entidades propietarias de dichos nombres y marcas o a sus productos. Dell Inc. renuncia a cualquier interés sobre la propiedad de marcas comerciales y nombres comerciales que no sean los suyos.
# Contenido

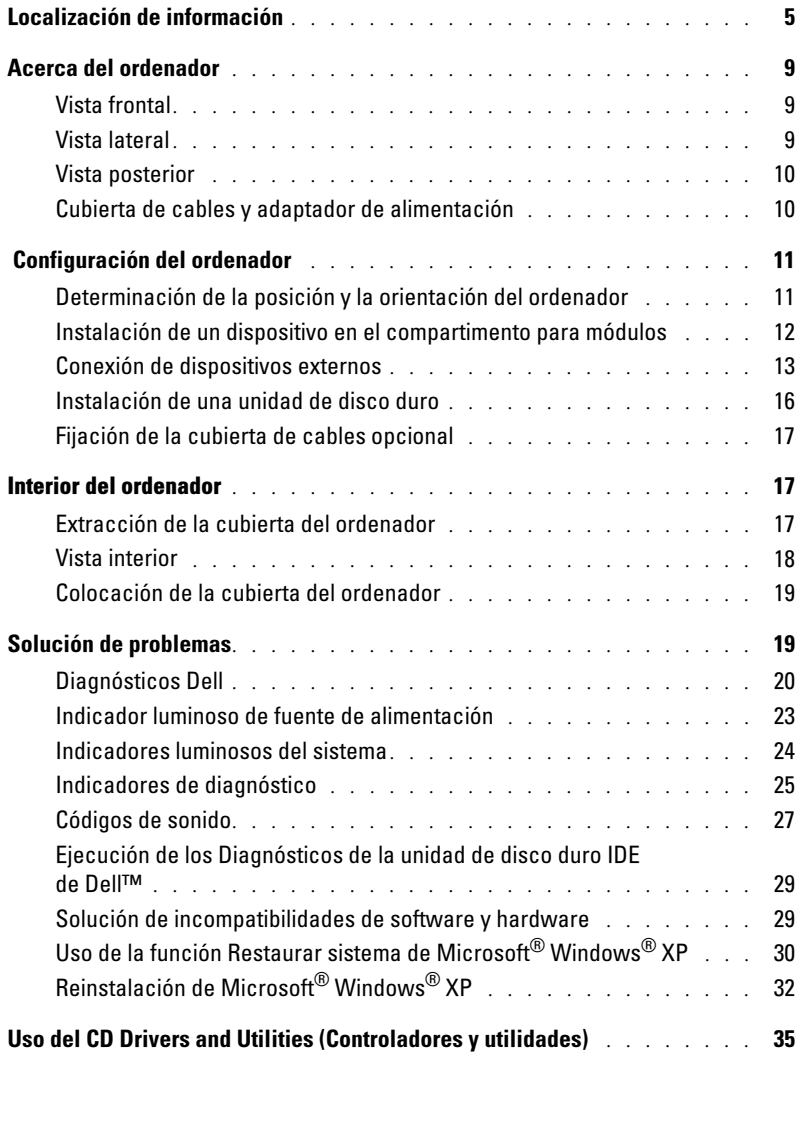

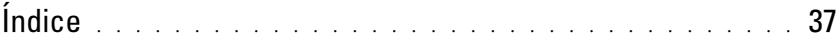

# <span id="page-74-0"></span>Localización de información

#### ¿Qué información busca? Dónde encontrarla

- Un programa de diagnóstico para el ordenador
- Controladores para el ordenador
- Documentación del ordenador
- Documentación del dispositivo
- Software del sistema de escritorio (DSS)

<span id="page-74-1"></span>CD Drivers and Utilities (Controladores y utilidades), también denominado ResourceCD o CD de recursos)

La documentación y los controladores ya están instalados en el ordenador. Puede utilizar el CD para volver a instalar los controladores, ejecutar los Diagnósticos Dell o acceder a la documentación.

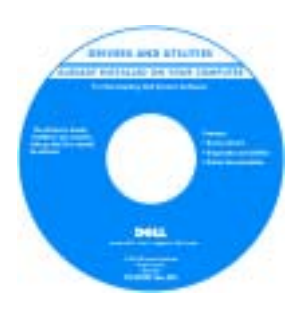

<span id="page-74-2"></span> El CD puede incluir archivos Léame con actualizaciones de última hora sobre cambios técnicos del ordenador, o material de consulta técnica avanzado para usuarios con experiencia o técnicos.

<span id="page-74-3"></span>NOTA: encontrará los

<span id="page-74-4"></span>últimos controladores y las últimas actualizaciones de la documentación en support.dell.com.

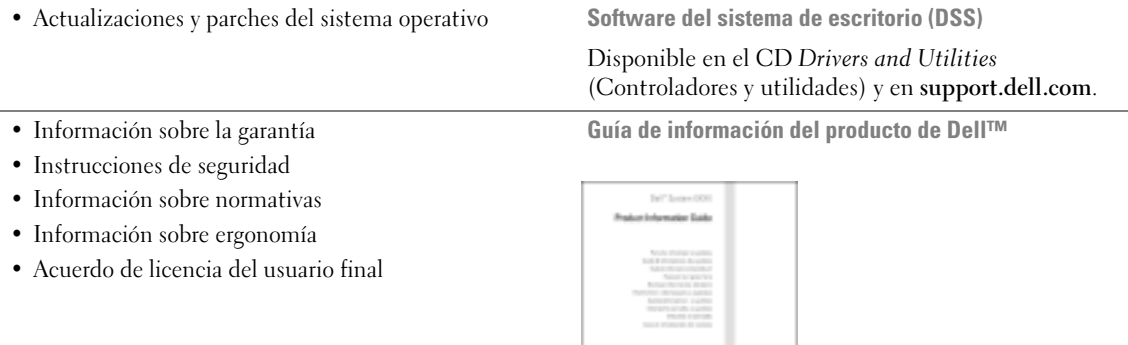

NOTA: este documento está disponible en formato PDF en la página support.dell.com.

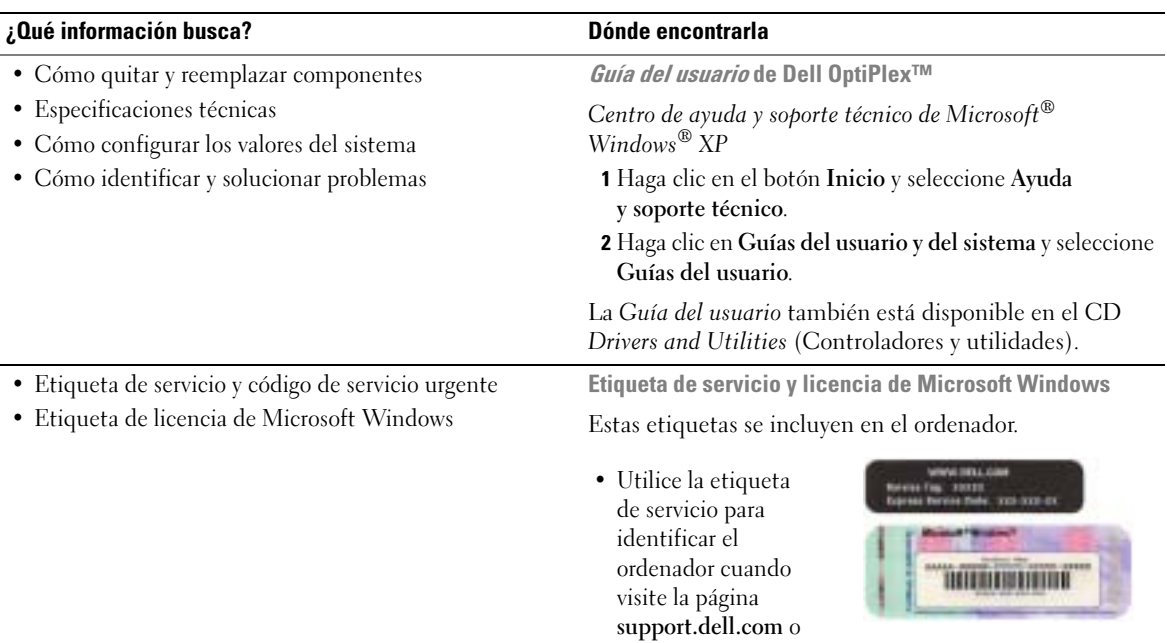

<span id="page-75-2"></span><span id="page-75-1"></span><span id="page-75-0"></span>al ponerse en contacto con el soporte técnico.

• Cuando se ponga en contacto con el soporte técnico, especifique el código de servicio urgente a fin de gestionar mejor su llamada. El código de servicio urgente no está disponible en todos los países.

<span id="page-76-3"></span><span id="page-76-2"></span><span id="page-76-1"></span><span id="page-76-0"></span>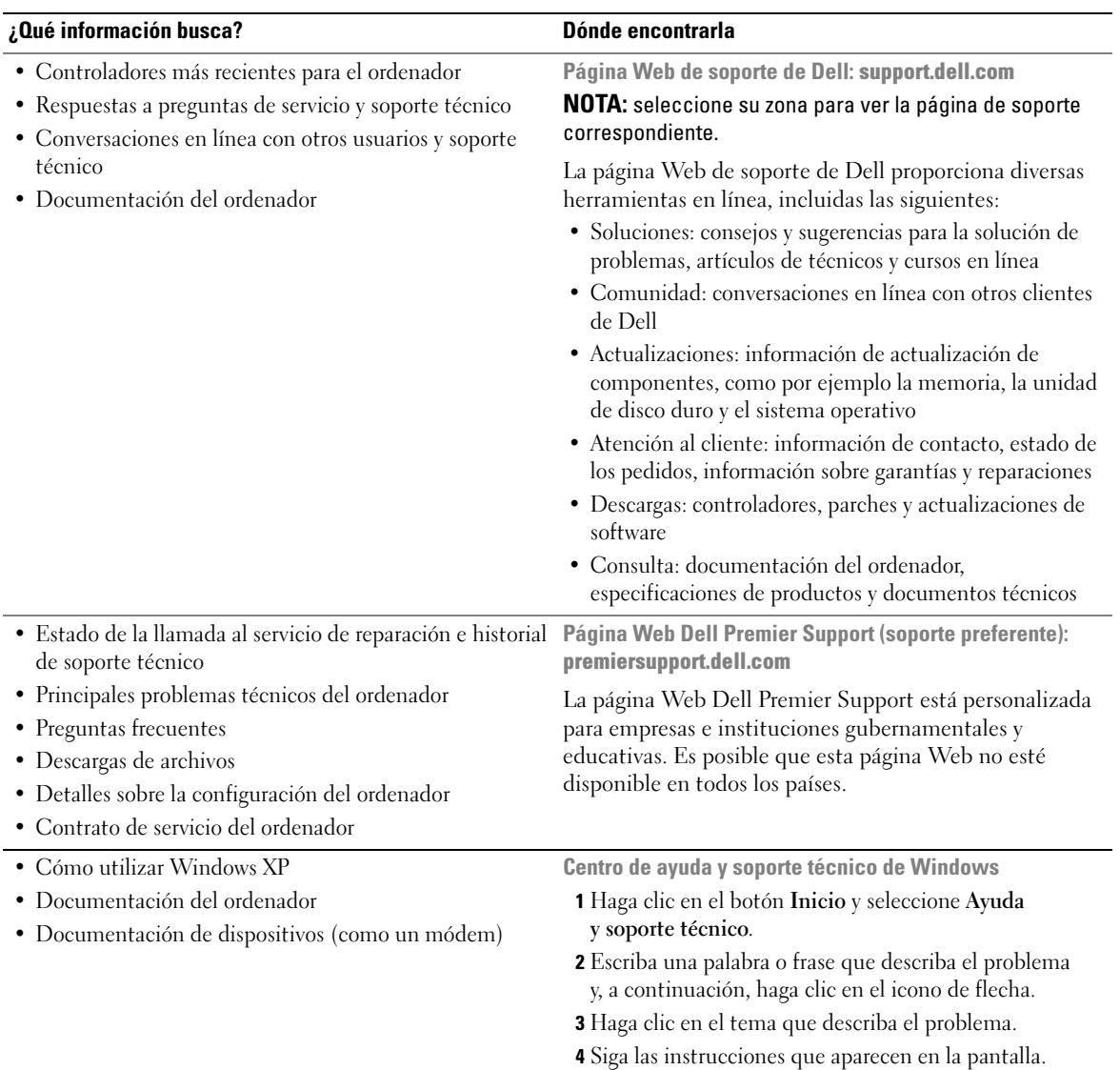

l,

<span id="page-77-0"></span>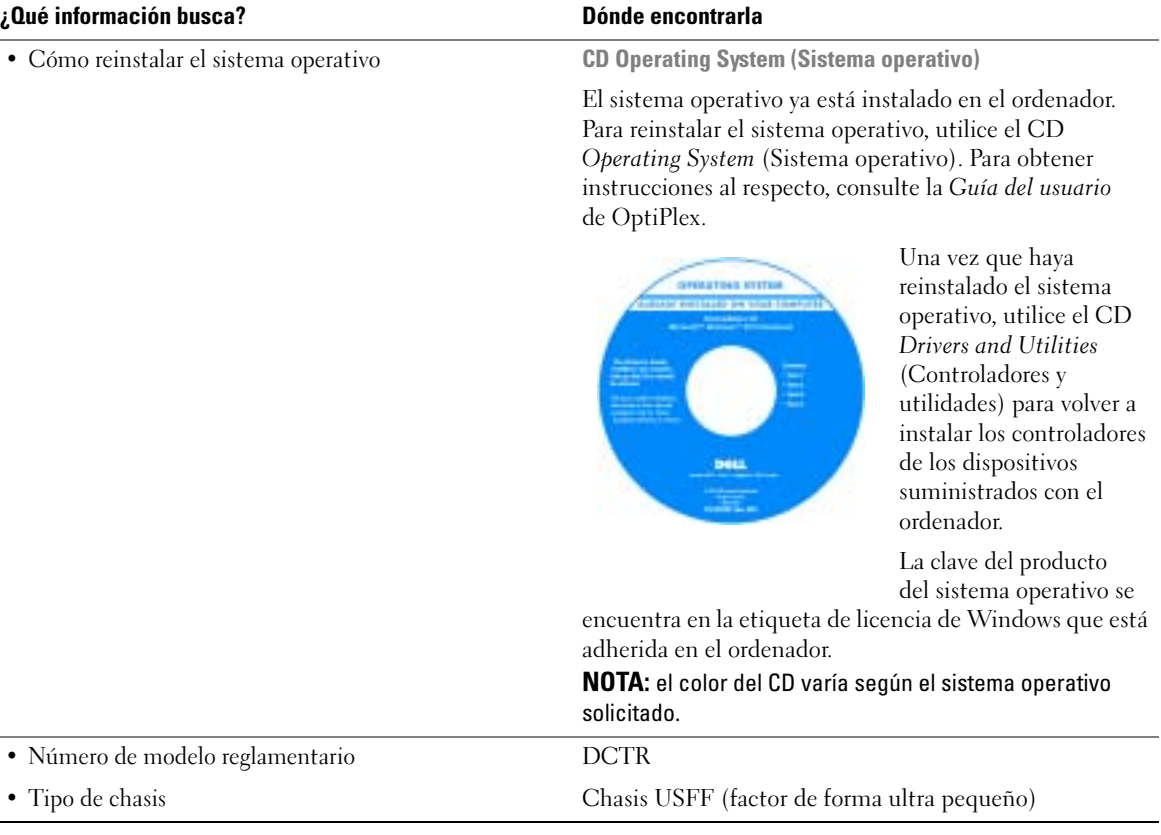

# <span id="page-78-0"></span>Acerca del ordenador

**NOTA:** si desea fijar el ordenador debajo de una mesa o en la pared, utilice el soporte de pared opcional. Para solicitar este soporte, póngase en contacto con Dell. Para obtener información sobre cómo ponerse en contacto con Dell, consulte la Guía del usuario en línea.

 $\mathscr{D}$  NOTA: para garantizar una ventilación adecuada, no obstruya las rejillas de ventilación.

### <span id="page-78-1"></span>Vista frontal

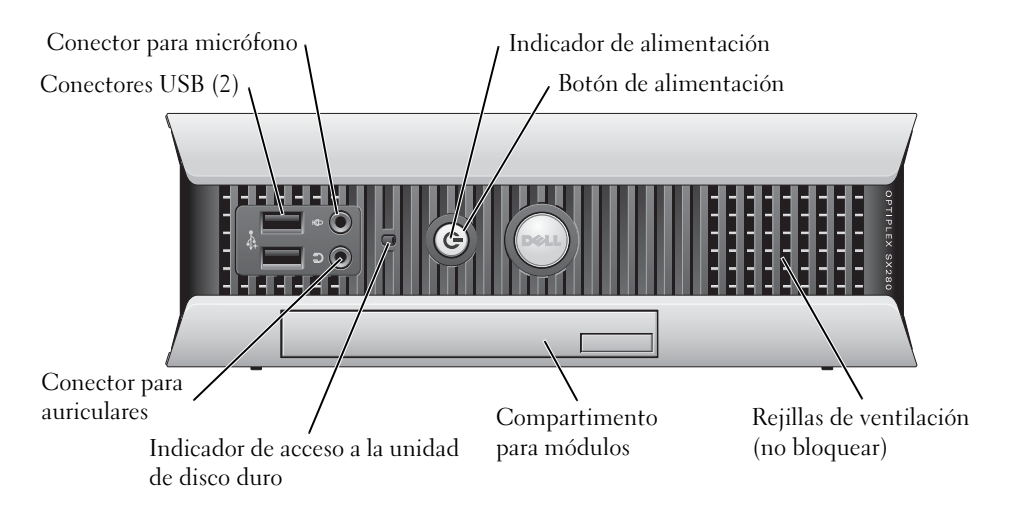

#### <span id="page-78-2"></span>Vista lateral

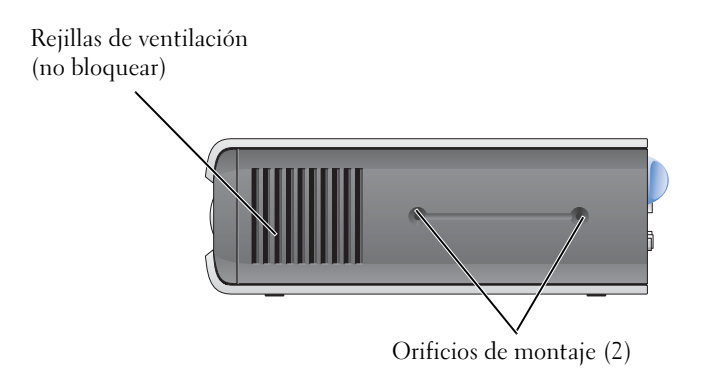

#### <span id="page-79-0"></span>Vista posterior

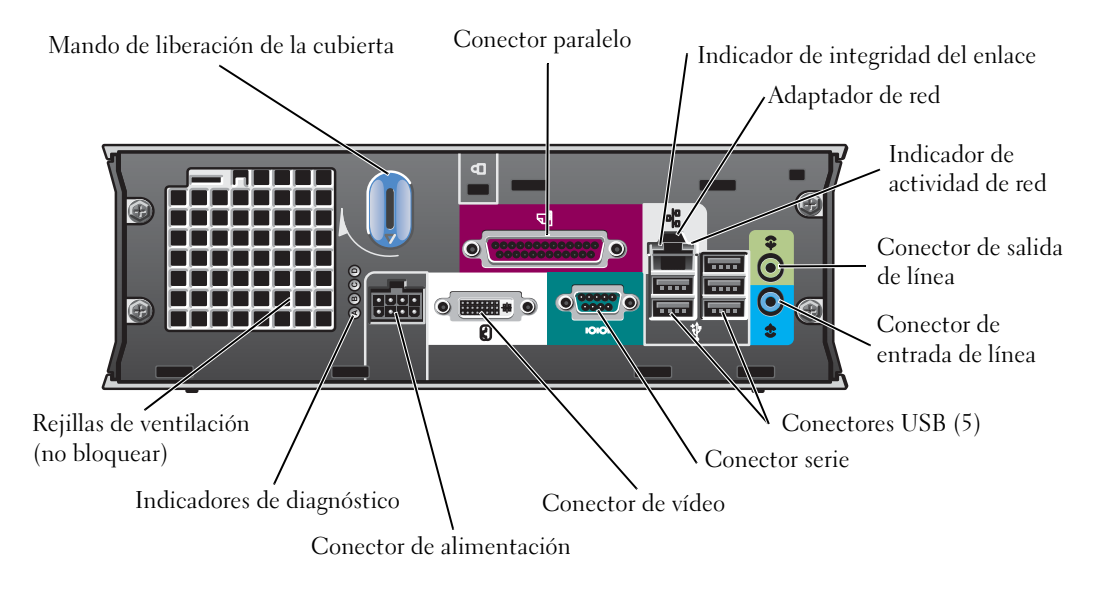

#### <span id="page-79-1"></span>Cubierta de cables y adaptador de alimentación

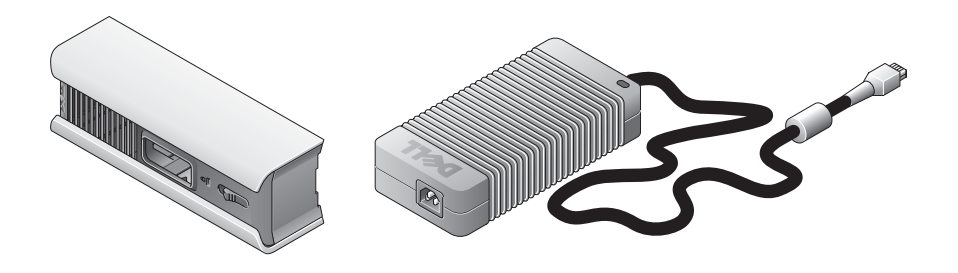

# <span id="page-80-0"></span>Configuración del ordenador

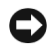

AVISO: cuando realice la instalación del ordenador, fije todos los cables en la parte posterior del área de trabajo para evitar tirar de los cables, pisarlos o que se enreden.

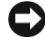

AVISO: para evitar que el ordenador se caliente excesivamente y se apague, no lo coloque en un área que no tenga una ventilación adecuada.

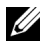

 $\mathbb Z$  NOTA: si ha solicitado un ordenador sin una unidad de disco duro, puede instalar una unidad mediante los rieles de la unidad que se incluyen dentro del ordenador (consulte ["Instalación de una unidad de](#page-85-0)  [disco duro" en la página 16](#page-85-0)).

### <span id="page-80-1"></span>Determinación de la posición y la orientación del ordenador

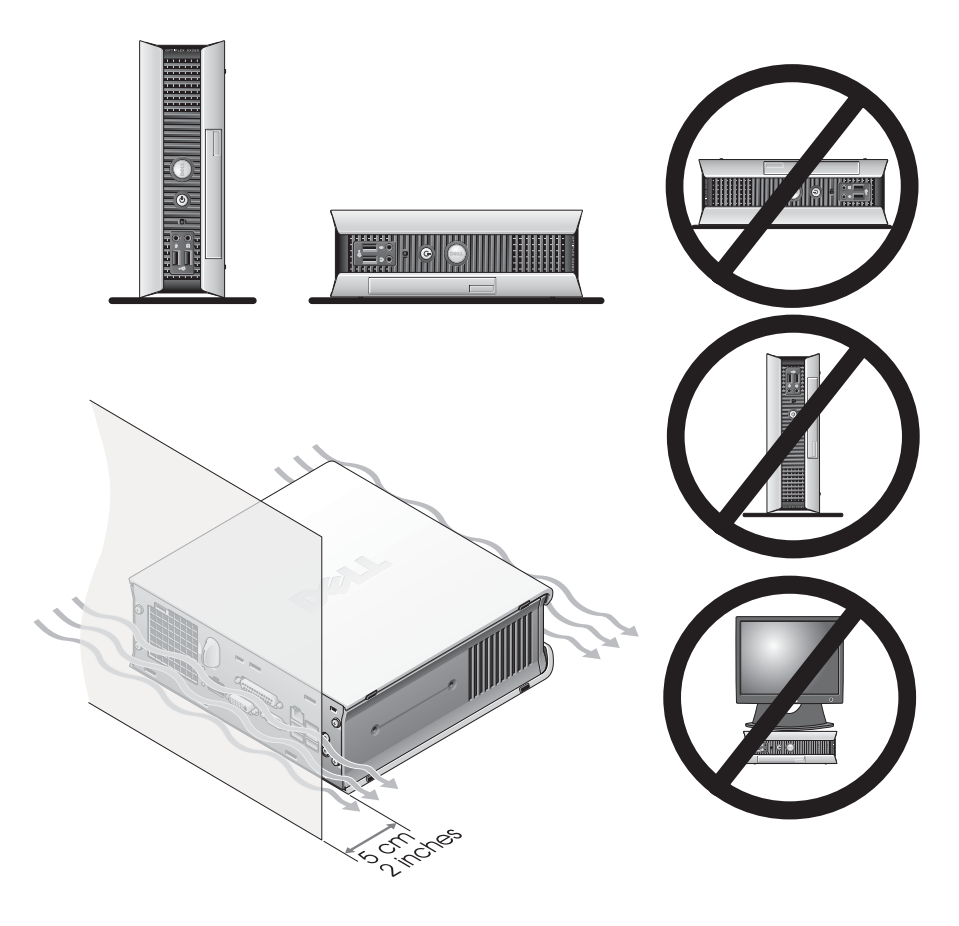

AVISO: no coloque el monitor encima del ordenador. Utilice un soporte para monitor.

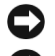

**C** AVISO: no coloque el ordenador boca abajo.

AVISO: si el ordenador se encuentra en un entorno donde se producen fuertes vibraciones o si se instala bajo una superficie o en una pared, utilice el soporte de pared opcional. Para solicitar este soporte, póngase en contacto con Dell. Para obtener información sobre cómo ponerse en contacto con Dell, consulte la Guía del usuario en línea.

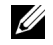

NOTA: para garantizar una ventilación adecuada, coloque el ordenador a 5 cm como mínimo de una superficie vertical. No coloque el ordenador en un entorno cerrado sin ventilación.

### <span id="page-81-0"></span>Instalación de un dispositivo en el compartimento para módulos

Puede instalar un dispositivo portátil de Dell™ (como una unidad de disquete, una unidad de CD/DVD o una segunda unidad de disco duro) en el compartimento para módulos. El ordenador Dell se entrega con una unidad de CD/DVD o un compartimento de unidad (con paneles de relleno) instalado en el compartimento para módulos.

Como medida de seguridad, el ordenador cuenta con un interruptor de bloqueo de módulo para fijar un dispositivo al compartimento para módulos. Para acceder a este interruptor, extraiga la cubierta del ordenador (consulte ["Extracción de la cubierta del ordenador" en la página 17\)](#page-86-2).

Para reforzar la seguridad, también puede fijar un dispositivo en el compartimento para módulos utilizando el tornillo de dispositivo suministrado con el ordenador (se entrega por separado).

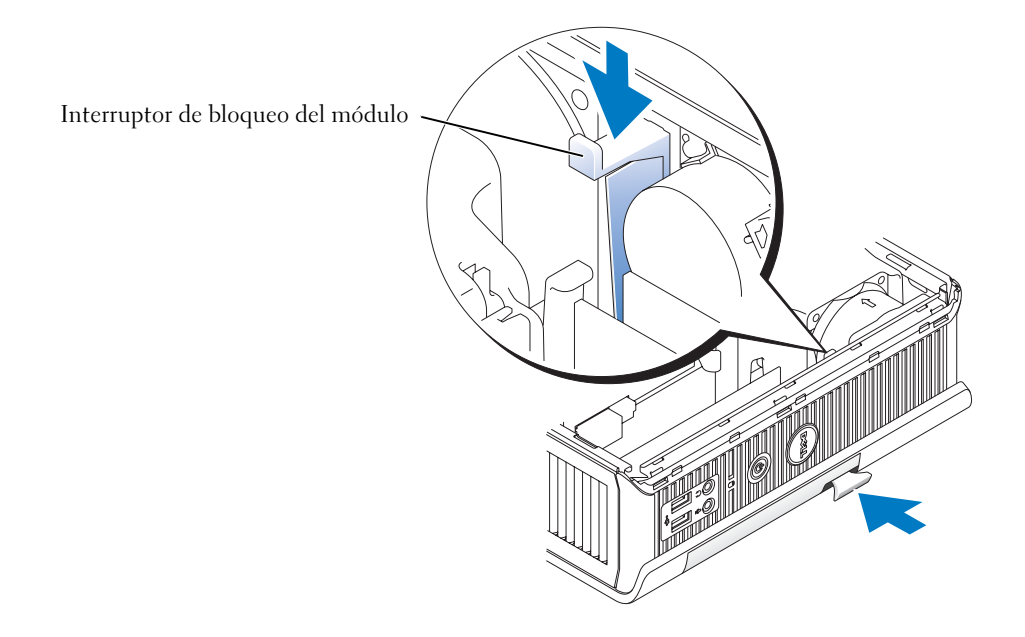

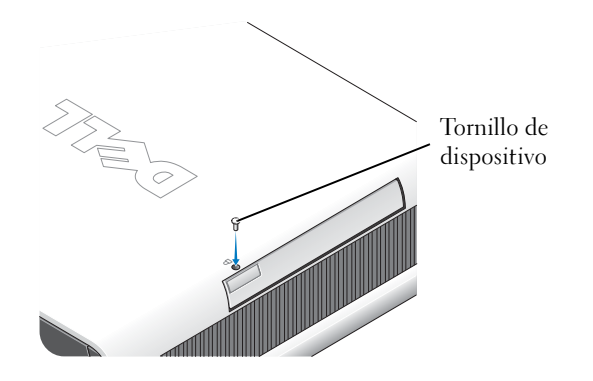

#### <span id="page-82-0"></span>Conexión de dispositivos externos

#### $\sqrt{N}$  PRECAUCIÓN: antes de realizar cualquiera de los procedimientos descritos en esta sección, siga las instrucciones de seguridad incluidas en la Guía de información del producto.

Debe llevar a cabo todos los pasos para configurar correctamente el ordenador. Consulte las figuras correspondientes que se muestran después de las instrucciones.

- 1 Utilice los conectores USB de la parte posterior del ordenador para conectar el teclado y el ratón.
- 2 Conecte el cable del módem o de red.

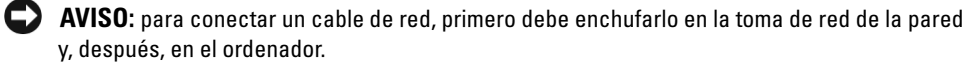

Inserte el cable de red, no la línea telefónica, en el conector de red. Si dispone de un módem opcional, conecte la línea telefónica al módem.

AVISO: no conecte el cable del módem al adaptador de red. El voltaje de las comunicaciones telefónicas puede dañar el adaptador de red.

3 Conecte el monitor.

Alinee e inserte suavemente el cable del monitor para evitar que se doblen las patillas. Apriete los tornillos que hay en los conectores de los cables.

 $\mathscr{U}$  NOTA: algunos monitores tienen el conector de vídeo debajo de la parte posterior de la pantalla. Consulte la documentación incluida con el monitor para conocer las ubicaciones de los conectores.

4 Conecte los altavoces.

- 5 Conecte los cables de alimentación al ordenador, al monitor y a los dispositivos, e inserte el otro extremo de los cables en las tomas eléctricas.
- 6 Presione los botones de alimentación para encender el ordenador y el monitor.

 $\mathbb Z$  NOTA: antes de instalar cualquier dispositivo o software que no se haya entregado con el ordenador, lea la documentación que se incluye con el software o dispositivo, o póngase en contacto con el proveedor para comprobar que el software o dispositivo es compatible con el ordenador y el sistema operativo.

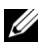

NOTA: su ordenador puede ser ligeramente distinto del que se muestra en las figuras de instalación siguientes.

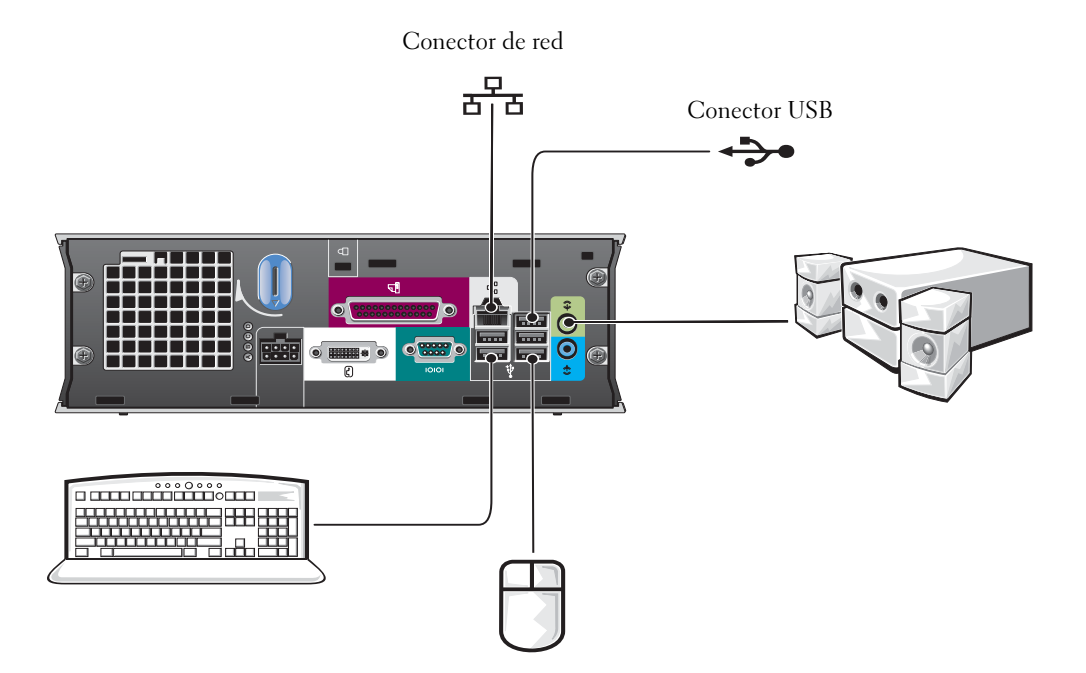

#### Conexión de un monitor DVI

Si dispone de un monitor compatible con DVI, enchufe el cable del monitor en el conector de pantalla DVI de color blanco del panel posterior del ordenador.

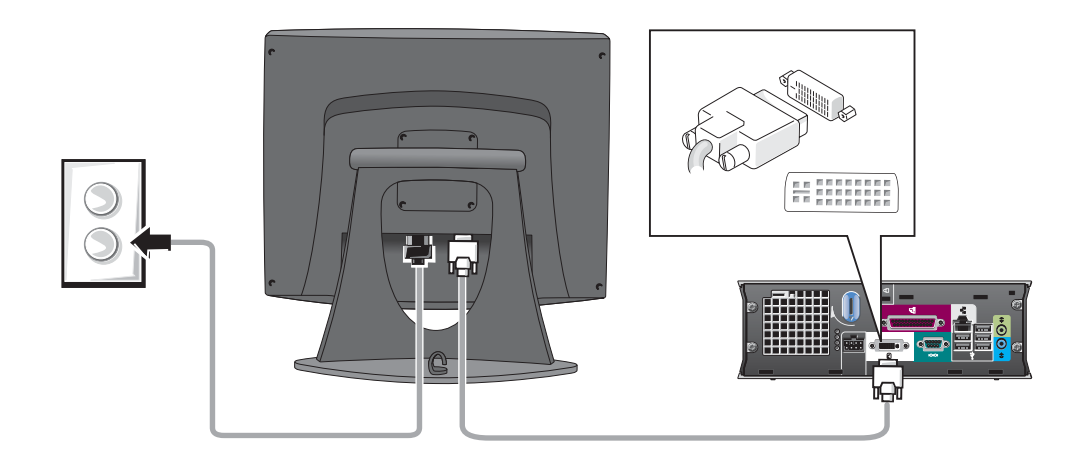

#### Conexión de un monitor VGA

Si dispone de un monitor compatible con VGA, utilice el cable adaptador para conectar el cable del monitor al conector de pantalla DVI de color blanco situado en el panel posterior del ordenador.

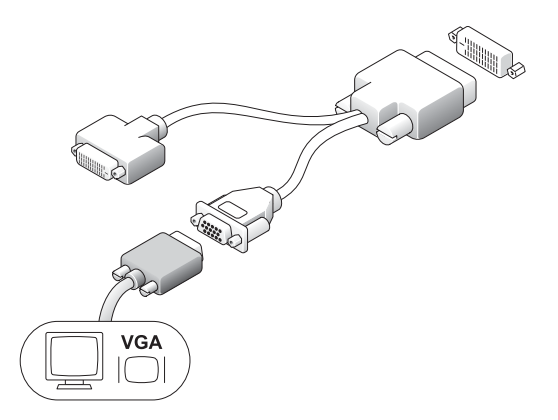

#### Conexión de dos monitores

Utilice el cable adaptador para conectar el monitor VGA y el monitor DVI al conector de pantalla DVI de color blanco situado en el panel posterior del ordenador.

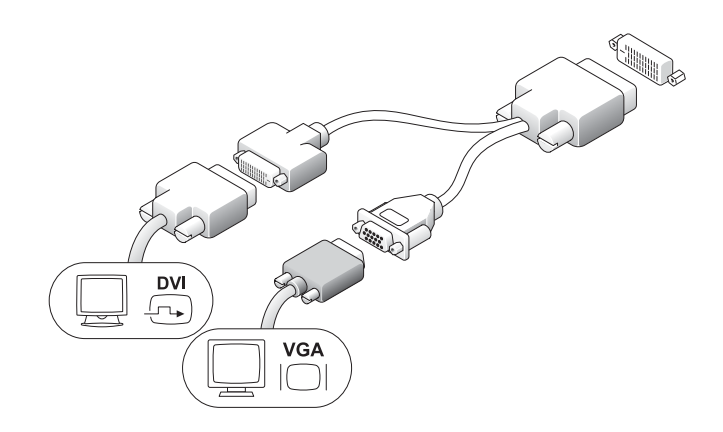

#### <span id="page-85-0"></span>Instalación de una unidad de disco duro

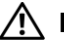

#### PRECAUCIÓN: antes de realizar cualquiera de los procedimientos descritos en esta sección, siga las instrucciones de seguridad incluidas en la Guía de información del producto.

- 1 Si va a instalar una nueva unidad, fije los rieles de unidad, situados dentro de la cubierta, a la unidad nueva.
- 2 Conecte los cables de datos y de alimentación a los conectores de la unidad de disco duro, procurando no doblar ninguna patilla.
- 3 Deslice la unidad de disco duro hacia el interior del soporte.

#### Conexión del adaptador de CA

#### $\bigwedge$  PRECAUCIÓN: antes de realizar cualquiera de los procedimientos descritos en esta sección, siga las instrucciones de seguridad incluidas en la Guía de información del producto.

- 1 Conecte el adaptador de alimentación al conector situado en la parte posterior del ordenador. Para que la conexión resulte segura, compruebe que el pasador queda bien encajado. Se oirá un clic.
- 2 Conecte un cable de alimentación al adaptador de alimentación.
- 3 Si el conector del cable de alimentación del ordenador tiene un borne de conexión a tierra y decide conectarlo, continúe con el paso 4. Si decide no conectarlo, vaya al paso 5.

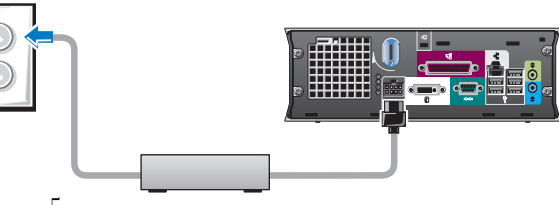

 $\bigwedge$  PRECAUCIÓN: si el cable de alimentación o el adaptador incluyen un conductor de tierra de color verde para la conexión a una toma eléctrica, no permita el contacto entre el conductor de tierra verde y los cables de alimentación, ya que esto puede provocar una descarga eléctrica, un incendio o daños en el ordenador (consulte la figura siguiente).

- 4 Conecte el conector de tierra metálico a la conexión a tierra de la toma eléctrica (consulte la figura siguiente):
	- a Afloje la conexión a tierra.
	- b Deslice el conector de tierra metálico por detrás de la conexión a tierra y, a continuación, fije la conexión a tierra.
- 5 Conecte el cable de alimentación de CA a la toma eléctrica.

### <span id="page-86-0"></span>Fijación de la cubierta de cables opcional

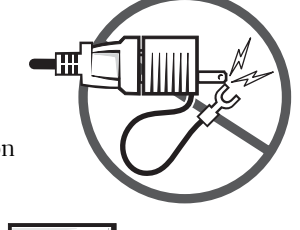

11 Conexión a tierra īТ

- 1 Asegúrese de que todos los cables de dispositivos externos pasen por el orificio de la cubierta de cables y estén conectados al panel posterior del ordenador. Conector de tierra metálico
- 2 Sujete la parte inferior de la cubierta de cables y alinee las cuatro lengüetas con las cuatro ranuras del panel posterior del ordenador.
- 3 Inserte las lengüetas en las ranuras y deslice la cubierta de cables hacia los indicadores de diagnóstico (consulte la figura) hasta que quede bien encajada.
- 4 Instale un dispositivo de seguridad en la ranura para cable de seguridad (opcional).

# <span id="page-86-1"></span>Interior del ordenador

### <span id="page-86-2"></span>Extracción de la cubierta del ordenador

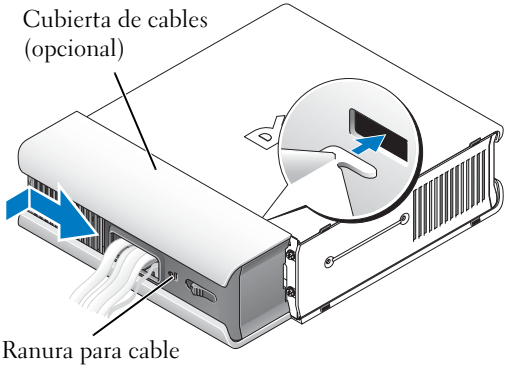

de seguridad

 $\sqrt{!}$  PRECAUCIÓN: antes de realizar cualquiera de los procedimientos descritos en esta sección, siga las instrucciones de seguridad incluidas en la Guía de información del producto.

**PRECAUCIÓN:** para evitar las descargas eléctricas, desenchufe siempre el ordenador del adaptador antes de extraer la cubierta.

- **AL PRECAUCIÓN:** para evitar que los componentes internos del ordenador resulten dañados por descargas electrostáticas, antes de tocar cualquiera de sus componentes electrónicos, descargue la electricidad estática de su cuerpo. Para ello, toque una superficie metálica sin pintar del chasis del ordenador.
	- 1 Retire la cubierta del ordenador.
		- a Gire el mando de liberación de la cubierta en el sentido de las agujas del reloj, como se muestra en la figura.

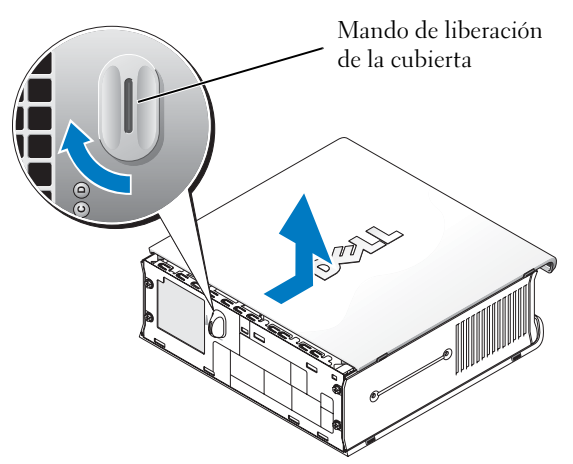

b Deslice la cubierta del ordenador 1 cm hacia delante o hasta que se detenga y, a continuación, levántela.

#### <span id="page-87-0"></span>Vista interior

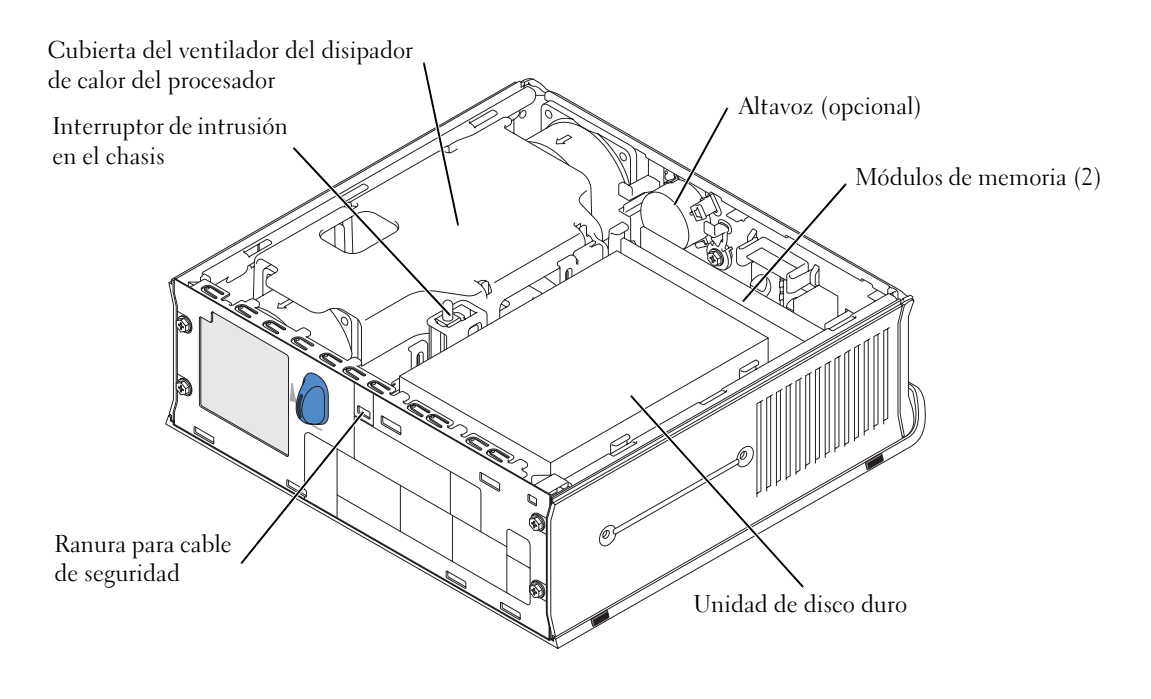

#### <span id="page-88-0"></span>Colocación de la cubierta del ordenador

 $\triangle$  PRECAUCIÓN: antes de realizar cualquiera de los procedimientos descritos en esta sección, siga las instrucciones de seguridad incluidas en la *Guía de información del producto*.

- 1 Vuelva a colocar la cubierta:
	- a Baje y alinee la cubierta con la estructura metálica del ordenador.
	- **b** Deslice la cubierta hasta que encaje en su sitio.
- 2 Conecte el ordenador al adaptador de corriente, conecte los dispositivos a las tomas eléctricas y enciéndalos.

Si el detector de intrusión en el chasis está activado, aparecerá este mensaje en la pantalla después del siguiente inicio del ordenador:

<span id="page-88-2"></span>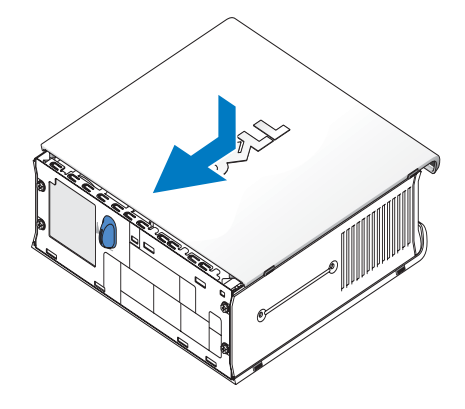

```
ALERT! Cover was previously removed!
```
3 Desactive el estado de intrusión en el chasis abriendo la configuración del sistema y seleccionando Clear (Borrar) bajo la opción Intrusion Status (Estado de intrusión). Para obtener información sobre el detector de intrusión en el chasis, consulte la Guía del usuario en línea.

 $\mathscr{D}$  NOTA: si otra persona ha asignado una contraseña de administrador, póngase en contacto con el administrador de red para obtener información sobre cómo restablecer el detector de intrusión en el chasis.

# <span id="page-88-1"></span>Solución de problemas

Dell proporciona varias herramientas de ayuda en caso de que el ordenador no funcione del modo esperado. Para obtener la información sobre solución de problemas más reciente disponible para su ordenador, consulte la página Web de soporte de Dell en support.dell.com.

Si surge algún problema con el ordenador que requiera asistencia por parte de Dell, escriba una descripción detallada del error, los códigos de sonido o los patrones de los indicadores de diagnóstico, anote el código de servicio urgente y la etiqueta de servicio debajo, y póngase en contacto con Dell desde la misma ubicación que su ordenador.

Consulte ["Localización de información" en la página 5](#page-74-0) para ver un ejemplo de código de servicio urgente y de etiqueta de servicio.

Código de servicio urgente:

Etiqueta de servicio:

### <span id="page-89-0"></span>Diagnósticos Dell

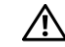

#### <span id="page-89-2"></span>PRECAUCIÓN: antes de realizar cualquiera de los procedimientos descritos en esta sección, siga las instrucciones de seguridad incluidas en la *Guía de información del producto*.

#### Cuándo utilizar los Diagnósticos Dell

Si tiene problemas con el ordenador, realice las comprobaciones descritas en ["Configuración del](#page-80-0)  [ordenador" en la página 11](#page-80-0) y ejecute los Diagnósticos Dell antes de ponerse en contacto con Dell para solicitar asistencia técnica.

#### AVISO: los Diagnósticos Dell sólo funcionan en los ordenadores Dell™.

Abra la configuración del sistema, revise la información de configuración del ordenador y compruebe que el dispositivo que desea probar se muestra en la configuración del sistema y está activo. Para obtener información sobre la configuración del sistema, consulte la Guía del usuario en línea.

Inicie los Diagnósticos Dell desde la unidad de disco duro (consulte ["Inicio de los Diagnósticos](#page-89-1)  [Dell desde la unidad de disco duro" en la página 20\)](#page-89-1) o desde el CD Drivers and Utilities (Controladores y utilidades), conocido también como ResourceCD (consulte ["Inicio de los](#page-90-0)  [Diagnósticos Dell desde el CD Drivers and Utilities \(Controladores y utilidades\)" en la página 21\)](#page-90-0).

#### <span id="page-89-1"></span>Inicio de los Diagnósticos Dell desde la unidad de disco duro

- 1 Encienda (o reinicie) el ordenador.
- 2 Cuando aparezca el logotipo de DELL™, pulse <F12> inmediatamente.

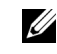

 $\mathscr{D}$  NOTA: si aparece un mensaje que informa de que no se ha encontrado ninguna partición de utilidades de diagnóstico, consulte ["Inicio de los Diagnósticos Dell desde el CD Drivers and Utilities \(Controladores](#page-90-0)  [y utilidades\)" en la página 21.](#page-90-0)

Si no lo hace inmediatamente y aparece el logotipo del sistema operativo, espere hasta que aparezca el escritorio de Microsoft® Windows®. A continuación, apague el ordenador y vuelva a intentarlo. Para obtener información sobre cómo apagar el ordenador, consulte la Guía del usuario en línea.

- 3 Cuando aparezca la lista de dispositivos de arranque, resalte la opción Boot to Utility Partition (Arrancar desde partición de utilidades) y pulse <Intro>.
- 4 Cuando aparezca la pantalla Main Menu (Menú principal) de Diagnósticos Dell, seleccione la prueba que desee ejecutar (consulte la [página 21](#page-90-1)).

#### <span id="page-90-0"></span>Inicio de los Diagnósticos Dell desde el CD Drivers and Utilities (Controladores y utilidades)

- 1 Inserte el CD Drivers and Utilities (Controladores y utilidades).
- 2 Apague el ordenador y reinícielo.

Cuando aparezca el logotipo de DELL, pulse <F12> inmediatamente.

Si tarda demasiado y aparece el logotipo de Windows, espere hasta que se muestre el escritorio de Windows. A continuación, apague el ordenador y vuelva a intentarlo.

 $\mathscr{U}_\blacktriangle$  NOTA: los pasos siguientes modifican la secuencia de arranque sólo por una vez. En el siguiente inicio, el ordenador arranca con los dispositivos especificados en la configuración del sistema.

- 3 Cuando aparezca la lista de dispositivos de arranque, resalte la opción Onboard or USB CD-ROM (CD-ROM USB o integrado) y pulse <Intro>.
- 4 Seleccione la opción Onboard or USB CD-ROM Device (Dispositivo de CD-ROM USB o integrado) en el menú de arranque del CD.
- 5 Seleccione la opción Boot from CD-ROM (Arrancar desde el CD-ROM) en el menú que aparece.
- 6 Escriba 1 para iniciar el menú de ResourceCD.
- 7 Escriba 2 para iniciar los Diagnósticos Dell.
- 8 Seleccione Run the 32 Bit Dell Diagnostics (Ejecutar los Diagnósticos Dell de 32 bits) en la lista numerada. Si aparecen varias versiones, seleccione la versión apropiada para su ordenador.
- 9 Cuando aparezca la pantalla Main Menu (Menú principal) de Diagnósticos Dell, seleccione la prueba que desee ejecutar (consulte la [página 21\)](#page-90-1).

#### <span id="page-90-1"></span>Menú principal de los Diagnósticos Dell

1 Después de cargar los Diagnósticos Dell y de que aparezca la pantalla Main Menu (Menú principal), haga clic en el botón correspondiente a la opción que desee.

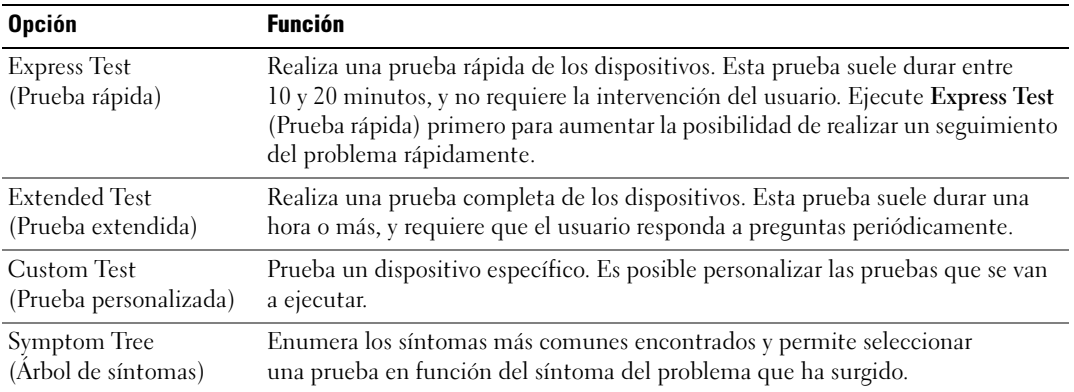

2 Si se detecta un problema durante una prueba, aparece un mensaje con el código de error y una descripción del problema. Anote el código de error y la descripción del problema, y siga las instrucciones que se muestran en la pantalla.

Si no puede resolver la condición de error, póngase en contacto con Dell.

- **NOTA:** la etiqueta de servicio del ordenador se indica en la parte superior de cada pantalla de prueba. Si se pone en contacto con Dell, el soporte técnico le solicitará información de la etiqueta de servicio.
- 3 Si ejecuta una prueba mediante la opción Custom Test (Prueba personalizada) o Symptom Tree (Árbol de síntomas), seleccione la ficha correspondiente como se describe en la tabla siguiente para obtener más información.

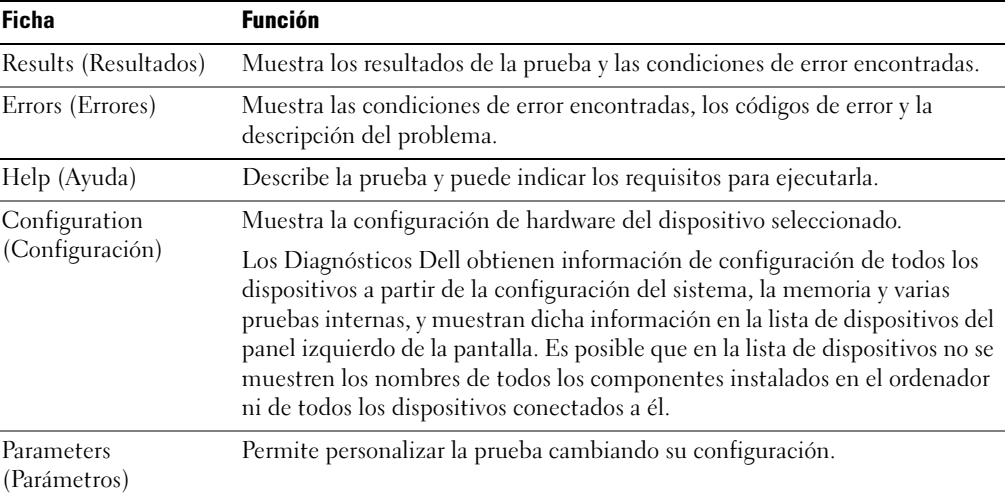

- 4 Cuando finalicen las pruebas, si está ejecutando los Diagnósticos Dell desde el CD Drivers and Utilities (Controladores y utilidades), extraiga el CD.
- 5 Cierre la pantalla de la prueba para volver a la pantalla Main Menu (Menú principal). Para salir de los Diagnósticos Dell y reiniciar el ordenador, cierre la pantalla Main Menu (Menú principal).

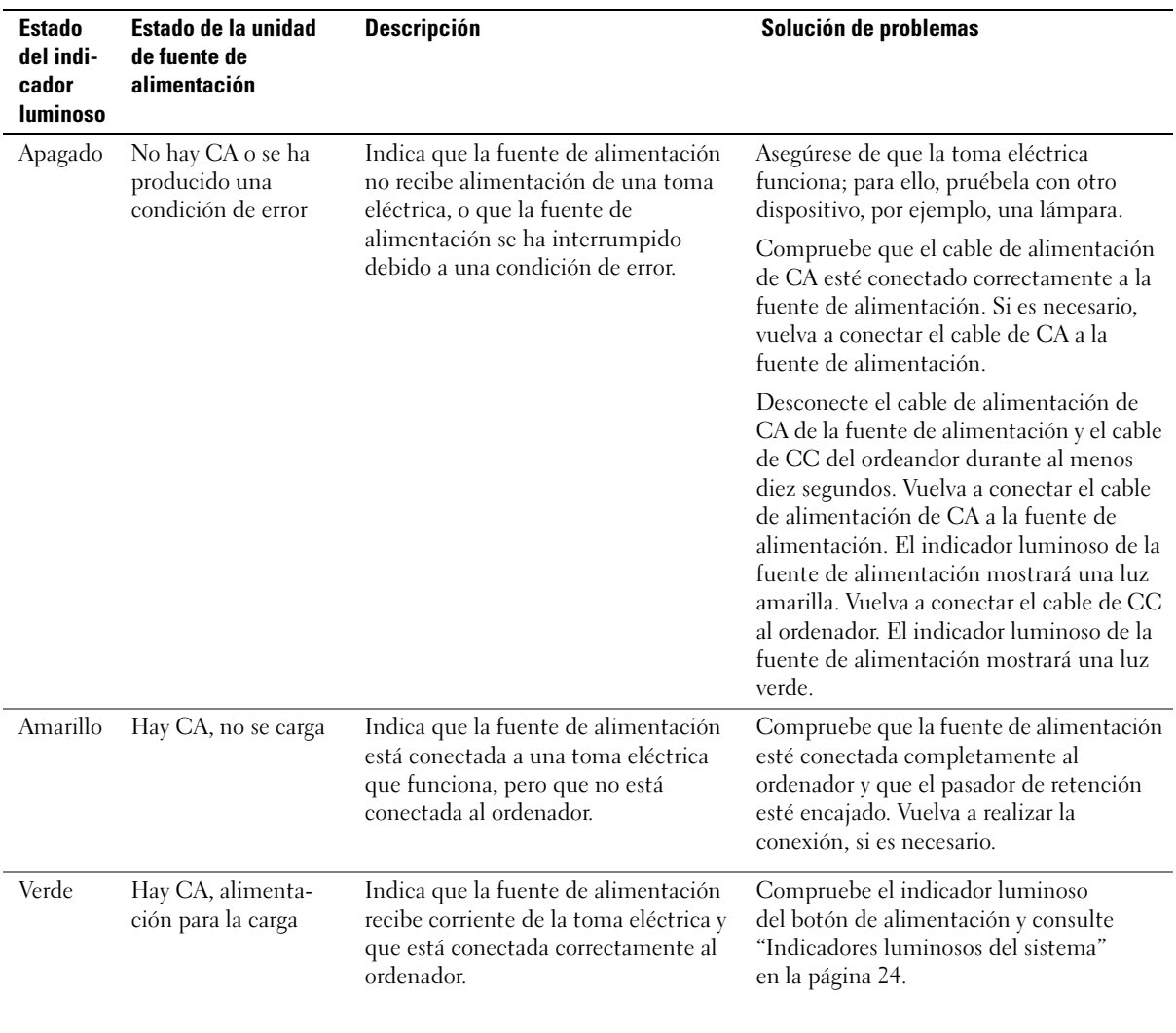

# <span id="page-92-0"></span>Indicador luminoso de fuente de alimentación

### <span id="page-93-1"></span><span id="page-93-0"></span>Indicadores luminosos del sistema

Los indicadores del botón de alimentación y de la unidad de disco duro pueden indicar un problema del ordenador.

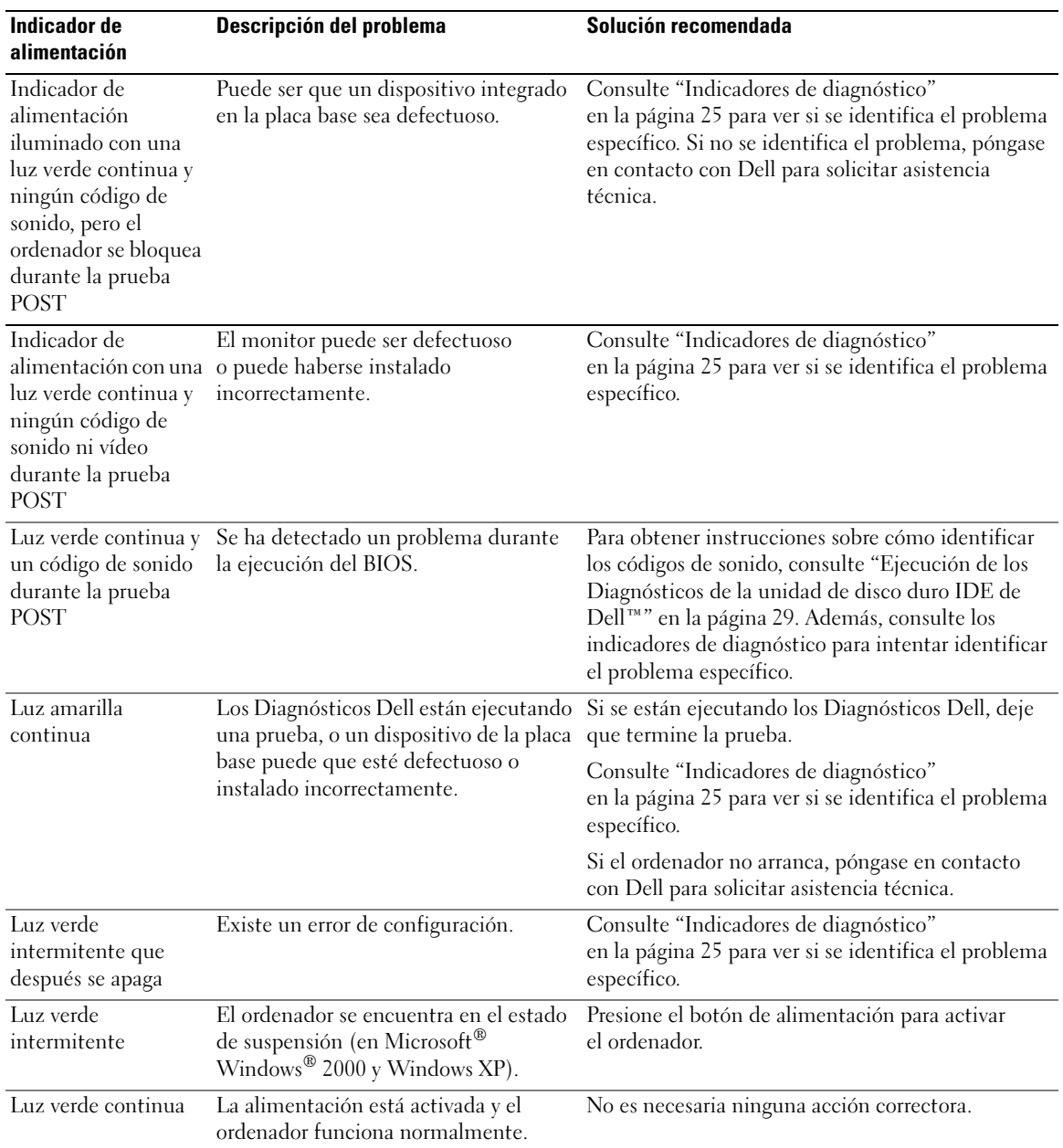

#### <span id="page-94-1"></span><span id="page-94-0"></span>Indicadores de diagnóstico

#### $\bigwedge$  PRECAUCIÓN: antes de realizar cualquiera de los procedimientos descritos en esta sección, siga las instrucciones de seguridad incluidas en la *Guía de información del producto*.

Para ayudarle a solucionar un problema, el ordenador dispone de cuatro indicadores luminosos marcados como "A", "B", "C" y "D" en el panel posterior (consulte la [página 10\)](#page-79-0). Los indicadores pueden ser de color amarillo o verde. Cuando el ordenador se inicia normalmente, los patrones o códigos de los indicadores luminosos cambian a medida que avanza el proceso de arranque. Si la parte de la POST correspondiente al inicio del sistema se completa correctamente, los cuatro indicadores emiten una luz verde continua. Si se producen errores durante el proceso de la POST, el patrón mostrado en los indicadores luminosos puede ayudar a identificar en qué punto del proceso se ha detenido el ordenador.

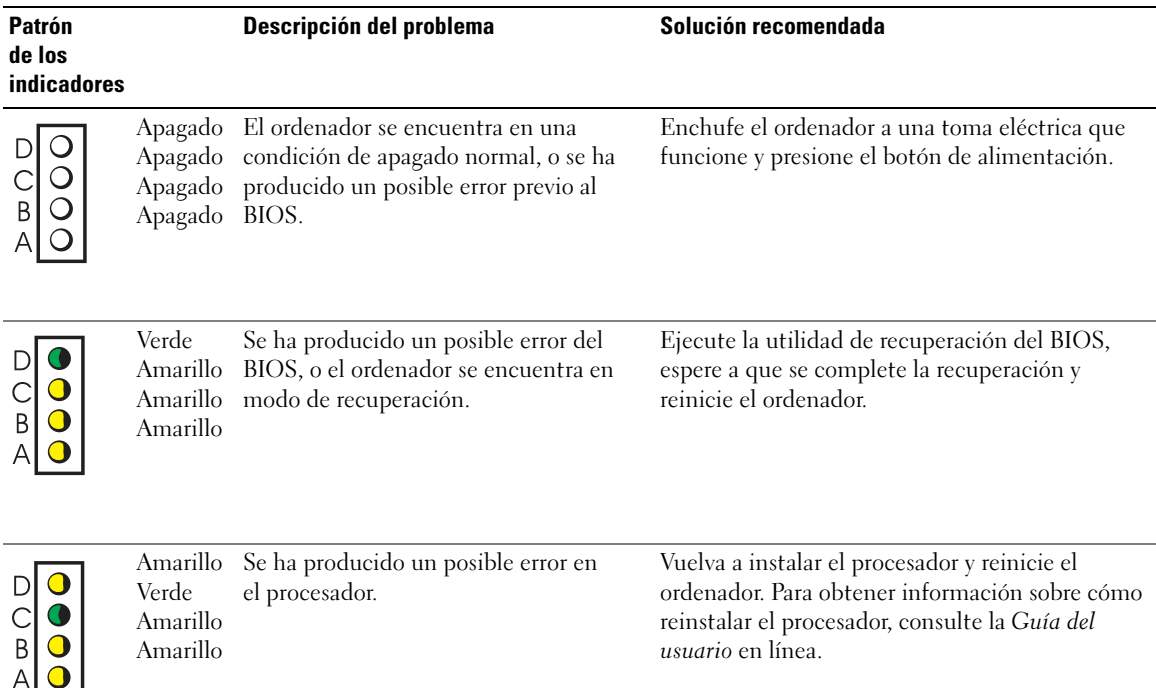

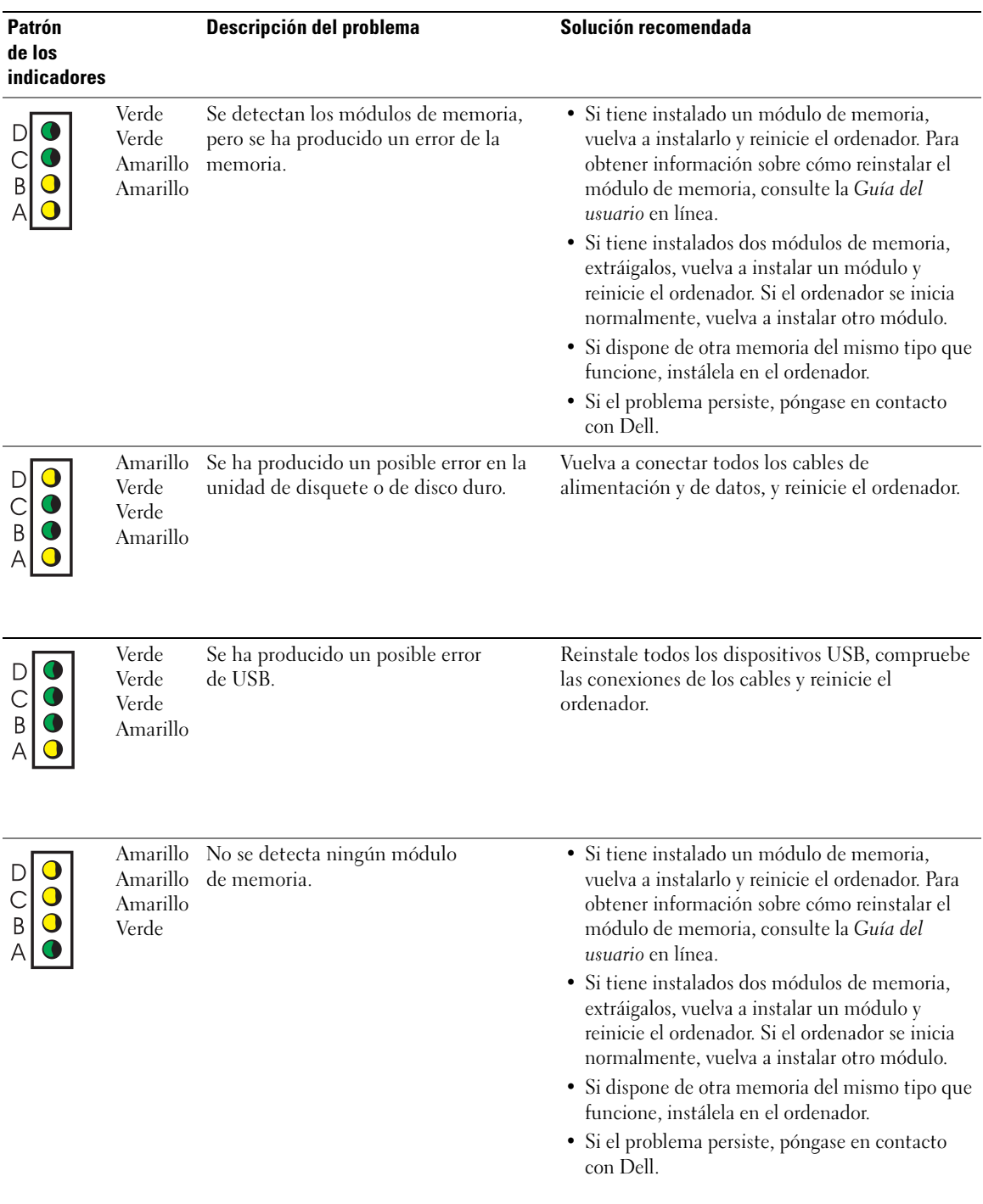

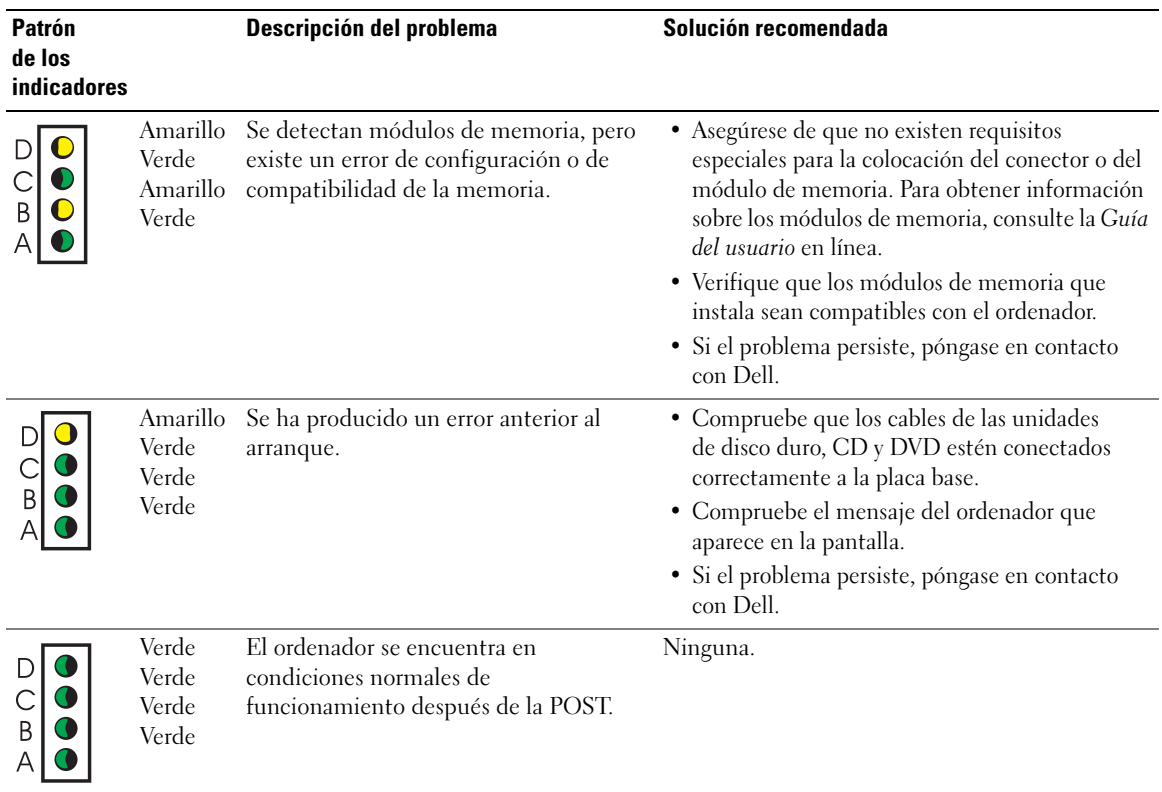

#### <span id="page-96-1"></span><span id="page-96-0"></span>Códigos de sonido

El ordenador puede emitir una serie de sonidos durante el arranque, si el monitor no puede mostrar errores o problemas. Esta serie de sonidos, llamados códigos de sonido, identifican un problema. Un código de sonido posible (código 1-3-1) consta de un sonido, una secuencia de tres sonidos y, a continuación, otro sonido. Este código de sonido indica que el ordenador ha detectado un problema de memoria.

Si el ordenador emite sonidos durante el arranque:

- 1 Anote el código de sonido.
- 2 Para identificar una causa más grave, consulte ["Diagnósticos Dell" en la página 20](#page-89-0).
- 3 Póngase en contacto con Dell para solicitar asistencia técnica.

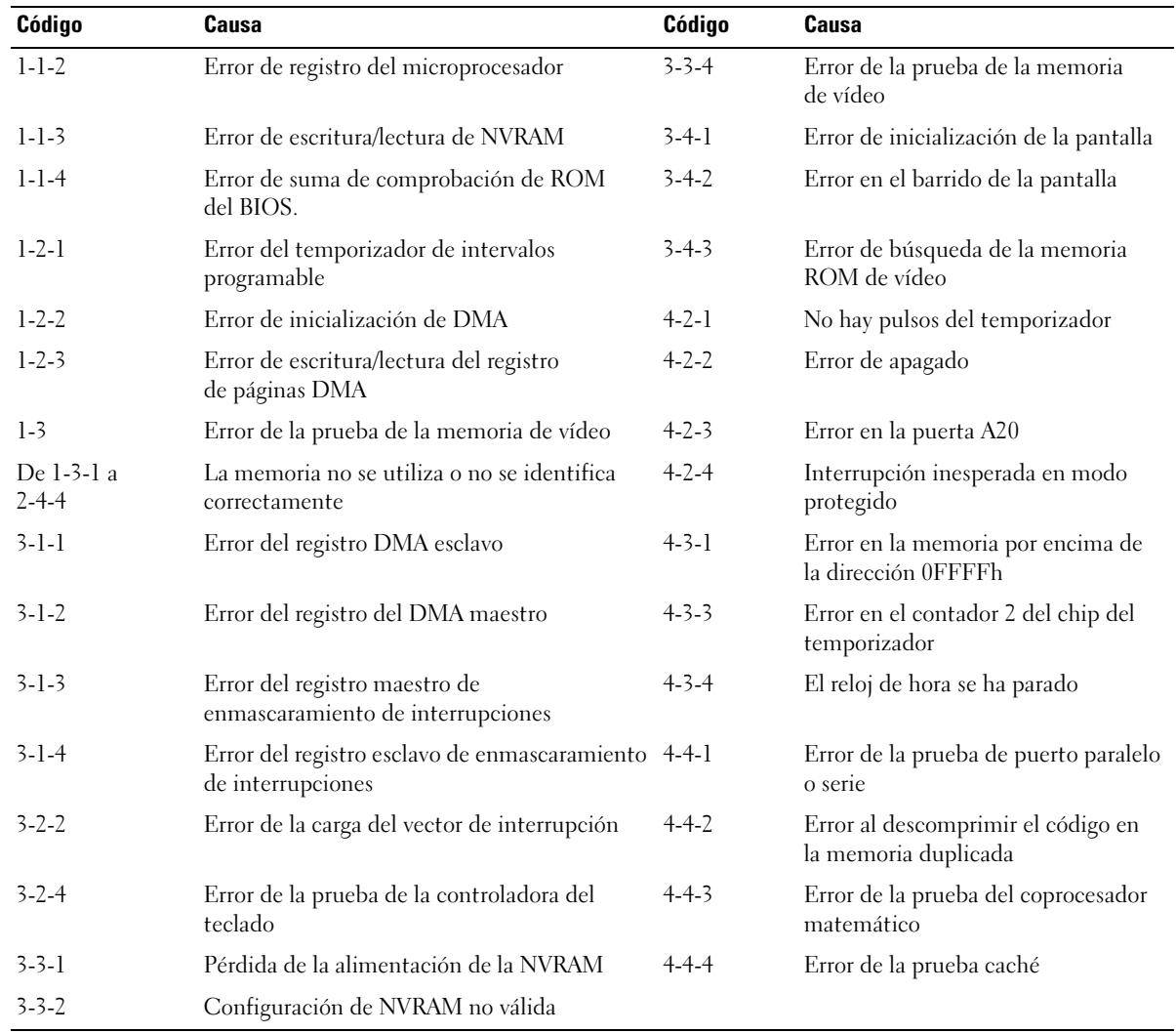

### <span id="page-98-0"></span>Ejecución de los Diagnósticos de la unidad de disco duro IDE de Dell™

Los Diagnósticos de la unidad de disco duro IDE de Dell son una utilidad que sirve para probar la unidad de disco duro a fin de solucionar problemas o confirmar la existencia de errores en dicha unidad.

- 1 Encienda el ordenador (si ya está encendido, reinícielo).
- 2 Cuando aparezca  $F2 = Setup$  ( $F2 = Configuración$ ) en la esquina superior derecha de la pantalla, pulse  $\langle \text{Ctrl}\rangle \langle \text{Alt}\rangle \langle \text{D}\rangle$ .
- <span id="page-98-3"></span>3 Siga las instrucciones que aparecen en la pantalla.

Si se indica un error, consulte "Problemas con la unidad de disco duro" en la Guía del usuario.

### <span id="page-98-1"></span>Solución de incompatibilidades de software y hardware

Si un dispositivo no se detecta durante la instalación del sistema operativo o bien se detecta pero no está configurado correctamente, puede utilizar el solucionador de problemas de hardware para resolver la incompatibilidad. En el sistema operativo Microsoft® Windows® 2000, también puede utilizar el Administrador de dispositivos para resolver las incompatibilidades.

#### Windows XP

Para resolver incompatibilidades mediante el solucionador de problemas de hardware:

- 1 Haga clic en el botón Inicio y seleccione Ayuda y soporte técnico.
- 2 Escriba solucionador de problemas de hardware en el campo Buscar y haga clic en la flecha para iniciar la búsqueda.
- 3 Haga clic en Solucionador de problemas de hardware en la lista Resultado de la búsqueda.
- 4 En la lista Solucionador de problemas de hardware, haga clic en Necesito resolver un conflicto de hardware en mi equipo y, a continuación, haga clic en Siguiente.

#### <span id="page-98-2"></span>Windows 2000

Para resolver las incompatibilidades con el Administrador de dispositivos, siga estos pasos:

- 1 Haga clic en el botón Inicio, seleccione Configuración y haga clic en Panel de control.
- 2 En la ventana Panel de control, haga doble clic en Sistema.
- 3 Seleccione la ficha Hardware.
- 4 Haga clic en Administrador de dispositivos.
- 5 Haga clic en Ver y seleccione Recursos por conexión.
- 6 Haga doble clic en Solicitud de interrupción (IRQ).

Los dispositivos que no están configurados correctamente se indican mediante un signo de admiración (!) de color amarillo o bien mediante una X de color rojo si se ha desactivado el dispositivo.

7 Haga doble clic en uno de los dispositivos marcados con un signo de admiración; aparecerá la ventana Propiedades.

En el área de estado Dispositivo de la ventana Propiedades se indican las tarjetas y los dispositivos que deben configurarse de nuevo.

8 Vuelva a configurar los dispositivos o desinstálelos desde el Administrador de dispositivos. Para obtener información sobre cómo configurar un dispositivo, consulte la documentación que se le entregó con éste.

Para resolver incompatibilidades mediante el solucionador de problemas de hardware:

- 1 Haga clic en el botón Inicio y seleccione Ayuda.
- 2 En la ficha Contenido, haga clic en Solucionar problemas y mantenimiento, haga clic en Solucionadores de problemas de Windows 2000 y, a continuación, haga clic en Hardware.
- 3 En la lista Solucionador de problemas de hardware, haga clic en Necesito resolver un conflicto de hardware en mi equipo y, a continuación, haga clic en Siguiente.

# <span id="page-99-0"></span>Uso de la función Restaurar sistema de Microsoft® Windows® XP

El sistema operativo Microsoft® Windows® XP dispone de la función Restaurar sistema que permite regresar a un estado operativo anterior del ordenador (sin que esto afecte a los archivos de datos) si los cambios efectuados en el hardware, en el software o en otros parámetros del sistema han dejado el ordenador en un estado operativo no deseado. Consulte el Centro de ayuda y soporte técnico de Windows para obtener información sobre cómo utilizar la función Restaurar sistema.

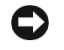

<span id="page-99-1"></span>AVISO: realice copias de seguridad periódicas de los archivos de datos. La función Restaurar sistema no supervisa ni recupera los archivos de datos.

#### Creación de un punto de restauración

- 1 Haga clic en el botón Inicio y seleccione Ayuda y soporte técnico.
- 2 Haga clic en Restaurar sistema.
- 3 Siga las instrucciones que aparecen en la pantalla.

#### Restauración del ordenador a un estado operativo anterior

AVISO: antes de restaurar el ordenador a un estado operativo anterior, guarde y cierre todos los archivos y programas abiertos. No modifique, abra ni suprima ningún archivo ni programa hasta que la restauración del sistema haya finalizado.

- 1 Haga clic en el botón Inicio, seleccione Todos los programas→ Accesorios→ Herramientas del sistema y, a continuación, haga clic en Restaurar sistema.
- 2 Asegúrese de que la opción Restaurar mi equipo a un estado anterior está seleccionada y haga clic en Siguiente.

3 En el calendario, haga clic en la fecha a la que desea restaurar el ordenador.

La pantalla Seleccione un punto de restauración proporciona un calendario que permite ver y seleccionar puntos de restauración. Todas las fechas con puntos de restauración disponibles aparecen en negrita.

4 Seleccione un punto de restauración y haga clic en Siguiente.

Si una fecha sólo tiene un punto de restauración, éste se selecciona automáticamente. Si hay dos o más puntos de restauración disponibles, haga clic en el punto de restauración que prefiera.

**5** Haga clic en Siguiente.

Cuando la función Restaurar sistema ha terminado de recopilar datos, aparece la pantalla Restauración finalizada y, a continuación, el ordenador se reinicia.

6 Una vez que se haya reiniciado el ordenador, haga clic en Aceptar.

Para cambiar el punto de restauración, puede repetir los pasos con otro punto de restauración o bien puede deshacer la restauración.

#### Cómo deshacer la última restauración del sistema

- AVISO: antes de deshacer la última restauración del sistema, guarde y cierre todos los archivos y programas abiertos. No modifique, abra ni suprima ningún archivo ni programa hasta que la restauración del sistema haya finalizado.
	- 1 Haga clic en el botón Inicio, seleccione Todos los programas→ Accesorios→ Herramientas del sistema y, a continuación, haga clic en Restaurar sistema.
	- 2 Seleccione Deshacer la última restauración y haga clic en Siguiente.
- 3 Haga clic en Siguiente.

Aparece la pantalla Restaurar sistema y, a continuación, el ordenador se reinicia.

4 Una vez que se haya reiniciado el ordenador, haga clic en Aceptar.

#### Activación de la función Restaurar sistema

Si vuelve a instalar Windows XP con menos de 200 MB de espacio libre disponible en el disco duro, se desactivará automáticamente la función Restaurar sistema. Para ver si la función Restaurar sistema está activada:

- 1 Haga clic en el botón Inicio y seleccione Panel de control.
- 2 Haga clic en Sistema.
- 3 Seleccione la ficha Restaurar sistema.
- 4 Asegúrese de que la opción Desactivar Restaurar sistema no está seleccionada.

# <span id="page-101-1"></span><span id="page-101-0"></span>Reinstalación de Microsoft® Windows® XP

#### Antes de empezar

Si está pensando en volver a instalar el sistema operativo Windows XP para corregir un problema con un controlador instalado recientemente, intente primero solucionar el problema con la función de Windows XP Volver al controlador anterior. Para obtener información sobre la función Volver al controlador anterior, consulte la Guía del usuario en línea. Si con esto no se soluciona el problema, utilice la función Restaurar sistema (consulte la ["Uso de la función Restaurar sistema de](#page-99-0)  Microsoft® Windows® [XP" en la página 30](#page-99-0)) para que el sistema operativo vuelva al estado anterior a la instalación del nuevo controlador de dispositivo.

C) AVISO: antes de llevar a cabo la instalación, realice una copia de seguridad de todos los archivos de datos de la unidad de disco duro principal. En las configuraciones convencionales de disco duro, la unidad de disco duro principal es la primera unidad que detecta el ordenador.

Para reinstalar Windows XP, necesitará:

- El CD Operating System (Sistema operativo) de Dell™
- El CD Drivers and Utilities (Controladores y utilidades) de Dell

 $\mathbb Z$  NOTA: el CD Drivers and Utilities (Controladores y utilidades) contiene los controladores que se instalaron durante el montaje del ordenador. Utilice el CD Drivers and Utilities (Controladores y utilidades) para cargar los controladores que necesite, incluidos los que necesitará si el ordenador cuenta con una controladora RAID.

#### Reinstalación de Windows XP

C) AVISO: debe utilizar Windows XP Service Pack 1 o una versión posterior cuando reinstale Windows XP.

Para reinstalar Windows XP, realice todos los pasos descritos en las secciones siguientes en el orden en que se enumeran.

El proceso de reinstalación puede durar entre una y dos horas. Una vez finalizada la reinstalación del sistema operativo, deberá reinstalar los controladores de dispositivo, el antivirus y los demás programas de software.

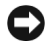

**CO** AVISO: el CD Operating System (Sistema operativo) ofrece varias opciones para reinstalar Windows XP. Estas opciones pueden llegar a sobregrabar archivos y pueden afectar a los programas instalados en la unidad de disco duro. Por lo tanto, se recomienda no reinstalar Windows XP a menos que se lo indique un representante del soporte técnico de Dell.

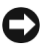

AVISO: para evitar conflictos con Windows XP, desactive el software antivirus que tenga instalado en el ordenador antes de reinstalar Windows XP. Para obtener instrucciones, consulte la documentación proporcionada con el software.

#### Arranque desde el CD Operating System (Sistema operativo)

- 1 Guarde y cierre todos los archivos y programas abiertos.
- 2 Inserte el CD Operating System (Sistema operativo). Haga clic en Exit (Salir) si aparece el mensaje Install Windows XP (Instalar Windows XP).
- 3 Reinicie el ordenador.
- 4 Pulse  $\leq$ F12 $>$  inmediatamente después de que aparezca el logotipo de DELL<sup>™</sup>.

Si se muestra el logotipo del sistema operativo, espere hasta que aparezca el escritorio de Windows y, a continuación, apague el ordenador e inténtelo de nuevo.

- 5 Utilice las teclas de flecha para seleccionar CD-ROM y luego pulse <Intro>.
- 6 Cuando aparezca el mensaje Press any key to boot from CD (Pulse cualquier tecla para arrancar desde el CD), pulse cualquier tecla.

#### Instalación de Windows XP

- 1 Cuando aparezca la pantalla Instalación de Windows XP, pulse <Intro> para seleccionar Instalar Windows ahora.
- 2 Lea la información de la pantalla Contrato de licencia de Microsoft Windows y pulse <F8> para aceptar el contrato de licencia.
- 3 Si Windows XP ya está instalado en el ordenador y desea recuperar los datos actuales de Windows XP, escriba r para seleccionar la opción de reparación y extraiga el CD.
- 4 Si desea instalar una copia nueva de Windows XP, pulse <Esc> para seleccionar esa opción
- 5 Pulse <Intro> para seleccionar la partición resaltada (opción recomendada) y siga las instrucciones que aparecen en la pantalla.

Aparece la pantalla Programa de instalación de Windows XP, y el sistema operativo empieza a copiar archivos y a instalar los dispositivos. El ordenador se reinicia automáticamente varias veces.

 $\mathscr{U}$  NOTA: el tiempo necesario para que se complete la instalación depende del tamaño de la unidad de disco duro y de la velocidad del ordenador.

AVISO: no pulse ninguna tecla cuando aparezca el mensaje: Press any key to boot from the CD.

- 6 Cuando aparezca la pantalla Configuración regional y de idioma, seleccione la configuración regional de su zona y haga clic en Siguiente.
- 7 Escriba su nombre y el de su empresa (opcional) en la pantalla Personalice su software y haga clic en Siguiente.
- 8 En la ventana Nombre del equipo y contraseña del administrador, escriba un nombre para el ordenador (o acepte el que se proporciona) y una contraseña, y haga clic en Siguiente.
- 9 Si aparece la pantalla Información de marcado del módem, especifique la información solicitada y haga clic en Siguiente.
- 10 Especifique la fecha, la hora y la zona horaria en la ventana Valores de fecha y hora y, a continuación, haga clic en Siguiente.
- 11 Si aparece la pantalla Configuración de red, seleccione Típica y haga clic en Siguiente.
- 12 Si está reinstalando Windows XP Professional y el sistema le solicita información adicional sobre la configuración de la red, introduzca sus selecciones. Si no está seguro de su configuración, acepte las opciones predeterminadas.

Windows XP instala los componentes del sistema operativo y configura el ordenador. El ordenador se reiniciará automáticamente.

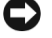

AVISO: no pulse ninguna tecla cuando aparezca el mensaje:

Press any key to boot from the CD.

- 13 Cuando aparezca la pantalla de bienvenida a Microsoft, haga clic en Siguiente.
- 14 Cuando aparezca el mensaje ¿Cómo se conectará este equipo a Internet?, haga clic en Omitir.
- 15 Cuando aparezca la pantalla ¿Está listo para registrarse con Microsoft?, seleccione No, quizá en otro momento y, a continuación, haga clic en Siguiente.
- 16 Cuando aparezca la pantalla ¿Quién usará este equipo?, puede especificar hasta cinco usuarios.
- 17 Haga clic en Siguiente.
- 18 Haga clic en Finalizar para completar la instalación y extraiga el CD.
- 19 Vuelva a instalar los controladores adecuados mediante el CD Drivers and Utilities (Controladores y utilidades).
- 20 Vuelva a instalar el software antivirus.
- 21 Vuelva a instalar los programas.
- **NOTA:** para reinstalar y activar los programas de Microsoft Office o de Microsoft Works Suite, necesitará el número de clave del producto, que se encuentra en la parte posterior de la funda del CD de Microsoft Office o Microsoft Works Suite.
- $\mathscr{U}$  NOTA: si ha instalado una sola imagen en el ordenador, o si ha tenido que reinstalar el sistema operativo, ejecute la utilidad DSS. DSS está disponible en el CD Drivers and Utilities (Controladores y utilidades) y en support.dell.com.

# <span id="page-104-0"></span>Uso del CD Drivers and Utilities (Controladores y utilidades)

Para utilizar el CD Drivers and Utilities (Controladores y utilidades), conocido también como ResourceCD, mientras ejecuta el sistema operativo Windows:

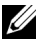

 $\mathscr{U}_4$  NOTA: para acceder a la documentación del usuario y los controladores de dispositivo, utilice el CD Drivers and Utilities (Controladores y utilidades) mientras ejecuta Windows.

- 1 Encienda el ordenador y espere a que aparezca el escritorio de Windows.
- 2 Inserte el CD Drivers and Utilities (Controladores y utilidades) en la unidad de CD.

Si utiliza el CD Drivers and Utilities (Controladores y utilidades) por primera vez en este ordenador, aparece la ventana de instalación del ResourceCD, que le informa de que el CD está a punto de iniciar la instalación.

**3** Haga clic en **OK** (Aceptar) para continuar.

Para completar la instalación, responda a las indicaciones del programa de instalación.

- 4 Haga clic en Next (Siguiente) en la pantalla Welcome Dell System Owner (Bienvenida al propietario del sistema Dell).
- 5 Elija los valores apropiados para System Model (Modelo del sistema), Operating System (Sistema operativo), Device Type (Tipo de dispositivo) y Topic (Tema).

#### Controladores para el ordenador

Para ver una lista de los controladores de dispositivo de su ordenador:

- 1 Haga clic en My Drivers (Mis controladores) en el menú desplegable Topic (Tema). El CD Drivers and Utilities (Controladores y utilidades) explorará el hardware y el sistema operativo de su ordenador y mostrará en la pantalla una lista de los controladores de dispositivo para la configuración del sistema.
- 2 Seleccione el controlador adecuado y siga las instrucciones para descargar el controlador en el ordenador.

Para ver todos los controladores disponibles para su ordenador, haga clic en Drivers (Controladores) en el menú desplegable Topic (Tema).

# Índice

# A

[administrador de](#page-98-2)  dispositivos, 29

# B

[búsqueda de información, 5](#page-74-1)

# C

CD [sistema operativo, 8](#page-77-0) [CD Drivers and Utilities, 5](#page-74-2) [CD Operating System, 8](#page-77-0) [Centro de ayuda y soporte](#page-76-0)  técnico, 7 [códigos de sonido, 27](#page-96-1) conflictos incompatibilidades de [software y hardware, 29](#page-98-3) [conflictos de IRQ, 29](#page-98-3) controladores [ResourceCD, 5](#page-74-2) cubierta [cerrar, 19](#page-88-2)

### D

Dell [página de soporte, 7](#page-76-1) [página Web de soporte](#page-76-2)  preferente, 7

diagnósticos [CD Drivers and Utilities, 5](#page-74-2) [códigos de sonido, 27](#page-96-1) [Dell, 20](#page-89-2) indicadores luminosos, 24-[25](#page-94-1) documentación [dispositivo, 5](#page-74-2) [en línea, 7](#page-76-1) [guía de información](#page-74-3)  del sistema, 5 [Guía del usuario, 6](#page-75-1) [ResourceCD, 5](#page-74-2)

# E

etiquetas [de servicio, 6](#page-75-2) [Microsoft Windows, 6](#page-75-2)

### G

[garantía, 5](#page-74-3) [Guía del usuario, 6](#page-75-1)

# H

hardware [códigos de sonido, 27](#page-96-1) [conflictos, 29](#page-98-3) [Diagnósticos Dell, 20](#page-89-2)

# I

indicadores de diagnóstico, 24-[25](#page-94-1) indicadores luminosos botón de alimentación, 24 diagnóstico, 24-[25](#page-94-1) parte frontal del ordenador, 24 [parte posterior del](#page-94-1)  ordenador, 25 sistema, 24 [instrucciones de seguridad, 5](#page-74-3)

### M

mensajes de error [códigos de sonido, 27](#page-96-1) indicadores de diagnóstico, 24-[25](#page-94-1)

# O

Operating System [CD, 8](#page-77-0) [Guía de instalación, 8](#page-77-0) ordenador [cerrar la cubierta, 19](#page-88-2) [códigos de sonido, 27](#page-96-1) [restaurar a estado anterior, 30](#page-99-1)

### P

[página Web Dell Premier](#page-74-4)  [Support, 5,](#page-74-4) [7](#page-76-3) problemas [códigos de sonido, 27](#page-96-1) [conflictos, 29](#page-98-3) [Diagnósticos Dell, 20](#page-89-2) indicadores de diagnóstico, 24-[25](#page-94-1) [restaurar a estado anterior, 30](#page-99-1)

# R

reinstalar [CD Drivers and Utilities, 5](#page-74-2) [ResourceCD, 5](#page-74-2) [Windows XP, 32](#page-101-1) ResourceCD [Diagnósticos Dell, 20](#page-89-2) [Restaurar sistema, 30](#page-99-1)

# S

sistema operativo [reinstalar Windows XP, 32](#page-101-1) software [conflictos, 29](#page-98-3) solucionar problemas [Centro de ayuda y](#page-76-0)  soporte técnico, 7 [conflictos, 29](#page-98-3) [Diagnósticos Dell, 20](#page-89-2) [hardware, 29](#page-98-3) indicadores de diagnóstico, 24-[25](#page-94-1) [restaurar a estado anterior, 30](#page-99-1)

#### W

Windows 2000 [administrador de](#page-98-2)  dispositivos, 29 [solucionador de problemas](#page-98-2)  de hardware, 29 Windows XP [Centro de ayuda y](#page-76-0) 

soporte técnico, 7 [reinstalar, 32](#page-101-1) [Restaurar sistema, 30](#page-99-1) [solucionador de problemas](#page-98-3)  [de hardware, 29](#page-98-3)